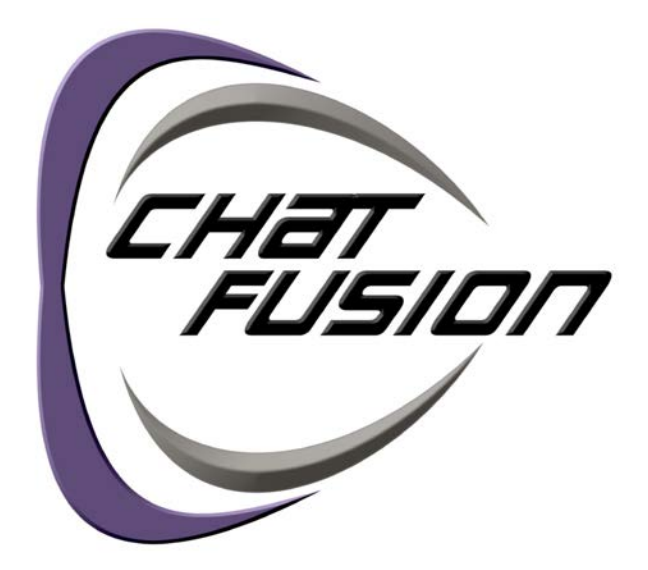

# User's Guide

**Applies to:** Chat Fusion 10

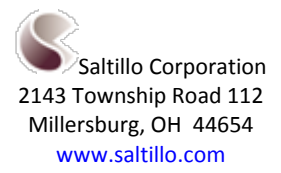

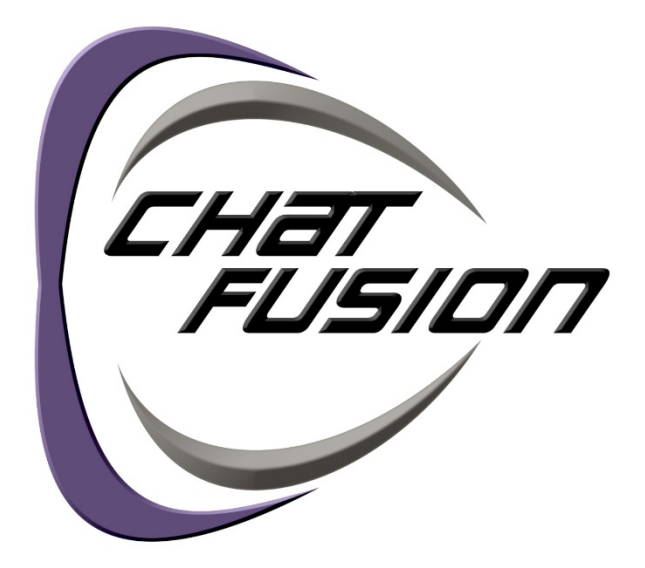

# User's Guide

**Applies to:** Chat Fusion 10

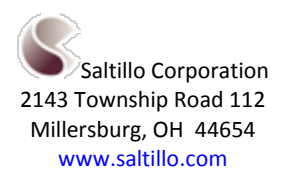

10127 Version 1.1

# **Acknowledgements**

#### **Copyright/Trademark Information**

© 2015-2016 Saltillo Corporation. All rights reserved. Under copyright laws this document may not be copied, in whole or in part, without the written consent of Saltillo Corporation.

Chat Fusion, NOVA chat, and VocabPC are trademarks of Saltillo Corporation.

Android and Google Play are trademarks of Google Inc.

Microsoft and Windows are registered trademarks of Microsoft Corporation in the United States and/or other countries.

Ivona is copyright © 2001-2010, IVO Software Sp.z o.o.

Acapela is a trademark of Acapela Group

PCS Symbols illustrations are copyright of Mayer-Johnson Co.

Symbol Stix is copyright of News2You. "The Library of Character/Logo Symbols contained in this software is included free of charge, may be used solely for communication purposes and may not be sold, copied or otherwise exploited for any type of profit."

WordPower and ChatPower are trademarks of Inman Innovations, Inc.

My QuickChat 12 Adult is copyright of Talk To Me Technologies

My QuickChat 12 Child is copyright of Talk To Me Technologies

My QuickChat 8 Adult is copyright of Talk To Me Technologies

My QuickChat 8 Child is copyright of Talk To Me Technologies

My QuickChat 4 Child is copyright of Talk To Me Technologies

#### **Chat Editor DVD**

Chat Editor, owned by Saltillo Corporation Microsoft Voices, owned by Microsoft Corporation

Microsoft's agreement states:

INSTALLATION AND USE RIGHTS. You may install and use one copy of the software on each computer on your premises that you use to exchange data and software with portable devices powered by a Microsoft operating system.

Saltillo grants permission for the use of Chat Editor on each computer used to exchange data with the Chat Fusion device.

10127v1.1 ∙ 01/25/2016

#### **Electronic Interference Information**

This device complies with Part 15 of the FCC Rules. Operation is subject to two conditions: (1) this device may not cause harmful interference, and (2) this device must accept any interference received, including interference that may cause undesired operation.

Warning! Changes or modifications to this product which are not authorized by Saltillo Corporation could exceed FCC limits and negate your authority to use this product.

This equipment has been tested and found to comply with the limits for a Class B digital device, pursuant to Part 15 of the FCC Rules. These limits are designed to provide reasonable protection against harmful interference in a residential installation. This equipment generates, uses and can radiate radio frequency energy and, if not installed and used in accordance with the instructions, may cause harmful interference to radio communications. However, there is no guarantee that interference will not occur in a particular installation. You can determine whether this product is causing interference in your radio or television by turning this product off. If the interference stops, it was probably caused by this product or one of its accessories. You can attempt to correct the interference by using one or more of the following measures:

- Turn the television or radio antenna until the interference stops.
- Move this product to one side or the other of the television or radio.
- Move this product farther away from the television or radio.
- Plug this product into an outlet that is on a different circuit from the television or radio; that is, this product should be controlled by different circuit breakers/fuses from the television or radio.
- If necessary, contact a Saltillo Corporation service technician for assistance.

This Class B digital apparatus meets all requirements of the Canadian Interference-Causing Equipment Regulations. Cet appareil numérique de la classe B respect toutes les exigences du Règlement sur le matériel brouiller du Canada.

# **Warnings**

This device is not intended to be an emergency call device or sole communication aid.

When operating this device in a medical environment, do not use with any product that is not medically approved. Follow all rules for appropriate wireless device use.

Do not use this device close to sources of RF radiation or you may encounter interference. Move away, if possible, from the source of the interference.

Any mounts used should be fitted by a qualified person. Failure to install the mounting system according to the manufacturer's instructions may result in an injury to the user. Be certain that the user's view is not obstructed by the mounting.

Analysis of positioning by a qualified person is required to prevent repetitive stress injuries to the user.

Cords and straps are potential strangulation hazards. Please consider this prior to placing these items with device users.

Small parts could present a choking or other hazard.

Do not use the device if the screen is cracked or broken.

Saltillo Corporation assumes no responsibility for any loss or claims by third parties which may arise through the use of this product.

Saltillo Corporation assumes no responsibility for any damage or loss caused by the deletion of data as a result of malfunction repairs or battery replacement. Be sure to back up all important data on other media (computer) to protect against its loss.

#### **Implantable Medical Devices**

A minimum separation of six (6) inches should be maintained between a handheld wireless mobile device and an implantable medical device, such as a pacemaker or implantable cardioverter defibrillator, to avoid potential interference with the device.

Persons who have such devices:

- Should ALWAYS keep the mobile device more than six (6) inches from their implantable medical device when the mobile device is turned ON;
- Should not carry the mobile device in a breast pocket;
- Should turn the mobile device OFF immediately if there is any reason to suspect that interference is taking place
- Should read and follow the directions from the manufacturer of your implantablemedical device. If you have any questions about using your wireless mobile device with an implantable medical device, consult your health care provider.

# **Table of Contents**

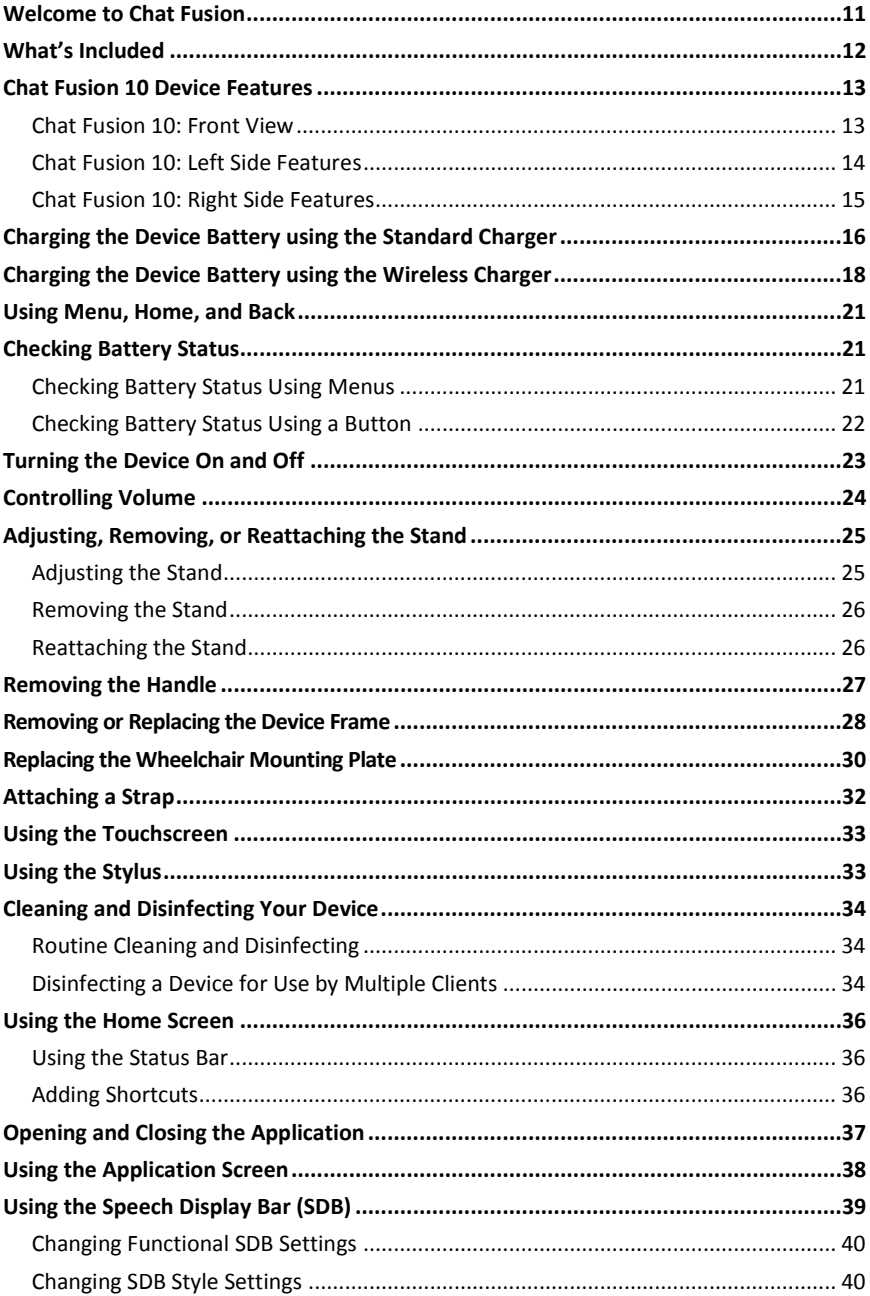

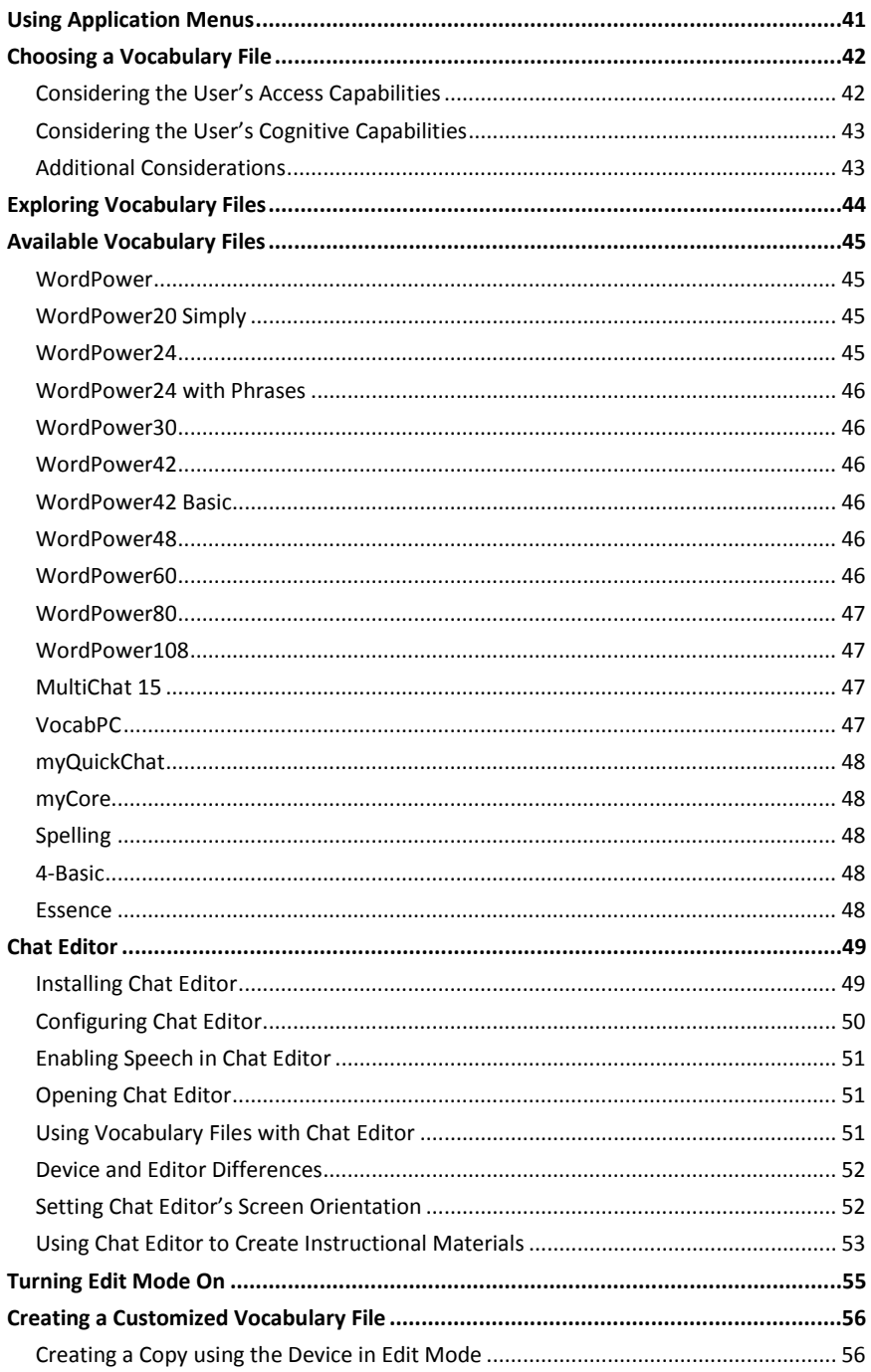

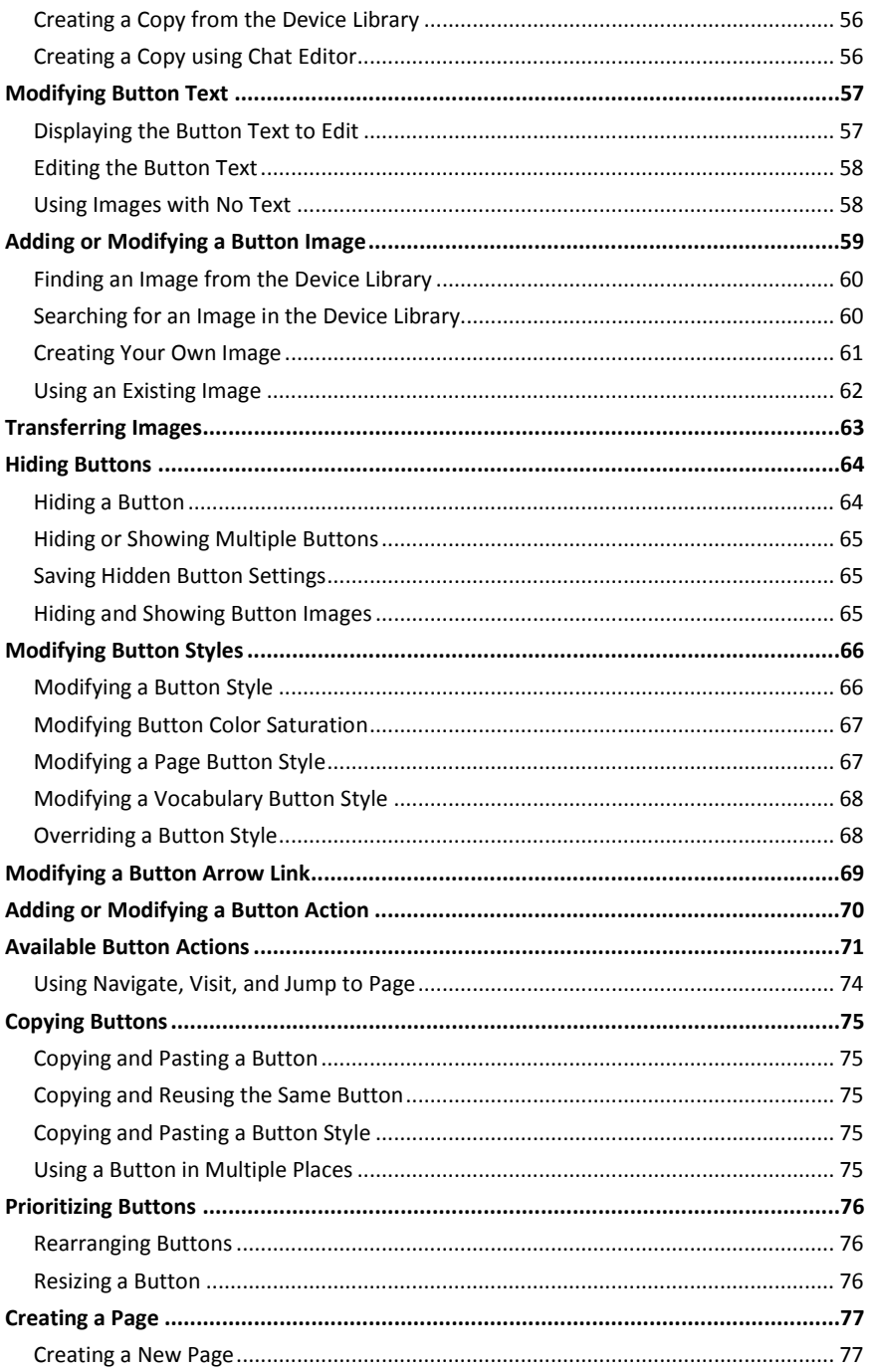

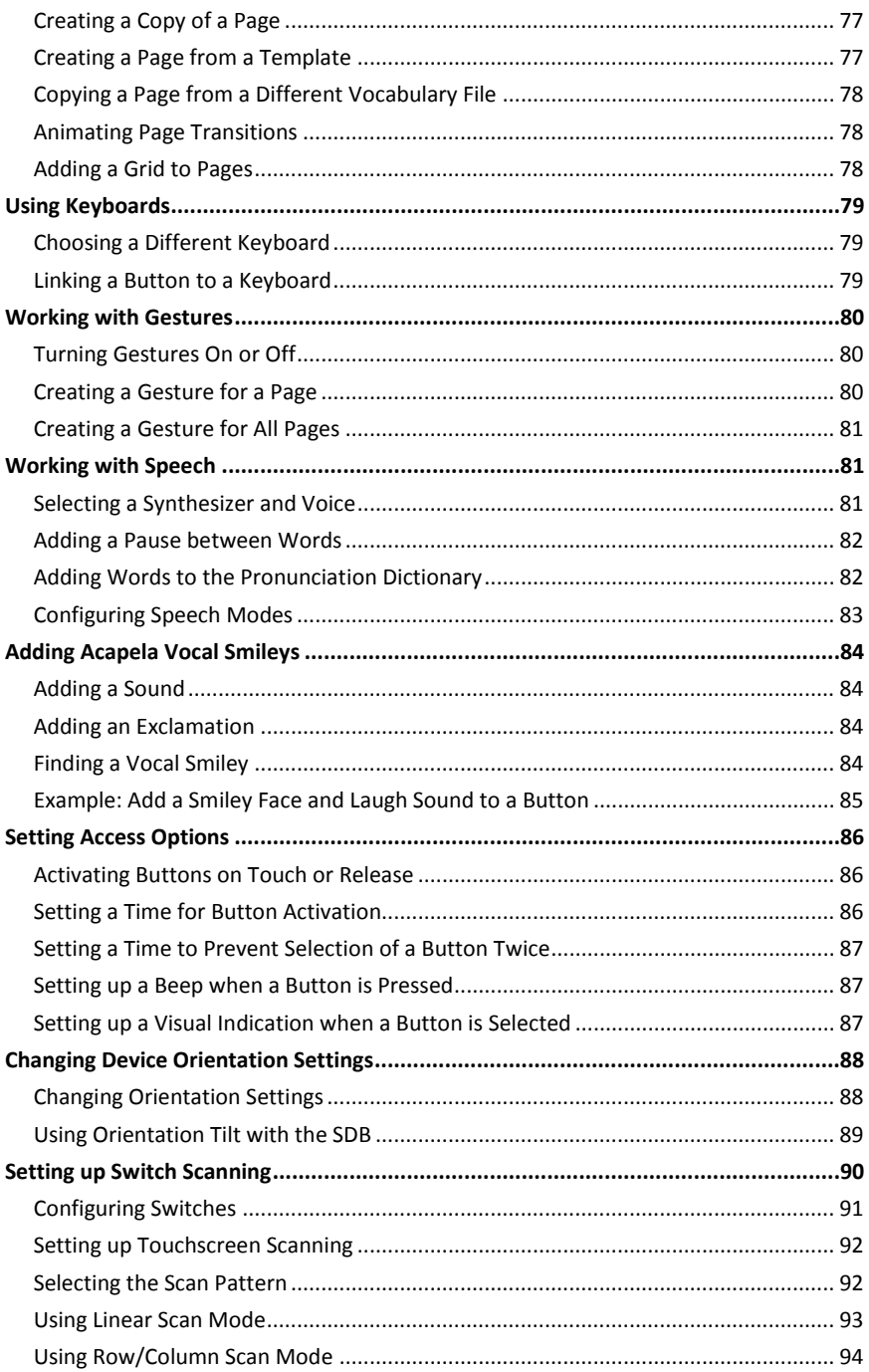

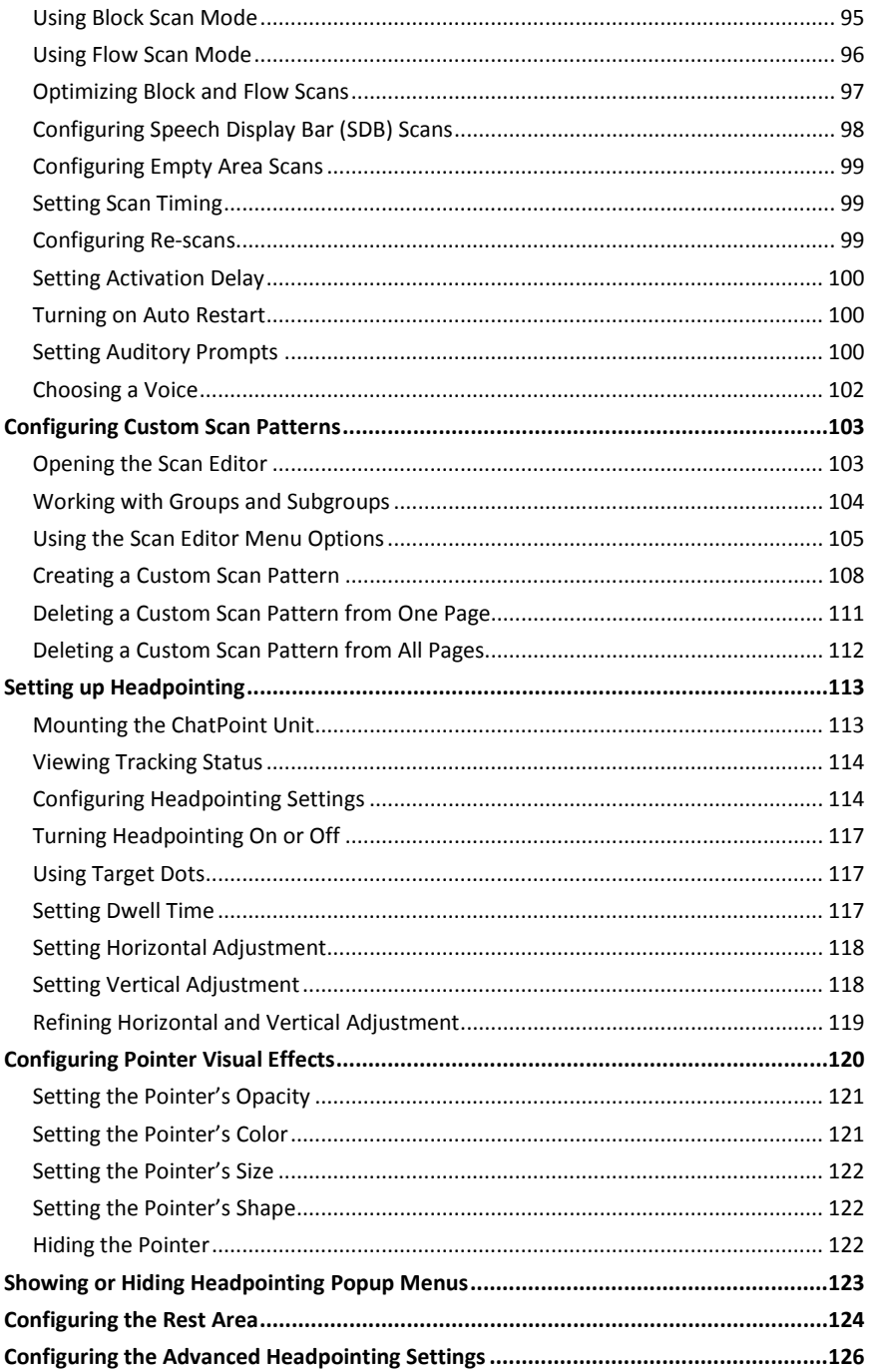

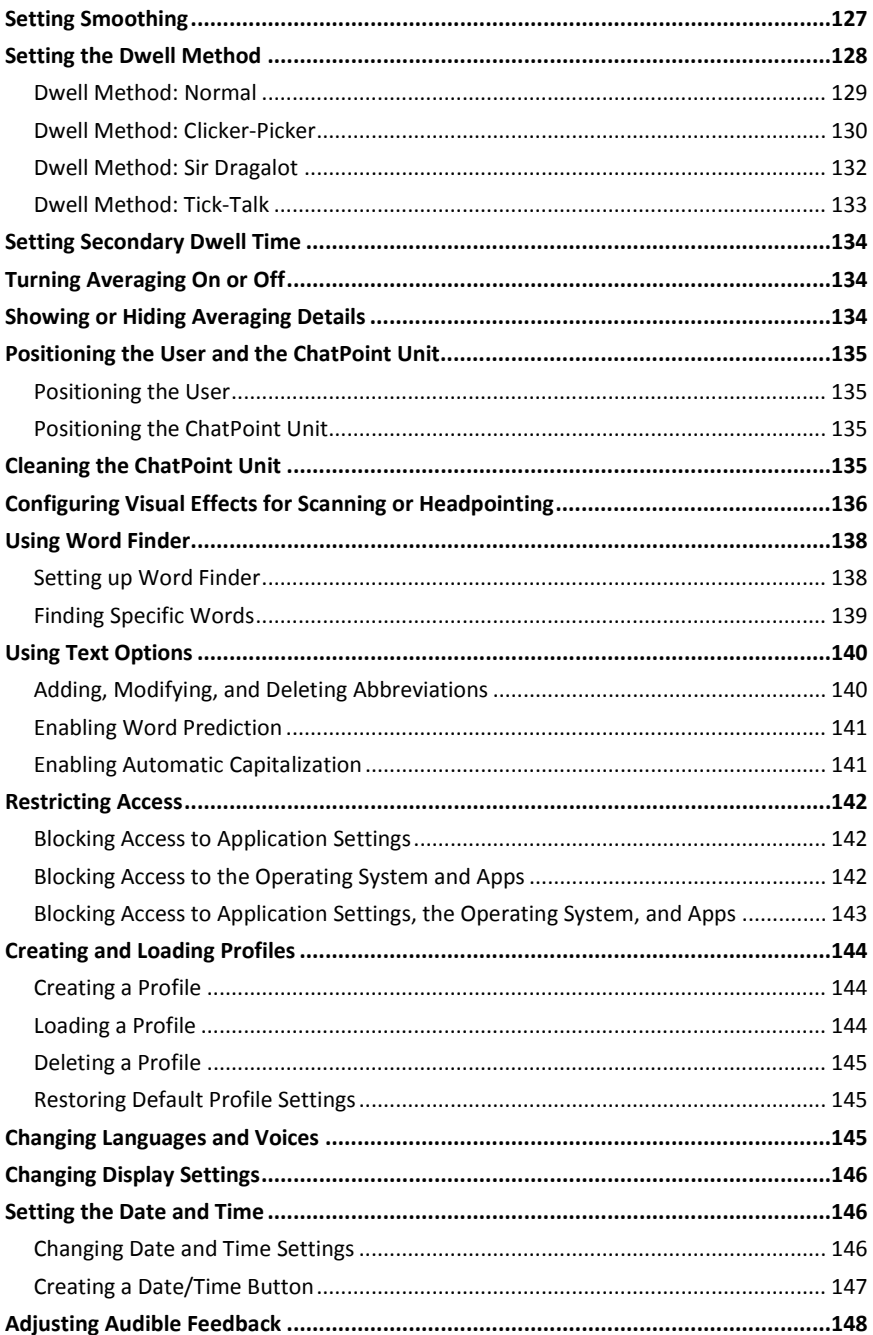

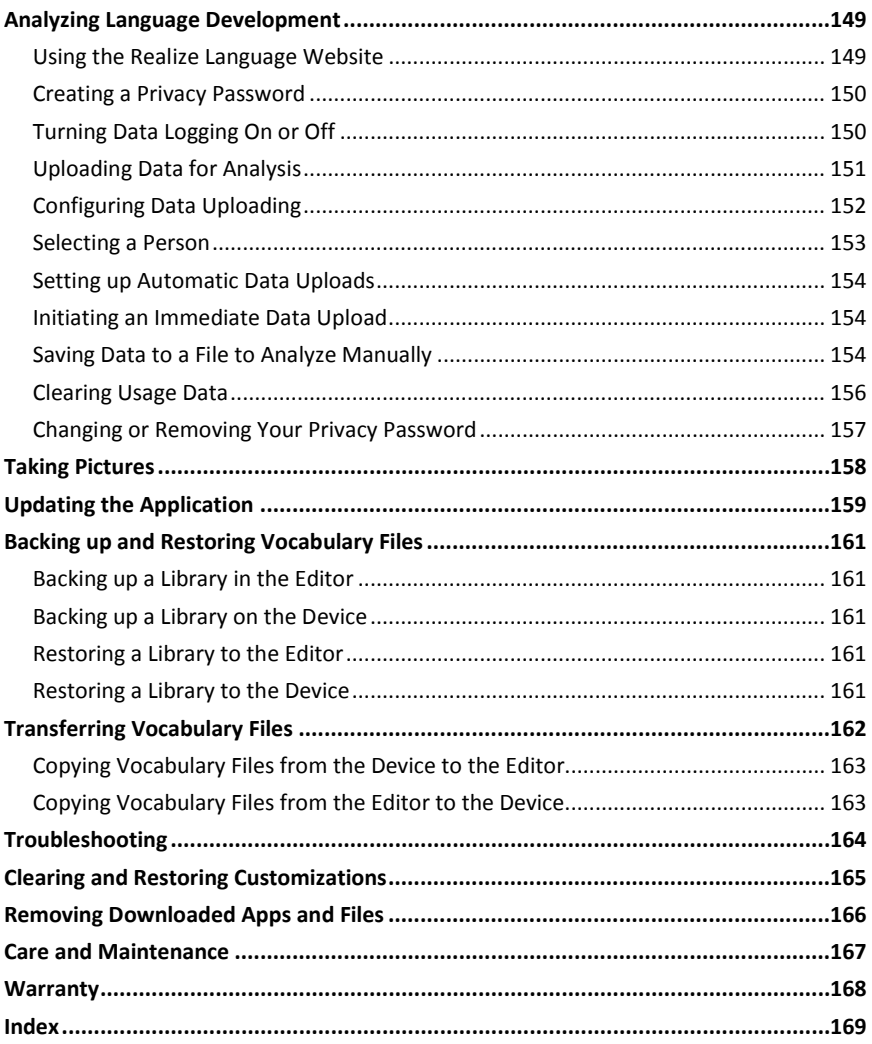

# <span id="page-12-0"></span>**Welcome to Chat Fusion**

This user's guide offers step-by-step instructions for setting up and using your Chat Fusion device. Additional information and support are available.

**Support articles can be found on the Saltillo website:**

<http://saltillo.com/support/>

# **Training opportunities can be found on the Saltillo website:**

<http://saltillo.com/webinars>

# **Contact Saltillo for Operational or Technical support at:**

Phone: 1-800-382-8622

Email: [service@saltillo.com](mailto:service@saltillo.com)

**Trouble Tickets:**

<http://saltillo.com/tt/>

#### **For Realize Language™ website support:**

[support@realizelanguage.com](mailto:support@realizelanguage.com)

# <span id="page-13-0"></span>**What's Included**

The following were included in your Chat Fusion package.

#### **Your Chat Fusion Device**

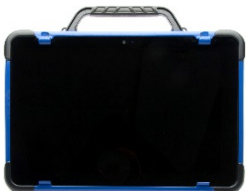

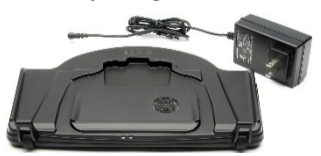

#### **Battery Charger – Wireless Battery Charger – Standard**

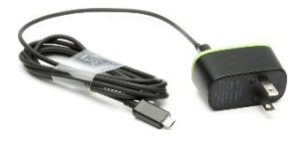

#### **Additional Items**

Extra Device Frame (Blue) Screwdriver USB Cable Stylus Chat Editor Install DVD Chat Fusion Recovery Disc Chat Fusion Quick Reference Guide First Steps (Introduction/Helpful Hints) Chat Fusion User's Guide

*Note:* We suggest that you keep your packaging materials.

# <span id="page-14-0"></span>**Chat Fusion 10 Device Features**

This section identifies some basic features of the device and indicates where to find additional information.

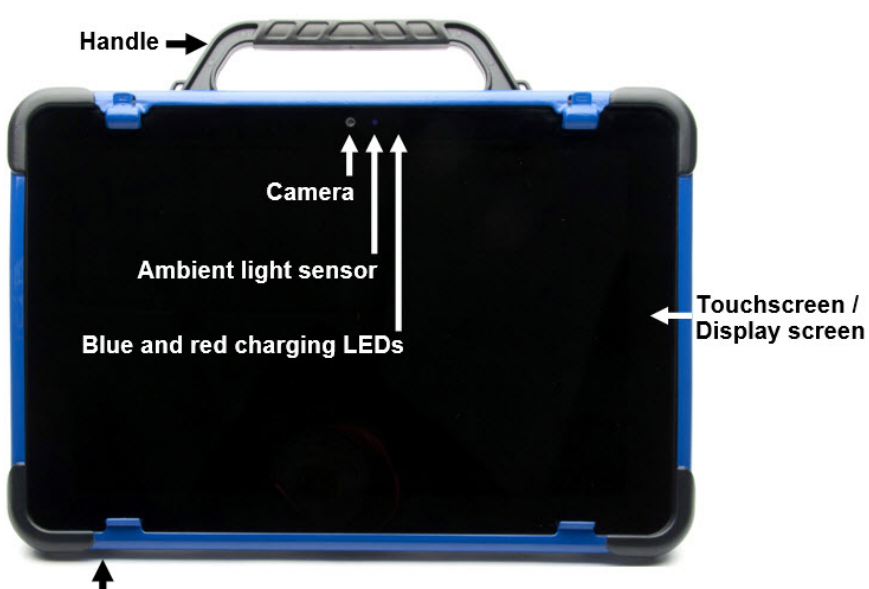

# <span id="page-14-1"></span>**Chat Fusion 10: Front View**

Microphone

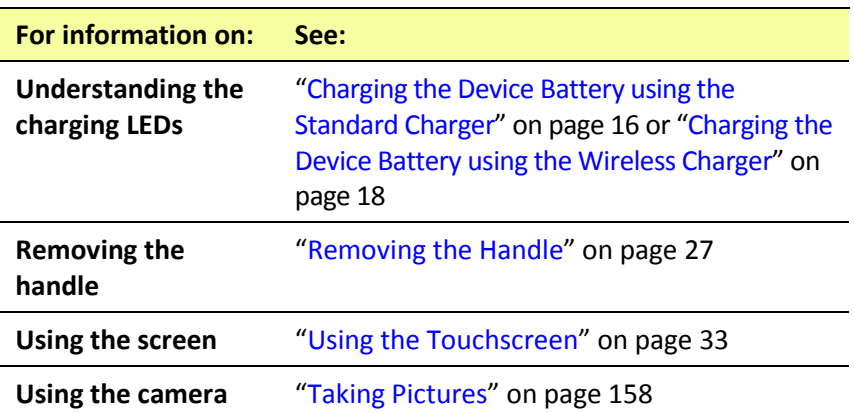

# <span id="page-15-0"></span>**Chat Fusion 10: Left Side Features**

The left side of the device (when viewed from the front) contains the volume button, power button, and charging port.

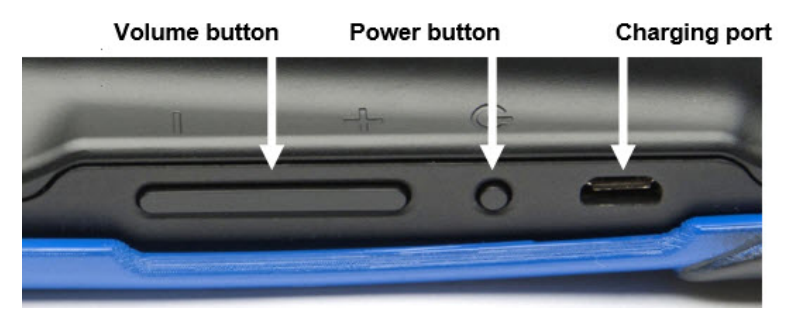

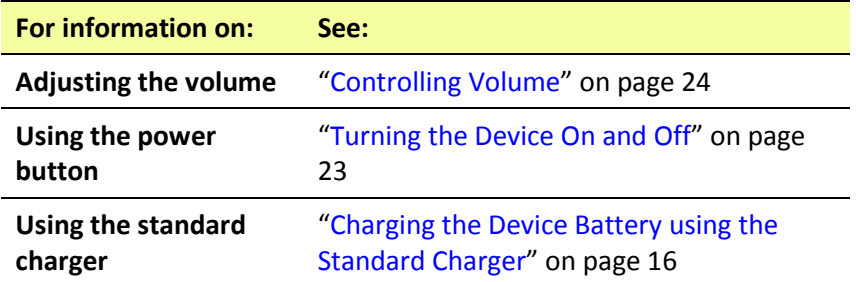

# <span id="page-16-0"></span>**Chat Fusion 10: Right Side Features**

The right side of the device (when viewed from the front) contains two switch jacks and a headphone jack.

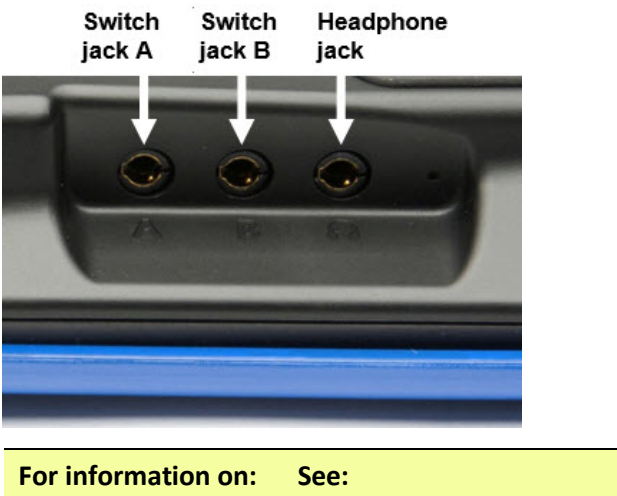

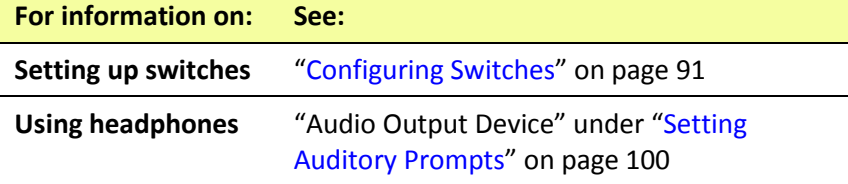

# <span id="page-17-0"></span>**Charging the Device Battery using the Standard Charger**

The standard battery charger plugs into the charging port on your Chat Fusion.

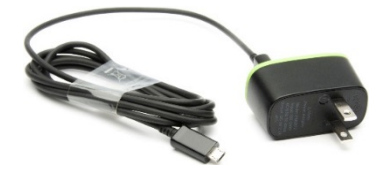

#### **When to charge your Chat Fusion:**

We suggest charging the battery each night. If you cannot plug in the charger overnight, it is best to power off the device to conserve battery charge. When the battery charge is 10% or less, the red charging LED flashes, indicating the battery needs charging.

#### **How to charge your Chat Fusion:**

- 1. Plug the charger into an electrical outlet—a surge protector is recommended.
- 2. Plug the charger cable into the charging port on the side of the device, next to the power button.

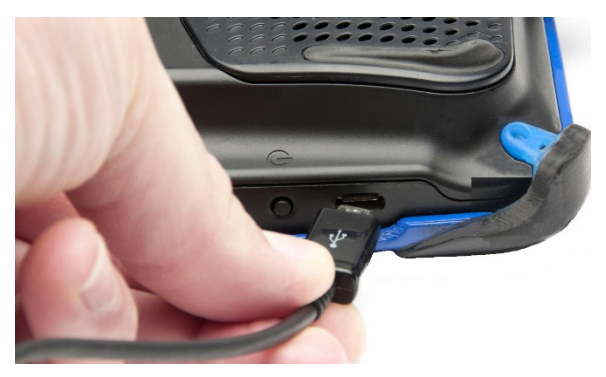

# **While the battery is charging:**

During charging, the Chat Fusion's red charging LED is illuminated. When the battery is fully charged, the blue charging LED is illuminated.

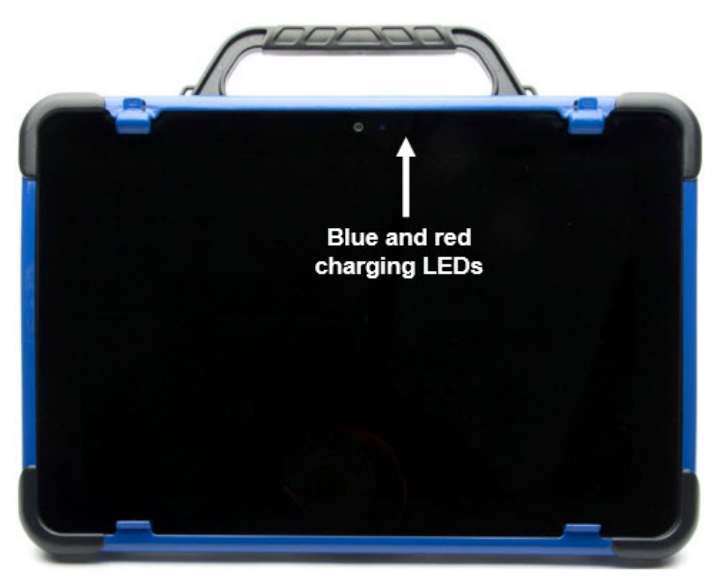

# **When the battery is fully charged:**

- 1. Unplug the connector from the device.
- 2. Unplug the charger from the electrical outlet (optional).
- 3. Tap the device's power button to turn the display on.

# <span id="page-19-0"></span>**Charging the Device Battery using the Wireless Charger**

The wireless charger allows you to charge your Chat Fusion without plugging in a charger cable every time you charge the device.

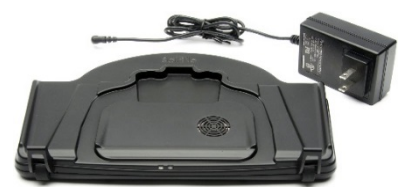

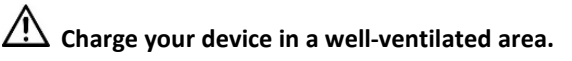

Keep the charger connected to an electrical outlet or surge protector. Then, any time the device needs charging, simply place the device on the charging pad and it will begin to charge.

You can charge the device battery with the charger stand open and the unit sitting upright or with the stand closed and the unit lying flat.

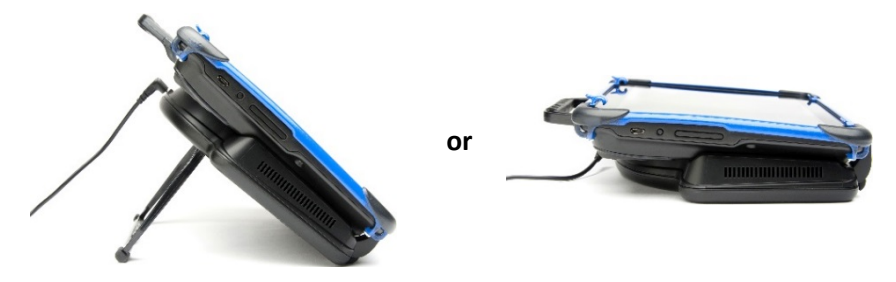

#### **When to charge your Chat Fusion:**

We suggest charging the battery each night. If you cannot plug in the charger overnight, it is best to power off the device to conserve battery charge. When the battery charge is 10% or less, the red charging LED flashes, indicating the battery needs charging.

#### **How to charge your Chat Fusion:**

- 1. Plug the wireless charger's power cable into an electrical outlet a surge protector is recommended.
- 2. Plug the other end of the power cable into the power jack on the top edge of the charger. The charger's left LED will glow amber.

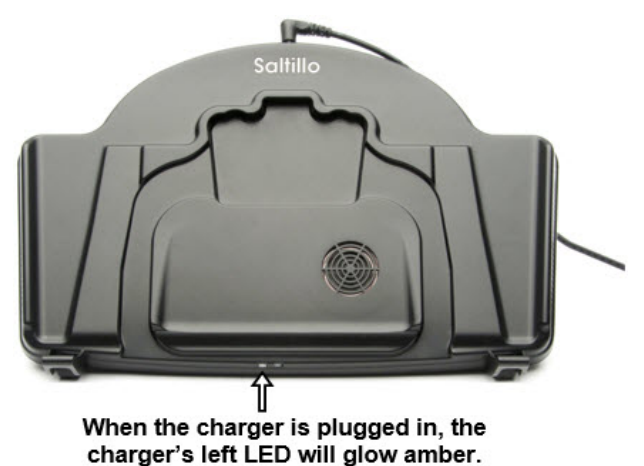

*Note:* After you connect the charger the first time, you can keep it connected. Then, any time the device needs charging, simply place the device on the charging pad and it will begin to charge.

3. Position the Chat Fusion device's stand against the back of the device.

*Note:* If a wheelchair mounting plate is attached to the back of the device, leave it in place.

4. Center the device on the charger with the back of the device against the charger. Charging should begin automatically.

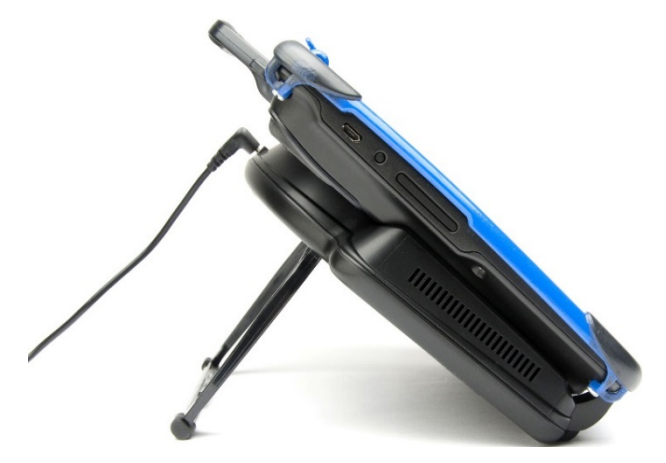

# **While the battery is charging:**

The charger's right LED should glow blue. If the LED does not glow blue, adjust the position of the device in the charger until the LED glows blue.

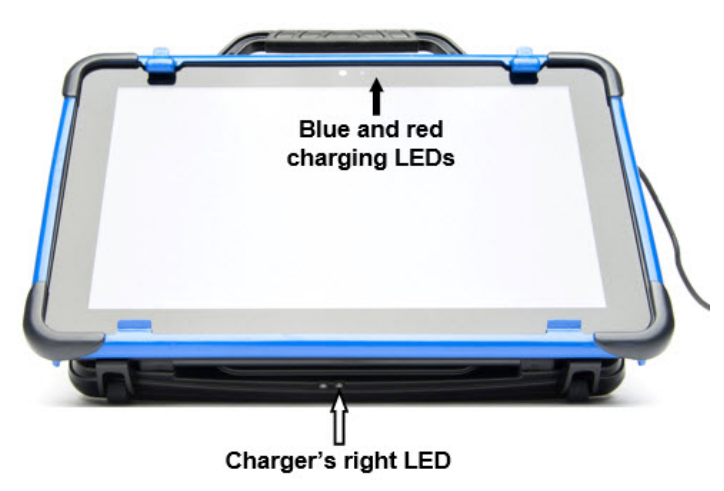

The Chat Fusion's red charging LED is illuminated. When the battery is fully charged, the blue charging LED is illuminated.

# **When the battery is fully charged:**

- 1. Remove the device from the charger.
- 2. If you want the charger ready for immediate use the next time you charge the device, leave the charger plugged into the electrical outlet or surge protector.

*Note:* If you prefer, you can unplug the charger after each charge.

<span id="page-22-0"></span>3. Tap the Chat Fusion's power button to turn the display on.

# **Using Menu, Home, and Back**

The Chat software provides icons are along the bottom of the display for configuring settings, opening the Home screen, and navigating to previous pages or menus.

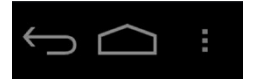

**Menu** provides access to additional menus, application settings, and vocabulary files.

Home **opens** the home screen.

**Back n**avigates to the previous page or previous menu.

# <span id="page-22-1"></span>**Checking Battery Status**

You can check the battery status of the device by navigating menus or by having a button on a vocabulary page that checks the status.

# <span id="page-22-2"></span>**Checking Battery Status Using Menus**

You can check the battery status of the device by navigating menus.

# Choose **Menu** > **Settings** > **System** > **About Device**.

The screen will show the battery charging status and charge level.

# <span id="page-23-0"></span>**Checking Battery Status Using a Button**

Some Saltillo-provided vocabulary files already include buttons for checking the battery status. For example: WordPower™ offers the option from the last page of Groups, and MultiChat 15 offers the button on the Device Tools page from the second page of "Things".

To create a button that checks the battery status of the device, create a button on a vocabulary page that contains the action "Battery Status".

- 1. Press and hold on the button you want to modify. (Right-click the button if you are using Chat Editor.)
- 2. Choose **Edit Button** to display the Button Properties.
- 3. Choose the **Actions** tab.
- 4. Use the drop-down list to select the **Battery status** action.
- 5. Choose **OK**.

Any time you choose this button, the application will speak the battery status of the device and display the information in the Speech Display Bar (SDB).

# Device and amplifier battery status

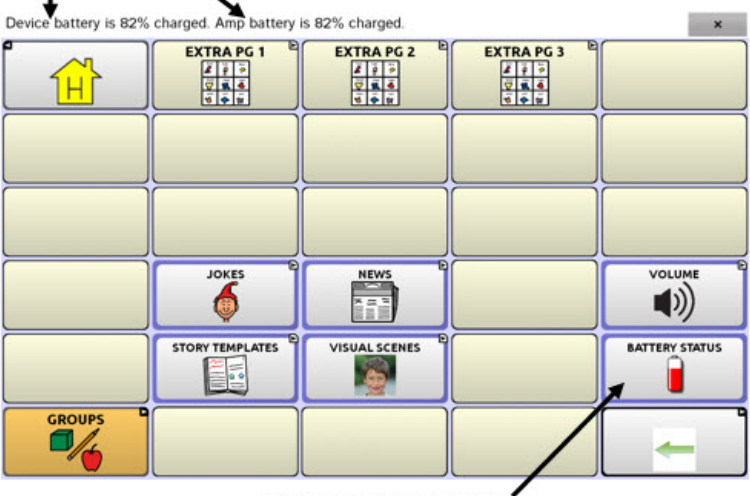

**Battery Status button** 

For additional information on creating a button action, see ["Adding or](#page-71-0)  [Modifying a Button Action"](#page-71-0) on page [70.](#page-71-0)

# <span id="page-24-0"></span>**Turning the Device On and Off**

The power button is located on the side of the device between the volume button and charging port.

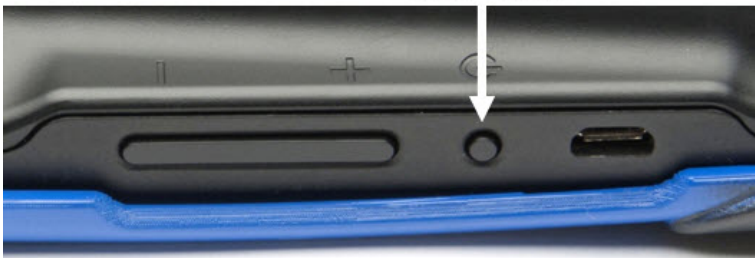

Power button

#### **To turn your device on from a complete power-down:**

Press and hold the power button.

# **To turn your device off for storage:**

- 1. Press and hold the power button.
- 2. At the prompt, choose **Power off**.
- 3. Choose **OK** to confirm.

# **To turn the screen on and off for daily use:**

When using the device on a daily basis, tap the power button quickly (do not hold it) to turn just the screen on and off.

#### **To change the screen timeout setting:**

The screen is set up to power down automatically after a specified period of no activity. To change the period of delay between the last key press or screen touch and the automatic screen timeout:

Choose **Menu** > **Settings** > **System** > **Display Settings** > **Screen Timeout**  and choose the appropriate setting.

#### **To wake the screen:**

Two methods are available to wake the screen after turning it off or allowing it to power down automatically after a timeout.

- Tap the power button quickly
- Tap anywhere on the touchscreen

To use the touchscreen to wake the screen, you must first enable Touch Wake-up. Choose **Menu** > **Settings** > **System** > **Display Settings**. Then tap **Touch Wake-up** to insert a checkmark.

# <span id="page-25-0"></span>**Controlling Volume**

**To prevent possible hearing damage, do not listen to earphones at high volume levels for long periods.**

The volume button is located on the side of the device, next to the power button. Press the ends of the button to increase or decrease volume.

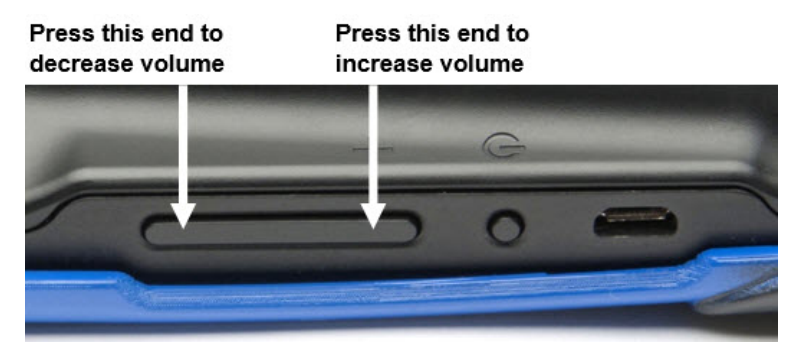

In addition to using the volume button, you can add volume controls to buttons within vocabulary pages. For details, see ["Adding or Modifying a](#page-71-0)  [Button Action"](#page-71-0) on page [70.](#page-71-0)

# <span id="page-26-0"></span>**Adjusting, Removing, or Reattaching the Stand**

Use the stand to position the device for easy viewing of the screen. If you do not plan to use the stand, you can remove it.

# <span id="page-26-1"></span>**Adjusting the Stand**

To position the device at an angle for easy viewing of the screen:

- 1. Place the device face-down on a flat surface.
- 2. While holding your thumb on the edge of the device below the stand's bottom support, press on the *inside* of the support with the tip of your index finger (or the tips of several fingers) to pull the support *away* from the latch.

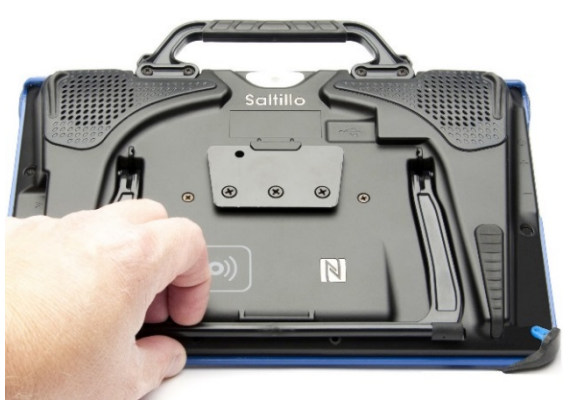

3. Lift the support away from the back of the device until the legs latch into place.

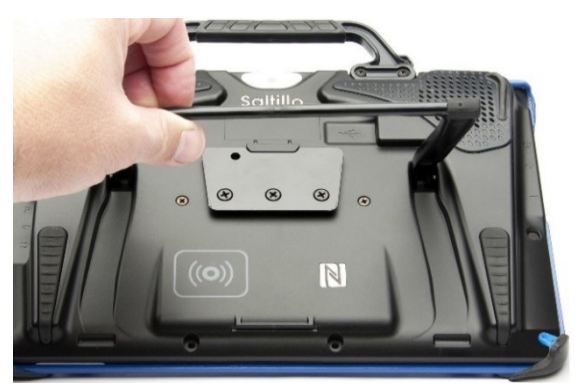

# <span id="page-27-0"></span>**Removing the Stand**

If you do not want to use the stand, you can remove it from the back of the device.

- 1. Position the stand so that it is not latched in place.
- 2. Squeeze near the end of one leg with your fingers until the small peg disengages from the holder.
- 3. Pull the leg up until it is completely out of the holder.

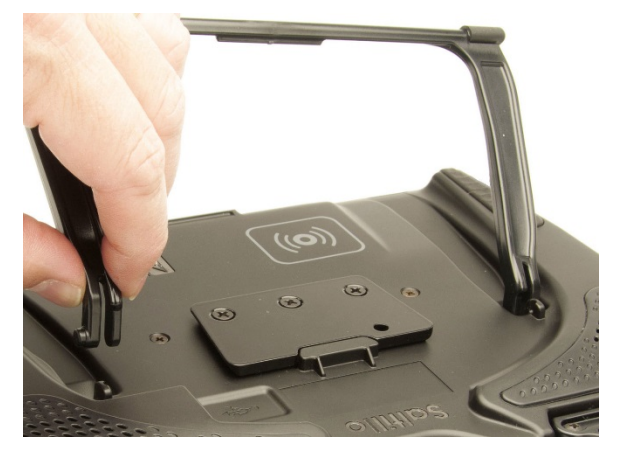

4. Repeat steps 2 and 3 for the other leg.

*Note:* Be sure to store the stand in a safe location in case you want to reattach it later.

**When the stand is removed, it becomes a potential hazard for choking or for poking the eye.**

# <span id="page-27-1"></span>**Reattaching the Stand**

If you remove the stand, you can reattach it easily at any time.

- 1. Squeeze near the end of one leg of the stand with your fingers.
- 2. Push the leg into the holder until the small peg snaps into place.
- 3. Repeat for the other leg.

# <span id="page-28-0"></span>**Removing the Handle**

If you do not plan to use the handle, you can remove it by removing the four screws that hold it in place.

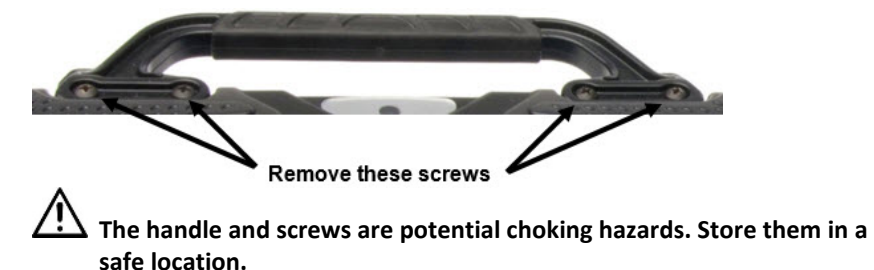

# <span id="page-29-0"></span>**Removing or Replacing the Device Frame**

Your device shipped with a device frame attached. If you want to remove the frame or replace it with a frame of a different color, follow these instructions. Use the small screwdriver that was included in your Chat Fusion package.

#### **Removing the Device Frame**

1. Insert the tip of the screwdriver into the slot of a corner tab that attaches the frame to the device.

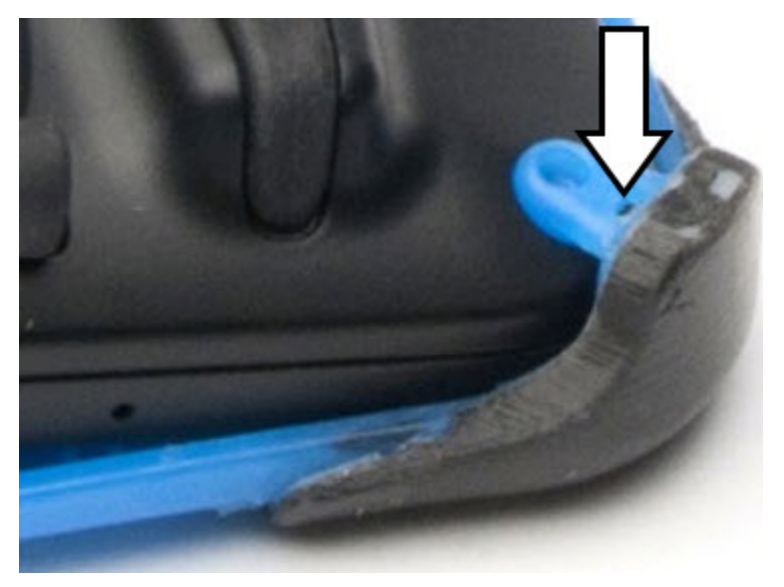

2. Carefully pull the tab away from the device until you can slide the corner of the frame off the device.

*Important!* Pull the tab only as much as necessary to detach the corner. If you pull too far, you could break the tab.

3. Once the corner is detached, pull the frame off the device completely.

*Note:* If you are replacing the device frame, proceed to ["Attaching](#page-30-0)  [the Replacement Device Frame"](#page-30-0).

## <span id="page-30-0"></span>**Attaching the Replacement Device Frame**

After removing the original device frame, you are ready to attach the replacement device frame.

1. Insert a corner of the device into the corresponding corner of the keyguard frame. Then push a corner on the same side of the device into the frame.

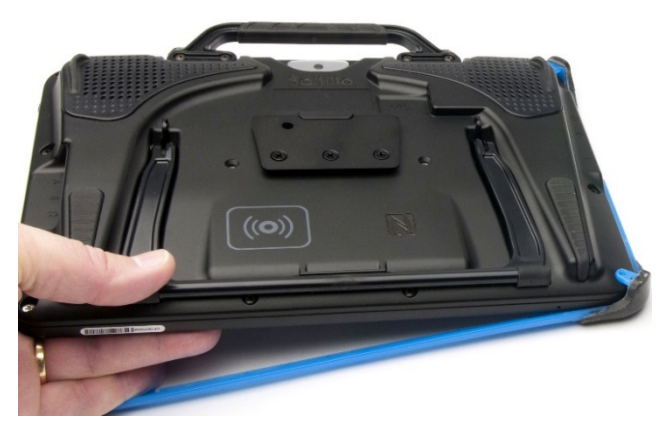

2. Push a corner on the opposite side of the device into the corresponding corner of the frame.

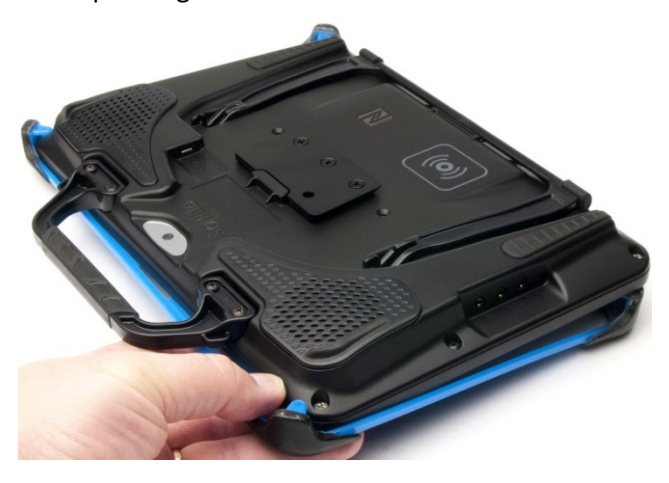

- 3. With three corners in the frame, insert the tip of the screwdriver into the tab of the fourth corner of the frame.
- 4. Pull the tab away from the device until you can slide the corner of the frame onto the device.

# <span id="page-31-0"></span>**Replacing the Wheelchair Mounting Plate**

Your device shipped with the wheelchair mounting plate installed.

If you need to replace the mounting plate, follow these instructions.

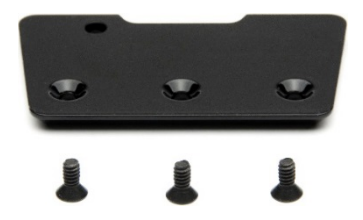

- 1. Place the device face-down on a flat surface. Be careful not to scratch the display.
- 2. Remove the three screws from the old mounting plate and remove the plate from the back of the device.
- 3. Orient the plate so that the additional hole for the holding pin is in the upper left.

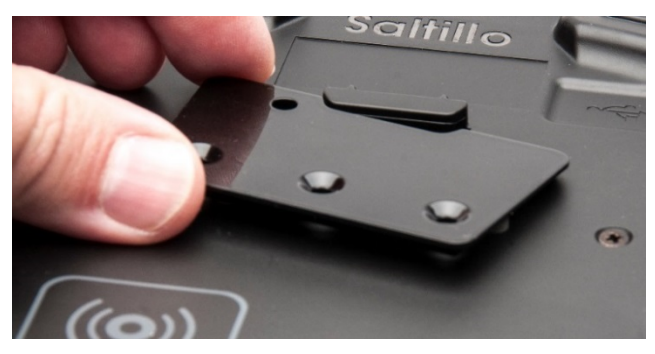

4. Align the three tapered holes in the new mounting plate with the three threaded holes on the back of the device.

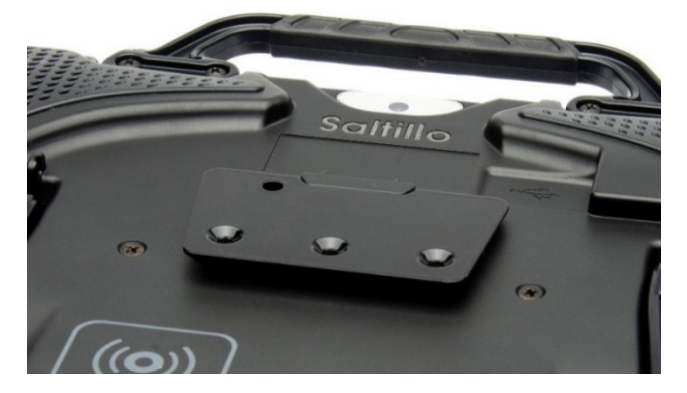

5. Insert and tighten the screws.

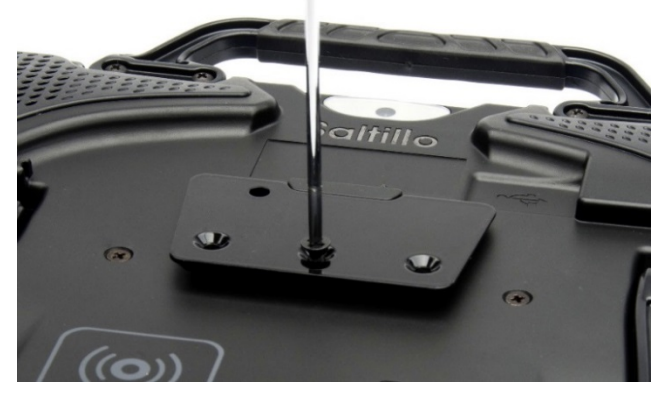

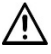

**Store or dispose of the old mounting plate and screws safely. Loose screws can be a choking hazard.**

# <span id="page-33-0"></span>**Attaching a Strap**

For hands-free transport, you can attach a strap to the handle on your Chat Fusion.

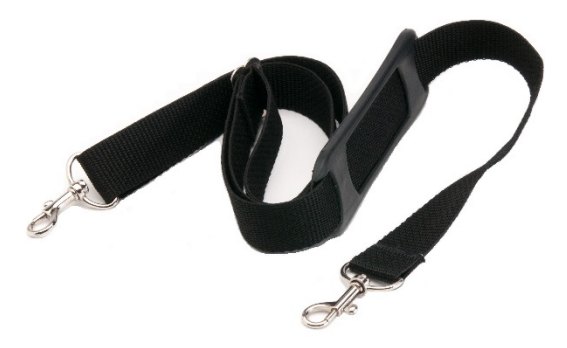

Simply attach the connectors on the ends of the strap to the holders on the handle.

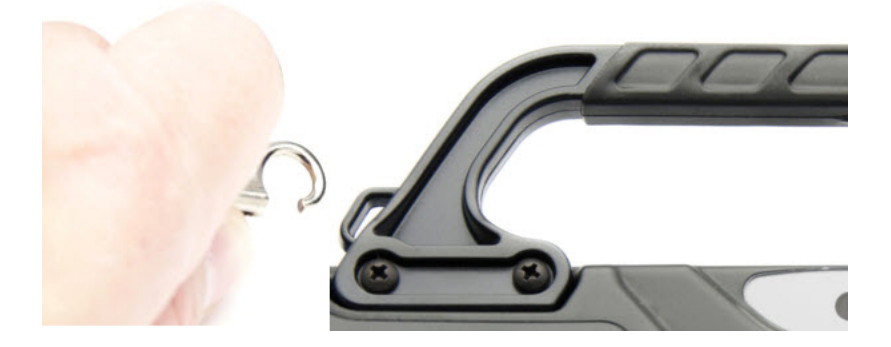

# <span id="page-34-0"></span>**Using the Touchscreen**

Your device comes with a capacitive touchscreen. It responds best to a light touch from the pad of your finger. You can also use the stylus that was provided with your device. See ["Using the Stylus"](#page-34-1).

*Important!* Using excessive force or a metallic object when pressing on the touchscreen may damage the tempered glass surface and void the warranty.

*Note:* To clean the touchscreen, see "Routine Cleaning and Disinfecting" on page [34.](#page-35-1) If your device will be used by more than one client, see ["Disinfecting a Device for Use by Multiple Clients"](#page-35-2) on page [34.](#page-35-2)

# <span id="page-34-1"></span>**Using the Stylus**

A compatible stylus was provided with your device. If you prefer to purchase a different stylus, be sure it is compatible with a capacitive touchscreen.

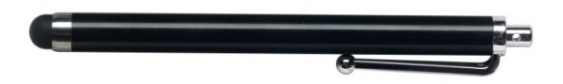

*Note:* The stylus provided has an opening on the end and can be attached to an individual or the device using a chain, string, or lanyard.

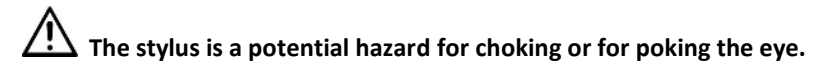

# <span id="page-35-0"></span>**Cleaning and Disinfecting Your Device**

If your device will only be used by one client, routine cleaning and disinfecting should be sufficient. If, however, multiple clients will be using the device, take additional measures to clean and disinfect the device after it has been used by one client before allowing it to be used by another client.

# <span id="page-35-1"></span>**Routine Cleaning and Disinfecting**

To clean your device case and screen, turn the device off, wipe with a soft, lint-free cloth slightly dampened with water, and dry with another soft, lint-free cloth. *Do not spray or splash liquid directly on the device*.

To disinfect the case, moisten a clean cloth in a solution of 1/4 cup of vinegar and 1 cup of water. *Do not use vinegar and water on the display*.

# <span id="page-35-2"></span>**Disinfecting a Device for Use by Multiple Clients**

*Note:* This section applies only when multiple clients will be using the same device. In that situation, it's vital to effectively disinfect the device and accessories that have been used by a client before handling and use by another client.

# **First Step: Put on protective gloves**

# **Next Step: Clean the device and accessories**

- 1. Wipe down the device and accessories with disinfectant wipes (Virucidal, Bactericidal, Pseudomonacidal, Tuberculocidal, Fungicidal)—Metrex CaviWipes™. Follow the disinfectant product manufacturer's instructions for *cleaning*.
- 2. Take a Q-tip with cleaner applied (for example, Windex° or another commercial cleaner) and clean inside all cracks and crevices. You may want to use a toothbrush or similar brush.
- 3. Blow the device off with an air hose, or wipe it dry.

# *Important! Make sure all soil is removed from the device and accessories. This is vital before proceeding to disinfecting the equipment.*
#### **Next Step: Disinfect the device and accessories**

- 1. Wipe down the device and accessories with a new disinfectant wipe (Virucidal, Bactericidal, Pseudomonacidal, Tuberculocidal, Fungicidal)—Metrex CaviWipes. Follow the disinfectant product manufacturer's instructions for *disinfecting*.
- 2. Make sure to clean inside all cracks and corners, and wipe more than once if necessary to keep the device wet for a minimum of three (3) minutes.
- 3. Allow the device and accessories to dry.

### **Final Step: Wipe the touchscreen**

- 1. When the device and accessories are dry, wipe down the viewing area (touchscreen, keyguard, etc.) with glass cleaner, so the screen doesn't discolor.
- 2. Allow the equipment to dry.

# **Using the Home Screen**

The home screen allows you to place shortcuts, widgets, and other items to customize the device to your needs.

To display the home screen, touch **Home** on the device screen.

*Note:* Dedicated (locked) devices do not have access to the home screen. Unless stated otherwise, instructions in this user's guide start with the device unlocked and running the application.

### **Using the Status Bar**

The status bar at the top of the home screen displays icons to show notifications, battery power, and connection details.

Pulling down on the status bar displays options for viewing notifications and quickly turning on or off some commonly-used operating system settings.

### **Adding Shortcuts**

The home screen provides shortcuts to widgets. You can add shortcuts as you need them.

#### **To add a shortcut to a widget:**

- 1. Press and hold on an empty area of the home screen. A menu will open.
- 2. Tap the **Widgets** shortcut. Available widgets will be displayed.
- 3. Press and hold on the widget for which you are creating the shortcut. The shortcut is placed on the home screen automatically.

#### **To remove a shortcut:**

- 1. Press and hold on the shortcut until **Remove** appears.
- 2. Drag the shortcut to **Remove**.

# **Opening and Closing the Application**

From the home screen or Apps folder, tap the Chat Fusion shortcut.

When the application is open, touching **Home** will minimize the application and display the operating system's home screen.

To close the application, press and hold **Back** and confirm by choosing **Yes**.

Using the power button to turn off the device will also close the application and all open apps. Turning the device on from a full powerdown will restart the application automatically.

*Note:* For the best application performance, close any apps that are running in the background.

# **Using the Application Screen**

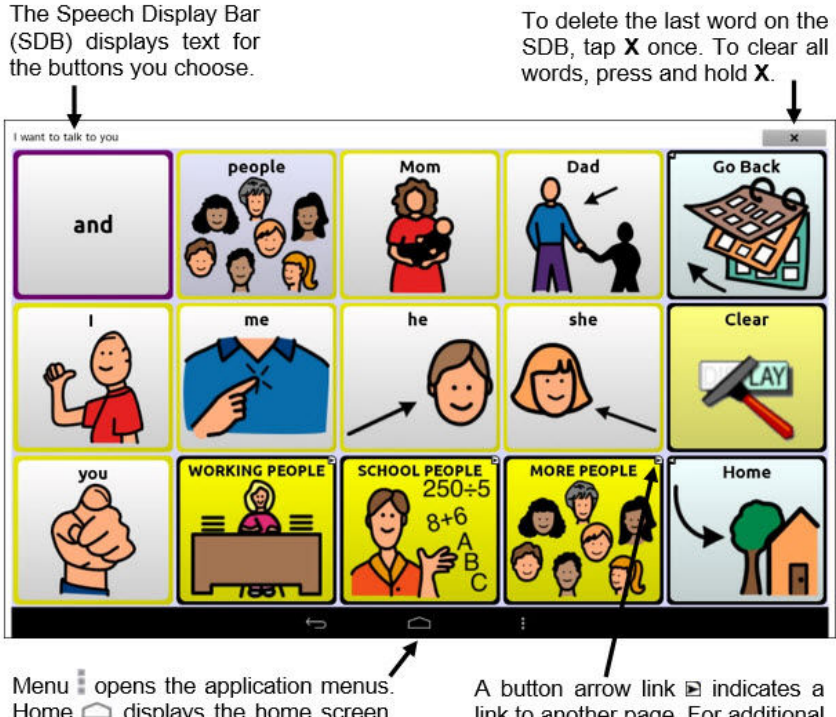

Home  $\bigcirc$  displays the home screen. Back  $\Longleftrightarrow$  returns to the previous screen or menu. For details, see "Using Application Menus".

link to another page. For additional information, see "Modifying a Button Arrow Link".

# **Using the Speech Display Bar (SDB)**

The Speech Display Bar (SDB) displays text that you enter or generate in the application. You can change the size of the text and the number of lines of text that appear in the window.

Tapping on the SDB can speak all text generated.

Tapping the **X** will delete the last word. Pressing and holding the **X** will clear the entire display.

Holding the SDB generates a menu of additional options.

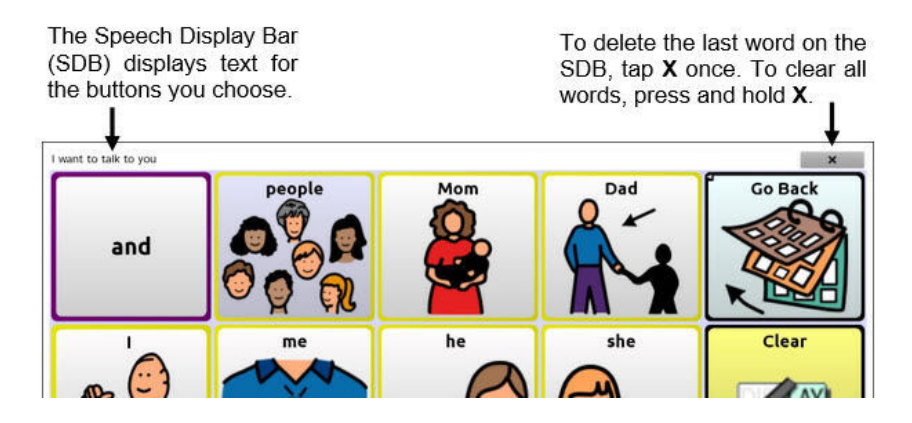

## **Changing Functional SDB Settings**

To access the options for changing Speech Display bar settings, choose **Menu** > **Settings** > **Input**.

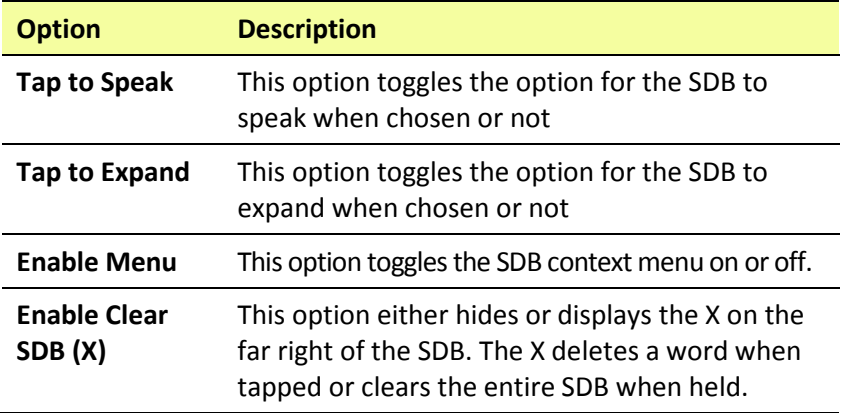

### **Changing SDB Style Settings**

To change SDB style settings, choose **Menu** > **Settings** > **Style**. The Style options allow you to configure the following for the SDB:

- font type, size, and style (Bold or Italic)
- height (number of rows)
- background color
- text color

You can also configure the SDB to display icons in addition to text or to appear at the bottom instead of the top of the screen.

#### **To configure the SDB to display icons in addition to text:**

- 1. Choose **Menu** > **Settings** > **Style**.
- 2. Tap **SDB Icons** to insert a checkmark.

To return the SDB to a text-only display, tap **SDB Icons** to remove the checkmark.

#### **To configure the SDB to appear at the bottom of the screen:**

- 1. Choose **Menu** > **Settings** > **Style**.
- 2. Tap **On Top** to remove the checkmark.

To return the SDB to the top of the screen, tap **On Top** to insert a checkmark.

# **Using Application Menus**

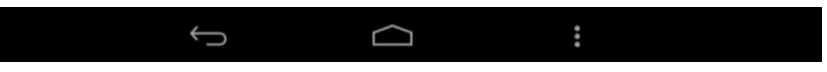

After choosing **Menu** , groupings of menus appear. These menus vary depending on other settings in the application.

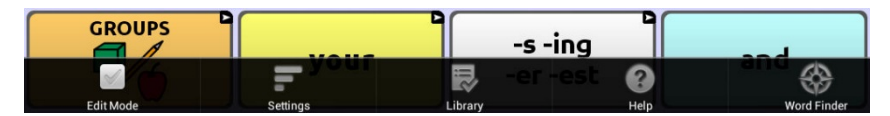

#### **In Edit Mode**

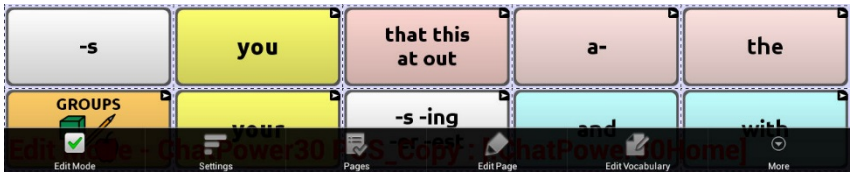

In Edit Mode, all the buttons are outlined, indicating that they can be edited. When the menu disappears, the words "Edit Mode", followed by the name of the vocabulary file and the name of the current page, appear in red across the bottom of the screen.

*Note:* Chat Editor displays the menus at the top of the screen.

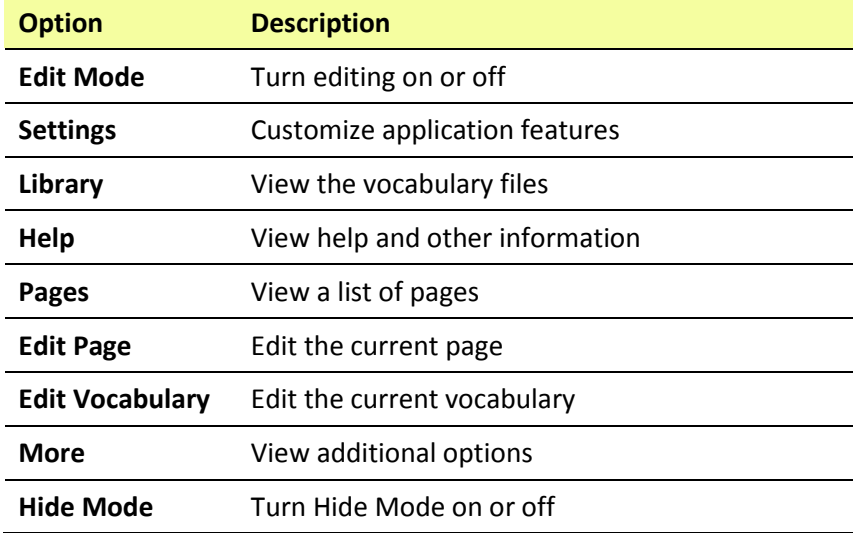

# **Choosing a Vocabulary File**

Choosing an appropriate vocabulary file is imperative to the success of the device user. Saltillo suggests that a qualified speech language pathologist, teaching staff, parents, and device user are all part of the decision process of choosing an appropriate vocabulary file.

When choosing a file, consider the following:

- The user's access capabilities
- The user's current and potential cognitive capabilities
- The potential effect of screen orientation on the user
- The user's ability to work better with pictures or symbols
- The vocabulary's ability to be customized

#### **Considering the User's Access Capabilities**

The user's access capabilities depend on the number of buttons on a page.

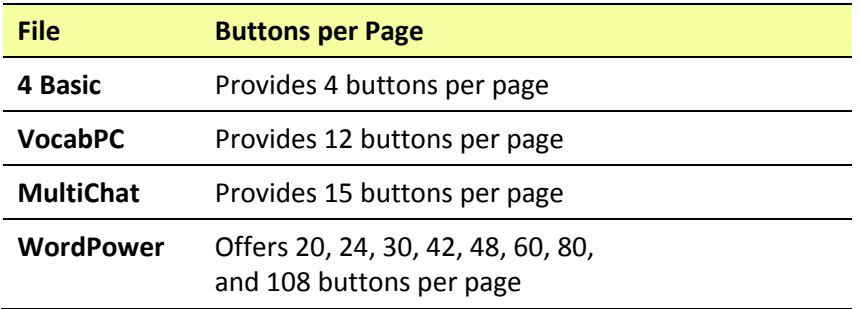

### **Considering the User's Cognitive Capabilities**

It's important to consider the user's current and potential cognitive capabilities—his or her current literacy level and emerging literacy.

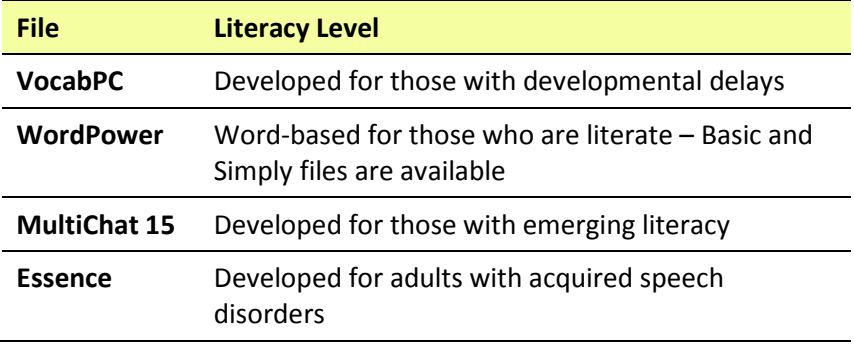

### **Additional Considerations**

When choosing a vocabulary, keep these additional considerations in mind.

#### **Screen orientation**

Some individuals may work best with pages displayed in landscape orientation, while others may do better in portrait orientation.

#### **Visual issues**

Some people will work best with symbols, while others may do better with pictures.

#### **Customization**

Each individual has unique capabilities. To accommodate these capabilities, you can modify buttons, pages, and settings to best suit the device user. Customizations can be made directly on the device or by using Chat Editor running on a computer.

# **Exploring Vocabulary Files**

The application provides a variety of vocabulary files. To view these files, choose **Menu** > **Library**. Available vocabulary files will be listed.

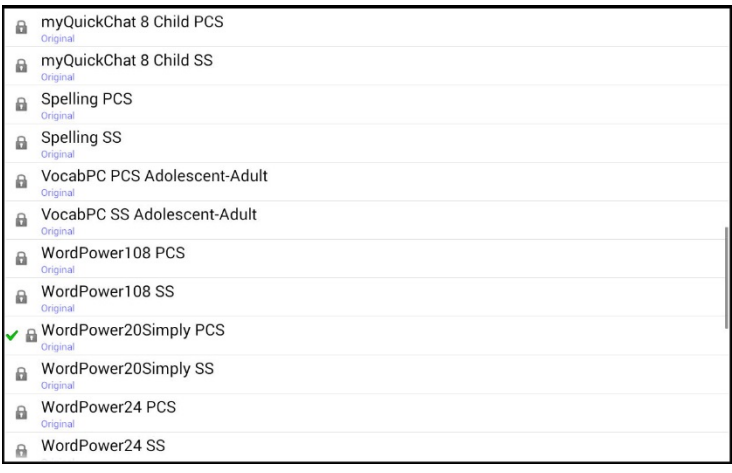

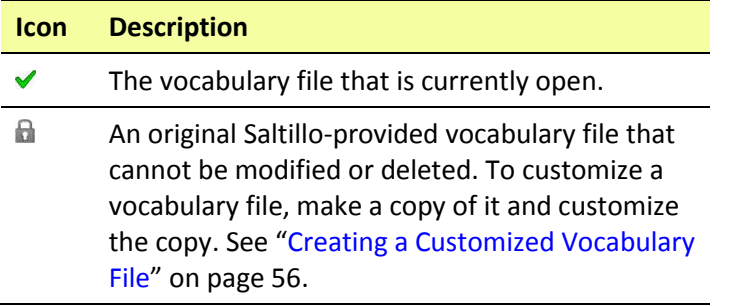

#### *Important!*

A vocabulary file that you customized with release 2.2 software or later can be transferred between Chat Editor and a Chat Fusion device, a NOVA chat device, or a TouchChat device.

For information on transferring vocabulary files, see ["Transferring](#page-163-0)  [Vocabulary Files"](#page-163-0) on page [162.](#page-163-0)

# <span id="page-46-0"></span>**Available Vocabulary Files**

From the list of available vocabulary files, tap on a file name, choose **Open,** and explore the file. Take some time to explore each of these files and see if one might be appropriate for the device user or get some ideas for creating your own.

Explore the page and button organization by choosing the buttons. Buttons with arrows in the corners will move to new pages. As you explore the page layouts, consider if one of these might work as a starting point for the intended device user.

### **WordPower**

The WordPower vocabularies are augmentative communication wordbased vocabularies created by Nancy Inman. Notice the listing of WordPower vocabulary options on your device, each including a number to indicate the number of cells.

## **WordPower20 Simply**

WordPower20 Simply incorporates carrier phrases with core words for quick and easy language generation. It can be used as a phrase-based system or as a word-based system. For example, you could use the carrier phrases "I want…", "I like…", and "I need…" to generate sentences. Or you could use the individual pronouns "I", "it", and "you", or sentences starters such as "can" and "do." When the individual pronouns are selected, a page of frequently used verbs and helping verbs also becomes available. You can quickly finish a sentence using a phrase such as "to eat…", "to play…", "to watch…", etc., or you can select "to" and have a more expanded set of verbs available.

## **WordPower24**

WordPower24 uses high-frequency core words to facilitate quick and easy sentence generation. It also includes nouns and adjectives that are organized in logical categories. All grammatical word classes have been included. As a sentence is being built, you often find that the next word you want to say can be spoken with one or two button presses. "Grammar" keys are used to provide morphological endings to verbs, nouns, and adjectives. A spelling/word prediction page is used to spell words that are not included as separate buttons on the pages. Being a

word-based vocabulary, this page set can be used by a wide age group. Nouns, adjectives, and verbs can be added and customized to meet the particular needs of the individual.

## **WordPower24 with Phrases**

WordPower24 with Phrases is designed for individuals who are unable to use a word-based vocabulary design, but are able to generate novel thoughts using carrier phrases and semantic categories.

### **WordPower30**

WordPower30 is very similar to the 24-location, but in the extra column on the left, you now have a clear display, delete word, period, and plural. This configuration can be set up for scanning or to be used with a keyguard.

### **WordPower42**

WordPower42 is a word-based vocabulary that allows for easy and intuitive communication. WordPower42 is a generative language system that will be familiar to those using WordPower on other systems, and it is easy to learn for new users.

#### **WordPower42 Basic**

WordPower42 Basic is a simplified version of WordPower42. This wordbased system remains rich in core vocabulary, and it may be appropriate for beginning users or those who need a more basic vocabulary design. It is designed to make communication fast and easy.

### **WordPower48**

WordPower48 is very similar to the 42-location, but in the extra column on the left, you now have a clear display, delete word, period, and plural. This configuration can be set up for scanning or to be used with a keyguard.

### **WordPower60**

WordPower60 consists of a large number of high-frequency words available on the main page, resulting in fast communication with reduced keystrokes. Word completion and logical next words are used,

and the "grammar" function provides morphological endings to verbs, nouns, and adjectives. Spelling with word prediction along with the category-based pages contained in all other versions of the vocabulary are also available. This vocabulary is configured to work with a keyguard.

# **WordPower80**

WordPower80 is for someone who has good vision, motor skills, and literacy skills. WordPower80 vocabulary pages consist of core vocabulary, spelling, and word prediction.

## **WordPower108**

WordPower108 is the newest WordPower vocabulary option. It consists of a large number of high-frequency words on the main page, resulting in fast communication and quick access to core words. Word completion and logical next words are used, and the "grammar" function provides morphological endings to verbs, nouns, and adjectives.

# **MultiChat 15**

MultiChat 15 features a 15-button layout and is available in three versions: one for school-aged individuals with emerging language skills, one for adolescents, and one for adults. There are multiple forms of communication available in this vocabulary: sentences, phrases, individual words, recordings for story-telling, and visual scenes. Also included are interactive play and reading pages, social pages and a News-2-You starter page for the weekly newspaper's vocabulary. There are symbols on every button with the exception of several core words.

# **VocabPC**

VocabPC was designed by Gail Van Tatenhove, PA, MS, CCC-SLP, for adults and adolescents with developmental disabilities. Vocabulary in VocabPC is arranged as carrier phrases, interactive sentences, activity vocabulary, and naming words. VocabPC uses a 12-location page layout. A Tour Guide for VocabPC is included on the Chat Editor CD. This tour guide describes the users the author was working with and provides rationales and teaching support for VocabPC.

## **myQuickChat**

myQuickChat is an introductory communication system geared toward child and adult AAC users with complex communication needs. myQuickChat is available for both children and adults in 4, 8, and 12 locations, each with an identical 16-location Support Master Home Page. myQuickChat was created to offer a high frequency, phrase-based communication system in an easy to use yet very engaging format. The progressive system offers a variety of topics for everyday needs and conversation and provides AAC users immediate and more successful communication exchanges within a variety of settings.

#### **myCore**

myCore is a combination of core and phrase-based vocabulary geared toward individuals who have literacy skills.

### **Spelling**

Spelling is a keyboard page set with four word prediction buttons and a few pre-stored phrases.

#### **4-Basic**

4-Basic offers just that, a basic vocabulary option with 4 buttons per page.

#### **Essence**

Essence is specifically designed for adults with acquired speech disorders. The home page of Essence contains a spelling keyboard in addition to quick links to pages of commonly used phrases for communication with those you regularly interact with in your family and community. Other pages contain commonly used vocabulary that may be needed for a visit to the doctor, using public transportation, going out to eat, etc. Each page is completely customizable to meet the specific vocabulary needs of each individual.

# **Chat Editor**

Chat Editor is a supplemental program that runs on a Windows desktop or laptop computer. It allows you to customize vocabulary files. Although customizing is also possible on the device itself, the Editor allows the family and/or professionals to customize the vocabulary when the device is not present.

*Note:* Having the custom vocabulary on a computer is always recommended as a backup to the device.

### **Installing Chat Editor**

This process installs Chat Editor on your computer and creates desktop shortcuts to the "Chat Editor" application and the "Chat Editor Import" folder.

- 1. Insert the Chat Editor DVD in your computer's disc drive.
- 2. You should see a Chat Editor Installer screen (this may take a few moments). If you do not see the Installer screen, navigate to your CD through Windows Explorer and choose **setup.exe**.
- 3. The CD Installer screen provides a choice of three applications to load.
- 4. Choose **Install/Update Chat Editor**.
- 5. If you want the device to be able to use synthetic speech and you have a compatible sound card (you probably do), choose **Microsoft Voices for SAPI 5.1**.

*Note:* Microsoft Voices provides a voice for Chat Editor to use. If you already have a desktop application on your computer from a ChatPC, you will not need to install Microsoft Voices again.

- 6. To be able to transfer files to the device, choose **Install Device Driver**.
- 7. Choose **Install**.
- 8. Follow the on-screen instructions.
- 9. When the installation process is complete, remove the CD from the drive. The CD is not needed to run the Editor.

## **Configuring Chat Editor**

The first time you open Chat Editor after installing it, you will be prompted to set up a configuration.

- 1. Select **Nova Chat/Chat Fusion** from the Choose Product window and click **OK**.
- 2. Select your language from the Choose Language window and click **OK**.
- 3. Select one or more symbol sets from the Choose Symbol Sets window.

*Important!* This symbol set must match what is on the device you are supporting.

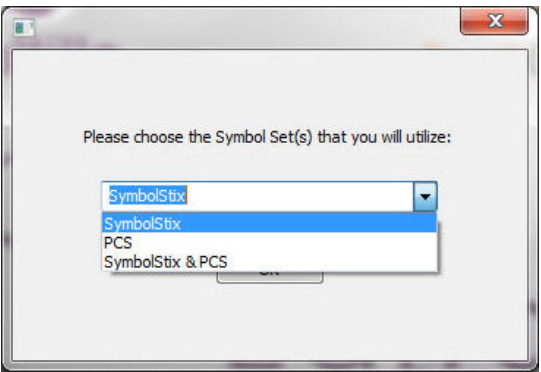

- 4. Click **OK**.
- 5. Type a descriptive name for the configuration in the Enter Name window and click **OK**.
- 6. Chat Editor will open.

*Note:* You may need to set up multiple configurations if you support more than one client. For example: Tommy with only SymbolStix™ images and Sarah with both SymbolStix and PCS™ symbols.

## **Enabling Speech in Chat Editor**

*Note:* When you install Chat Editor on a computer that had Chat Editor installed previously, speech will be enabled.

When you install Chat Editor on a computer that did not have Chat Editor installed previously, the following message will be displayed:

Speech is currently disabled. Please connect a Chat Fusion device to this computer to enable speech.

Choose **OK** to close the message.

To enable speech in Chat Editor, simply connect a USB cable between your computer and your device. Test the Editor to verify that speech is now working and then disconnect the cable. Speech will now be enabled whenever you use the Editor; you will not need to re-connect the cable.

### **Opening Chat Editor**

To open the Editor for normal use after you have set up a configuration, choose the Chat Editor shortcut from your computer's desktop. The Editor will open on your computer.

### **Using Vocabulary Files with Chat Editor**

The Chat Editor Library contains the same vocabulary files as the device. See ["Available Vocabulary Files"](#page-46-0) on page [45.](#page-46-0)

You can explore any of these files by highlighting one and opening it. Explore the page and button organization by choosing the buttons. Buttons with arrows in the corners will move to new pages. As you explore the page layouts, consider if one of these might work as a starting point for the intended device user.

You cannot modify the "Original" vocabulary files. If one of the files would be appropriate for the device user, make a copy of it and customize the copy. See ["Creating a Customized Vocabulary File"](#page-57-0) on page [56.](#page-57-0)

The device user's vocabulary file can be created using Chat Editor and then exported to the device for use.

To explore files using Chat Editor, choose **Library**. My Resources stores all custom files. All default Saltillo-supplied files are stored in the folder specifying the symbol set and language used.

### **Device and Editor Differences**

*Note:* Chat Editor is not intended to function as a speech generating device. It is a support tool for modifying the client's vocabulary so that the client can continue using the device while modifications are being made.

Dialog boxes will appear slightly different and a couple of the options are modified for the computer. The Editor displays menus at the top of the screen, and Chat Fusion displays them on the bottom.

When you are editing on the device, pressing and holding on the screen opens context menus. In Chat Editor, right-clicking on the vocabulary window will open context menus for editing.

## **Setting Chat Editor's Screen Orientation**

You can use the Chat Fusion device in portrait or landscape orientation. To set Chat Editor's screen orientation to match the device, choose **Settings > View**.

# **Using Chat Editor to Create Instructional Materials**

Capture sequences of buttons from screens in Chat Editor to paste into instructional materials you create such as Word documents, PowerPoint presentations, flash cards, etc.

- 1. In Chat Editor, choose **Capture** in the top section of the Editor window. The Button Capture window will open.
- 2. With **Capture Selections** selected, start selecting the buttons you want to appear in your document. Each button you select will be captured in the Button Capture window.

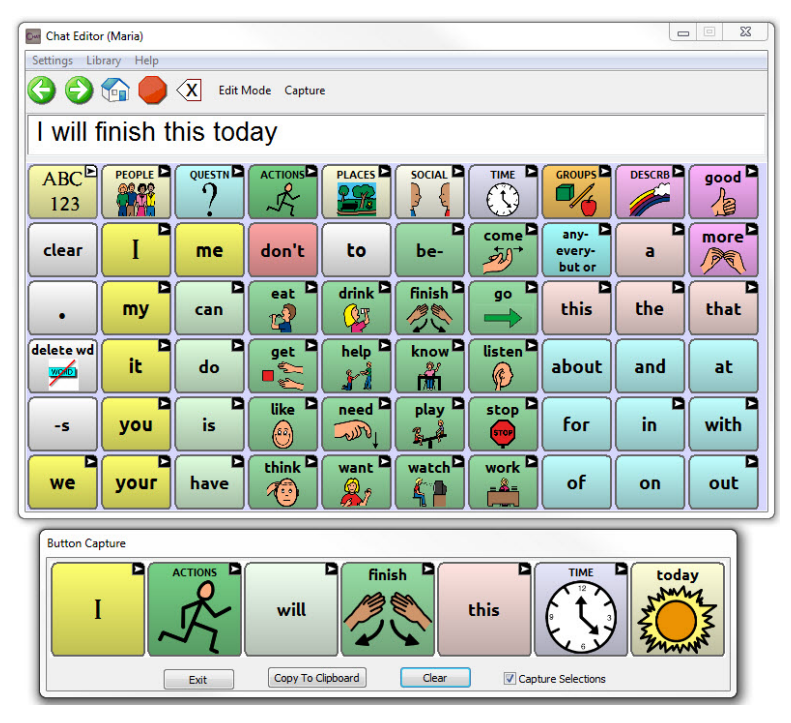

- 3. When you finish capturing a sequence of buttons, choose **Copy to Clipboard**. The sequence will be cleared from the Button Capture window.
- 4. In your document, insert the cursor and select **Paste**. The sequence will be pasted into the document.
- 5. Capture the next sequence.
- 6. When you finish capturing sequences, select **Exit** to close the Button Capture window.

#### **Notes on Capturing Button Sequences**

If you need to try several sequences to find the one you want, turn off **Capture Selections**. Once you decide what you want to capture, turn **Capture Selections** back on.

If you make a mistake, select **Clear** and start capturing the sequence again. Keep in mind that Clear removes **all** captured content from the Button Capture window.

# **Turning Edit Mode On**

To edit a vocabulary file or any resource linked to it (pages, buttons, etc.), you must activate Edit Mode. You can edit a vocabulary file on the device or by using Chat Editor.

**Device:** Choose **Menu** > **Edit Mode**. All the buttons are outlined, and the words "Edit Mode", followed by the current vocabulary and page names, appear in red across the bottom row of keys.

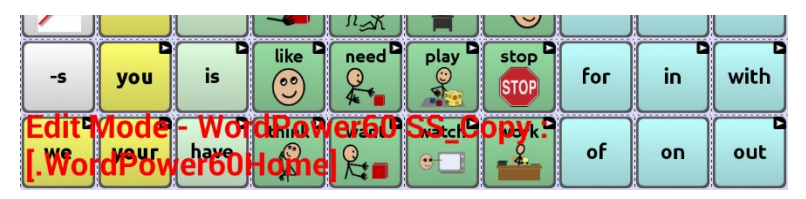

**Editor:** Choose **Edit Mode** from the menu bar. All the buttons are outlined and "Edit Mode" is selected.

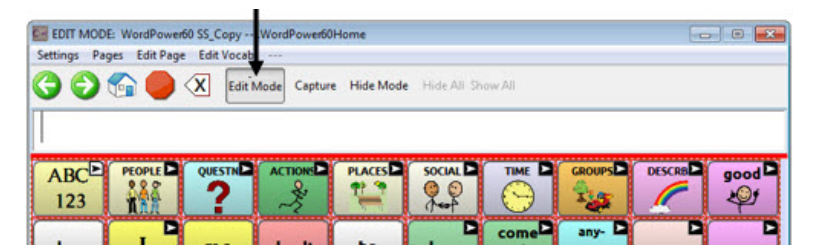

### *Important!* **Before you start editing a vocabulary file:**

Copying a file from one platform to another will overwrite the existing file. To avoid overwriting others' changes, coordinate with anyone else who may edit vocabulary files to make sure that you are working with the current copy.

Always copy the file with changes to the other platform. This will ensure that both the device and the Editor are current.

# <span id="page-57-0"></span>**Creating a Customized Vocabulary File**

The Saltillo-provided (original) vocabulary files cannot be modified. This maintains the original, default vocabularies in case they may be needed at a later time. To create your own customized vocabulary file:

- 1. Determine which original vocabulary file will work as a starting point.
- 2. Make a copy of the original file.
- 3. Customize the copy as needed.

## **Creating a Copy using the Device in Edit Mode**

- 1. Open the vocabulary file.
- 2. Choose **Menu** > **Edit Mode**.
- 3. Choose **Yes**.
- 4. Type a name for the file.
- 5. Choose **Save**.

## **Creating a Copy from the Device Library**

- 1. Choose **Menu** > **Library**.
- 2. Choose the file to copy.
- 3. Choose **Duplicate**.
- 4. Type a name for the file.
- 5. Choose **Save**.

### **Creating a Copy using Chat Editor**

- 1. Choose **Library**.
- 2. Choose the file to duplicate.
- 3. Choose **Duplicate**.
- 4. Type a name for the file.
- 5. Choose **Save**.

# **Modifying Button Text**

You can modify the label or message text for any button. Or you can remove the text and fill the button with an image.

### **Displaying the Button Text to Edit**

Choose **Menu** > **Edit Mode**. Then press and hold on the button. (Rightclick if you are using the Editor.) A menu will open. Choose **Edit Button** to display the Button Properties.

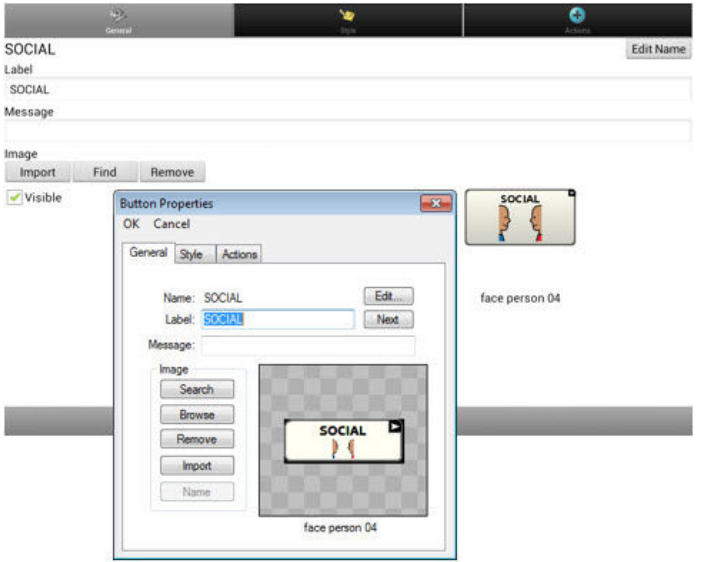

## **Editing the Button Text**

In Chat Editor, click in the Label or Message box and enter your new text. In Chat Fusion, do the following:

۰ ÷ SOCIAL Edit Name Label SOCIAL Message Image Find Remove Import Visible SOCIAL Cancel Save  $\overline{2}$ 3  $\mathbf{1}$ 4 5 6  $\overline{7}$ 8 9  $\mathbf{0}$ 43 w ė  $\circ$ D q ū Next d  $\mathsf{h}$ a t  $\mathbf b$  $\overline{a}$ m English(US) Sym 自

Tap in the Label or Message box to display the keyboard.

Enter your new text. If you tapped in the Label box, choose **Next** to move to the Message box. Choose **Done** and then choose **Save** to apply your changes to the button.

## **Using Images with No Text**

Don't enter a label in the Label box. If you decide not to use labels, we suggest expanding the image to fill the entire button area. To do this:

### Choose **Menu** > **Settings** > **Style** > **Fill**.

For information on adding images to buttons, see ["Adding or Modifying](#page-60-0)  [a Button Image"](#page-60-0).

# <span id="page-60-0"></span>**Adding or Modifying a Button Image**

Choose **Menu** > **Edit Mode**. Then press and hold on the button. (Rightclick if you are using the Editor.) A menu will open. Choose **Edit Button** to display the Button Properties.

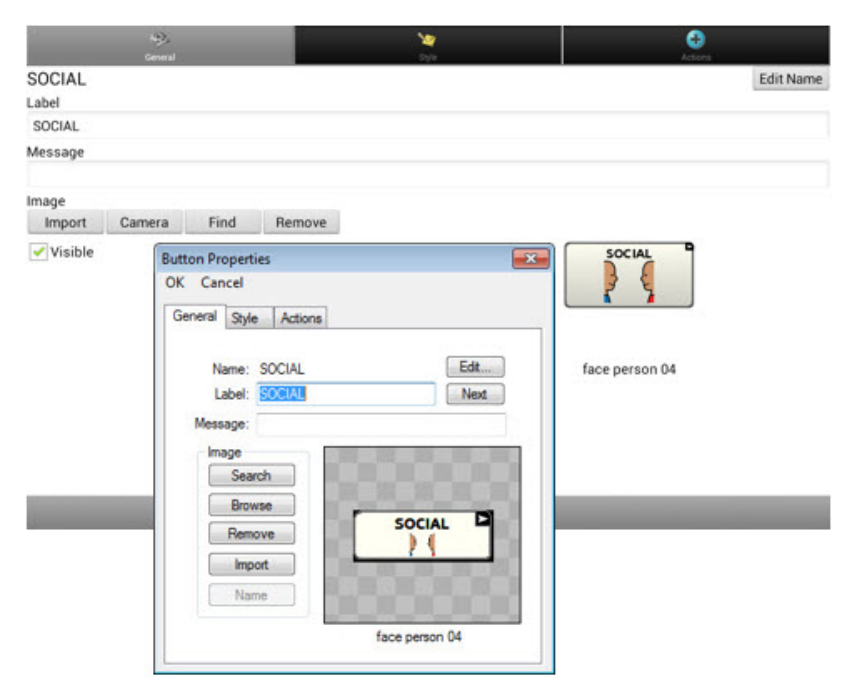

Choose the image you want to use. To locate the image, you can choose Find, Browse, Search, or Import. You can also use the Camera function to create your own image.

## **Finding an Image from the Device Library**

From the Button Properties, choose **Find** or **Browse** to open a list of categories.

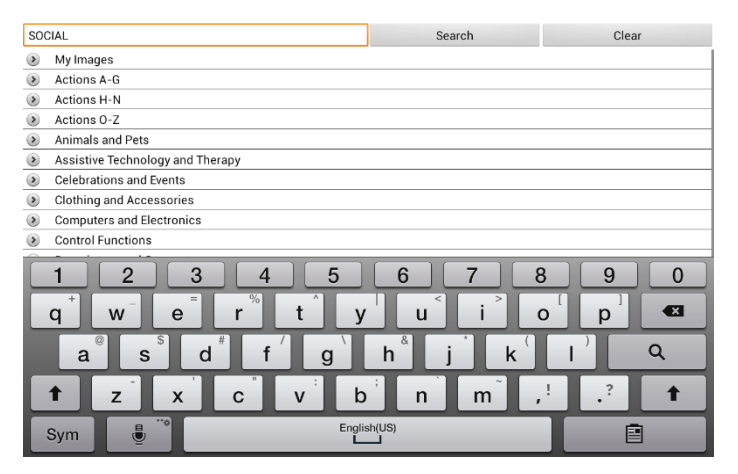

Choose a category to open a list of images. Then choose the image you want. The image will be displayed in the Button Properties. Choose **Save**.

### **Searching for an Image in the Device Library**

From the Button Properties in the Editor, choose **Search** to search for images with the label name.

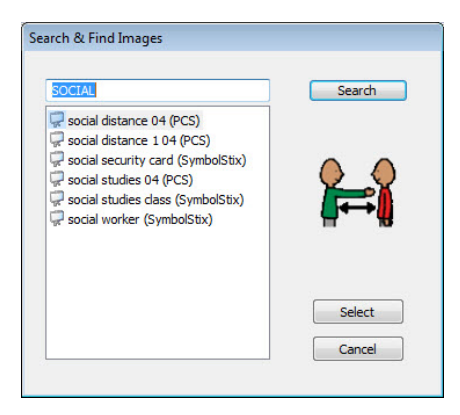

Choose the image you want. The image will be displayed in the Button Properties. Choose **Save**.

*Note:* If you don't find the appropriate image, enter a new item in the text box, choose **Search**, and choose a different image.

### **Creating Your Own Image**

- 1. Choose **Menu** > **Edit Mode**.
- 2. Press and hold on the button. A menu will open.
- 3. Choose **Edit Button** to display the Button Properties.

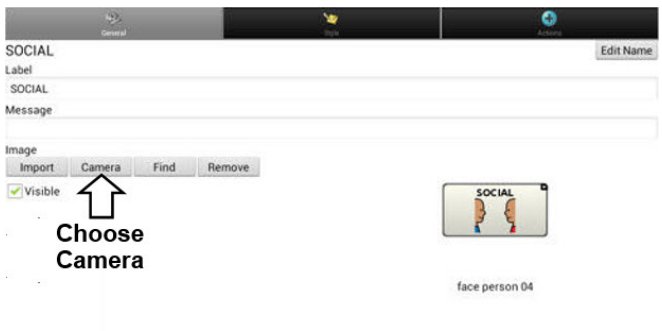

4. From the Button Properties, choose **Camera**.

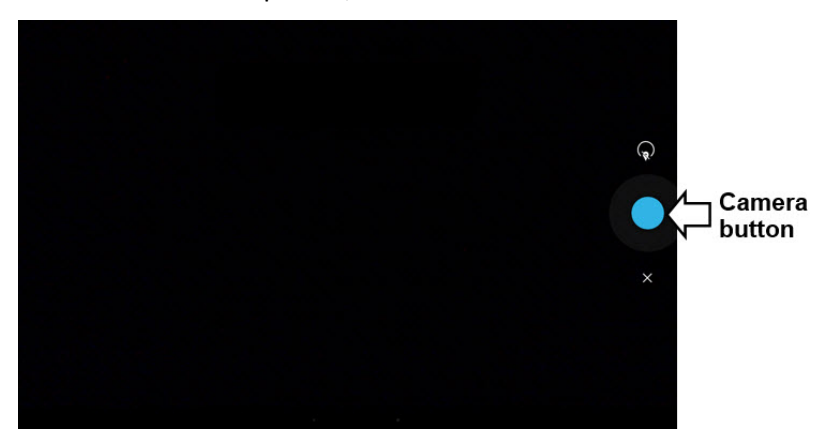

5. Tap the Camera button. A checkmark will be displayed with the image.

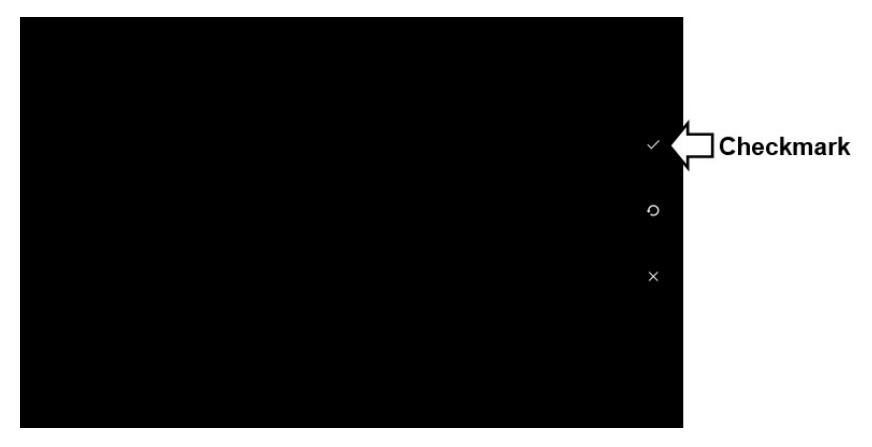

- 6. Tap the checkmark. The keyboard opens.
- 7. Enter a name for the image and choose **Save**.

### **Using an Existing Image**

If you find that the image you need is not available from the device library, you can use your own digital, scanned, downloaded, or homemade image and import that image directly into the button.

*Note:* If you are using the Editor, the image must be on the same computer. If you are importing directly from the device, the image must already be stored on the device.

#### **To import an image:**

- 1. From the Button Properties, choose **Import**.
- 2. Select the image you want.

If you are using the device, choose **Photos** and choose the appropriate image. If you are using the Editor, locate and select the image and then choose **Open**.

3. Once you have selected the image, choose **Save**. The image will appear on the button.

# **Transferring Images**

When you want to copy images from your computer to your device or from your device to your computer:

- 1. Attach the device to your computer using the USB cable provided.
- 2. Give the device a moment to connect to the computer. The device screen will display "Transfer Mode", and the computer will display a window with several options.
- 3. Click **Open device to view files**. The computer will view the device as an external drive.
- 4. Copy the appropriate images from the computer to your device's **Pictures** folder or from the device to the appropriate folder on the computer.
- 5. Unplug the USB cable.

# **Hiding Buttons**

It may be useful to hide some of the buttons when initially presenting a vocabulary to the device user.

Presenting all buttons at once may be overwhelming. Hiding some of the buttons will allow the device user to more easily focus on specific vocabulary being presented.

Hiding a button does not delete the associated information. The information can be viewed again when appropriate.

You can hide a single button or multiple buttons.

### **Hiding a Button**

To hide a single button on your device:

- 1. Choose **Menu** > Edit Mode.
- 2. Press and hold the button to hide.
- 3. Choose **Edit Button** to display the Button Properties.
- 4. Uncheck the **Visible** box.

*Note:* Unchecking the Visible box makes a button invisible in standard mode and disables the button action automatically.

5. Choose **Save**.

To hide a single button using the Editor, right-click, choose the **Style tab**, and uncheck the **Visible** box.

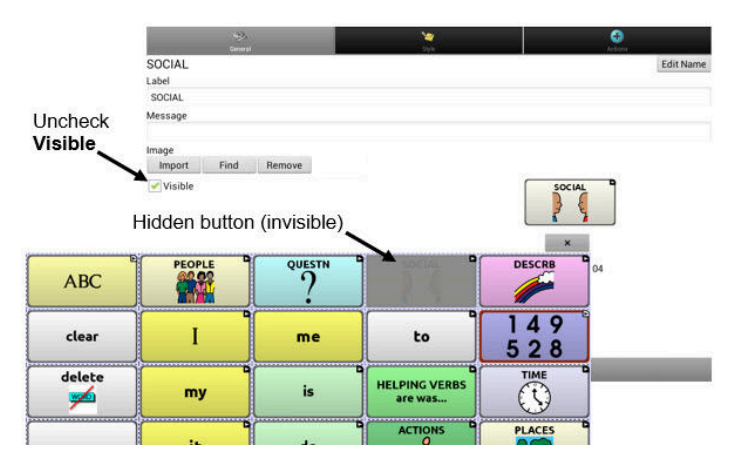

### **Hiding or Showing Multiple Buttons**

Choose **Menu** > **Edit Mode** > **Hide Mode**. You now have three options:

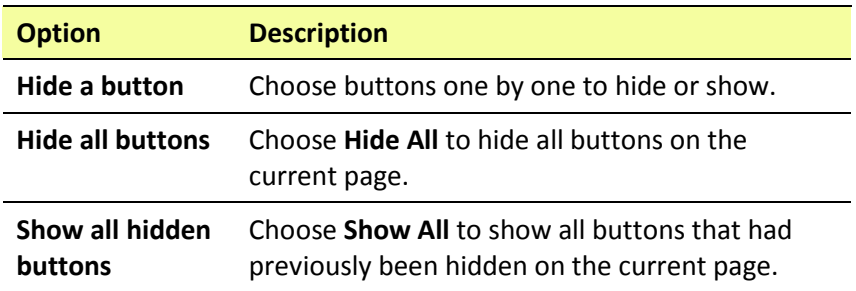

To exit Hide Mode, choose **Menu** > **Hide Mode**.

#### **Saving Hidden Button Settings**

If you hide buttons to work on a particular curriculum and would like to save those settings for your next session, choose **Menu** > **Settings > Input >** and check **Show Hidden Buttons**.

The device or Editor will remember all of the currently hidden buttons.

To start where you left off during your last session, choose **Menu** > **Settings > Input >** and uncheck **Show Hidden Buttons**.

#### **Hiding and Showing Button Images**

To hide or show all button images, turn button images off or on for the entire vocabulary file.

Choose **Menu** > **Settings > Style > Show Button Images**.

# **Modifying Button Styles**

You can modify styles and color saturation for individual buttons, all buttons on a page, or all buttons in a vocabulary file. You can also override button styles set up for pages and vocabulary files for a single button.

# **Modifying a Button Style**

You can only modify a button's style in Edit Mode.

- 1. Choose **Menu** > **Edit Mode**.
- 2. Press and hold a button. (Right-click if you are using the Editor.) A list of button options appears.
- 3. Choose **Edit Button** to display the Button Properties.
- 4. Choose the **Style** tab. The button style properties are displayed.

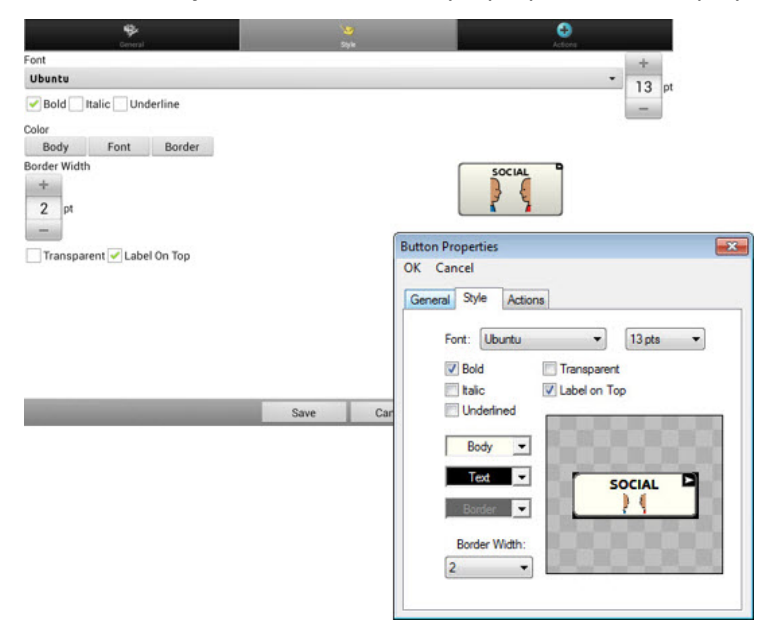

- 5. Use the pull-down lists to select the font color, body color, border color, font, size, shape, and border width for the button.
- 6. Check **Label on Top** to define the label position.
- 7. Check **Bold**, **Italic**, or **Underlined** to modify label text.
- 8. If you want to create a visual scene in which the location speaks but the button itself does not appear, choose **Transparent**.
- 9. When you finish making changes, choose **Save**.

## **Modifying Button Color Saturation**

Saturation (gradient fill) adds the appearance of depth to a button. To adjust the color saturation on the device:

### Choose **Menu** > **Settings** > **Style** > **Enable**. Then choose **Saturation**.

The current saturation setting will be displayed. Lower numbers add more background color to the buttons.

- 1. To increase saturation, tap **+**.
- 2. To decrease saturation, tap **–**.
- 3. Choose **OK**.

To adjust the color saturation in the Editor, choose **Settings** > **Style** > **Button Style**. Under Gradient Fill, verify that Saturation is selected, click the saturation percentage list box arrow to open a list of percentages, and select a higher or lower percentage. Then click **OK**.

## **Modifying a Page Button Style**

The Button Style Override menu offers the ability to modify all buttons on a page.

- 1. Display the page you want to modify.
- 2. Choose **Menu** > **Edit Mode**.
- 3. Press and hold anywhere on the page. (Right-click if you are using the Editor.) A list of button options appears.
- 4. Choose **Button Style Override**. The Button Properties screen opens to the Button tab.
- 5. Choose the **Page** tab.
- 6. Select the style options you want to modify, modify the setting for each selected option, and choose **Save**.

If you are using the Editor, select an option you want to modify, select the **Edit** button for that option, modify the setting, and select **Done**. Do the same for any other options you want to modify. When you finish making changes, choose **OK**.

# **Modifying a Vocabulary Button Style**

The Button Style Override menu offers the ability to modify all buttons in an entire vocabulary file at one time.

- 1. Open the vocabulary file you want to modify.
- 2. Choose **Menu** > **Edit Mode**.
- 3. Press and hold anywhere on the page. (Right-click if you are using the Editor.) A list of button options appears.
- 4. Choose **Button Style Override**. The Button Properties screen opens to the Button tab.
- 5. Choose the **Vocabulary** tab.
- 6. Select the style options you want to modify, modify the setting for each selected option, and choose **Save**.

If you are using the Editor, select an option you want to modify, select the **Edit** button for that option, modify the setting, and select **Done**. Do the same for any other options you want to modify. When you finish making changes, choose **OK**.

## **Overriding a Button Style**

This option is typically used only when the style for an entire page or entire vocabulary file has been set, but you can make an exception for one particular button.

- 1. Choose **Menu** > **Edit Mode**.
- 2. Press and hold on the button you want to modify. (Right-click if you are using the Editor.) A list of button options appears.
- 3. Choose **Button Style Override**. The Button Properties screen opens to the Button tab.
- 4. Check the style options you want to change.
- 5. Choose **Save**.

# **Modifying a Button Arrow Link**

Linking buttons display a linking arrow in the upper right corner of the button. The arrow indicates that the button will take you to a different page. You can resize or hide the linking arrow.

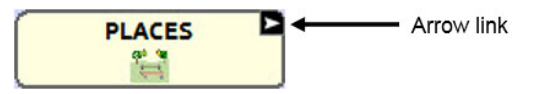

#### **To resize a linking arrow:**

- 1. Choose **Menu** > **Settings** > **Style**.
- 2. Under "Modifiers", choose **Size**. The Select a Size menu opens.
- 3. Choose Smallest, Small, Normal, Large, or Largest.

If you are using the Editor, select **Settings** > **Style** > **Button Style**. The Button Style menu window opens. Under Button Modifiers, select the size you want and select **OK**.

#### **To hide a linking arrow:**

- 1. Choose **Menu** > **Settings** > **Style**.
- 2. Under "Modifiers", choose **Size**. The Select a Size menu opens.
- 3. Choose **Hide**.

If you are using the Editor, select **Settings** > **Style** > **Button Style**. The Button Style menu window opens. Under Button Modifiers, select **No Show** and select **OK**.

# **Adding or Modifying a Button Action**

A single button can perform a number of different actions. For example: different speaking options; adding grammatical endings to words; clearing the display; or backspacing.

### **To add or modify a button's action:**

- 1. Choose **Menu** > **Edit Mode**.
- 2. Press and hold the button you want to modify. (Right-click if you are using the Editor.) A list of button options opens.
- 3. Choose **Edit Button***.* The Button Properties are displayed.
- 4. Choose the **Actions** tab.
- 5. Tap or click the arrow  $\equiv$  to open a list of actions.

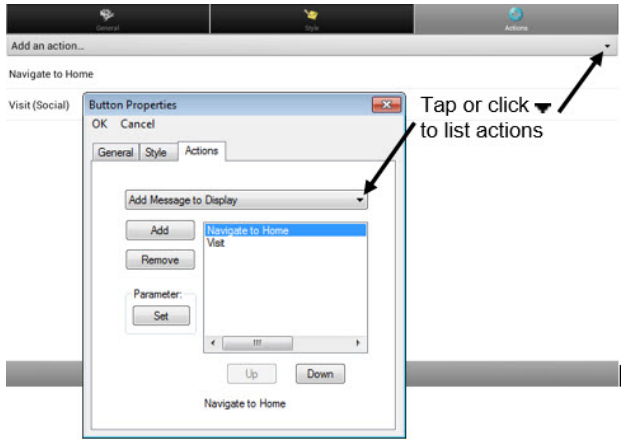

- 6. Choose the action you want.
- 7. Remove any existing action that is not appropriate.
- 8. For some actions, you will be prompted for additional steps. For example, if you choose a linking action such as **Navigate** or **Visit**, you will be asked to choose the page to link the button to.
- 9. Choose **Save**. (Click **OK** if you are using the Editor.)

*Note:* To perform no action, remove all actions from the button.
# **Available Button Actions**

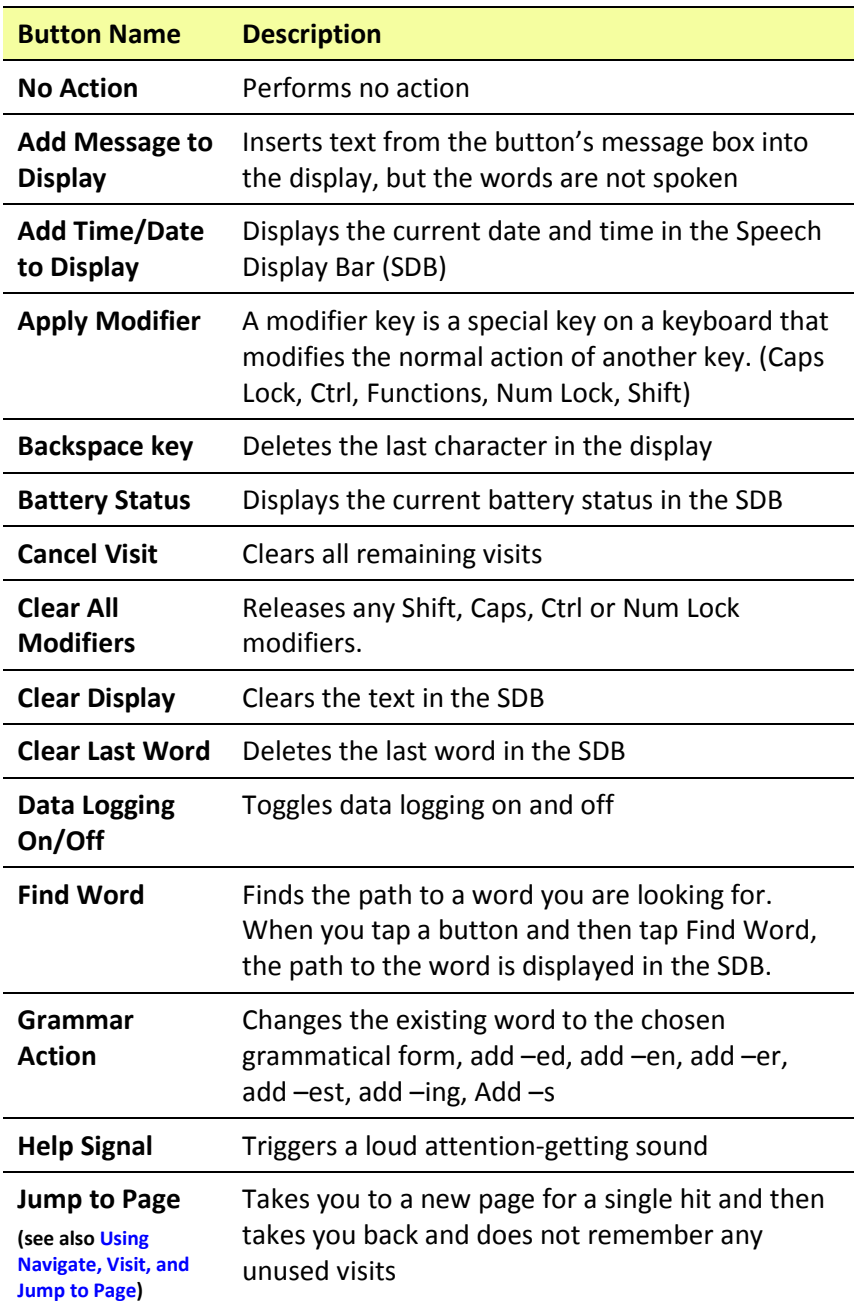

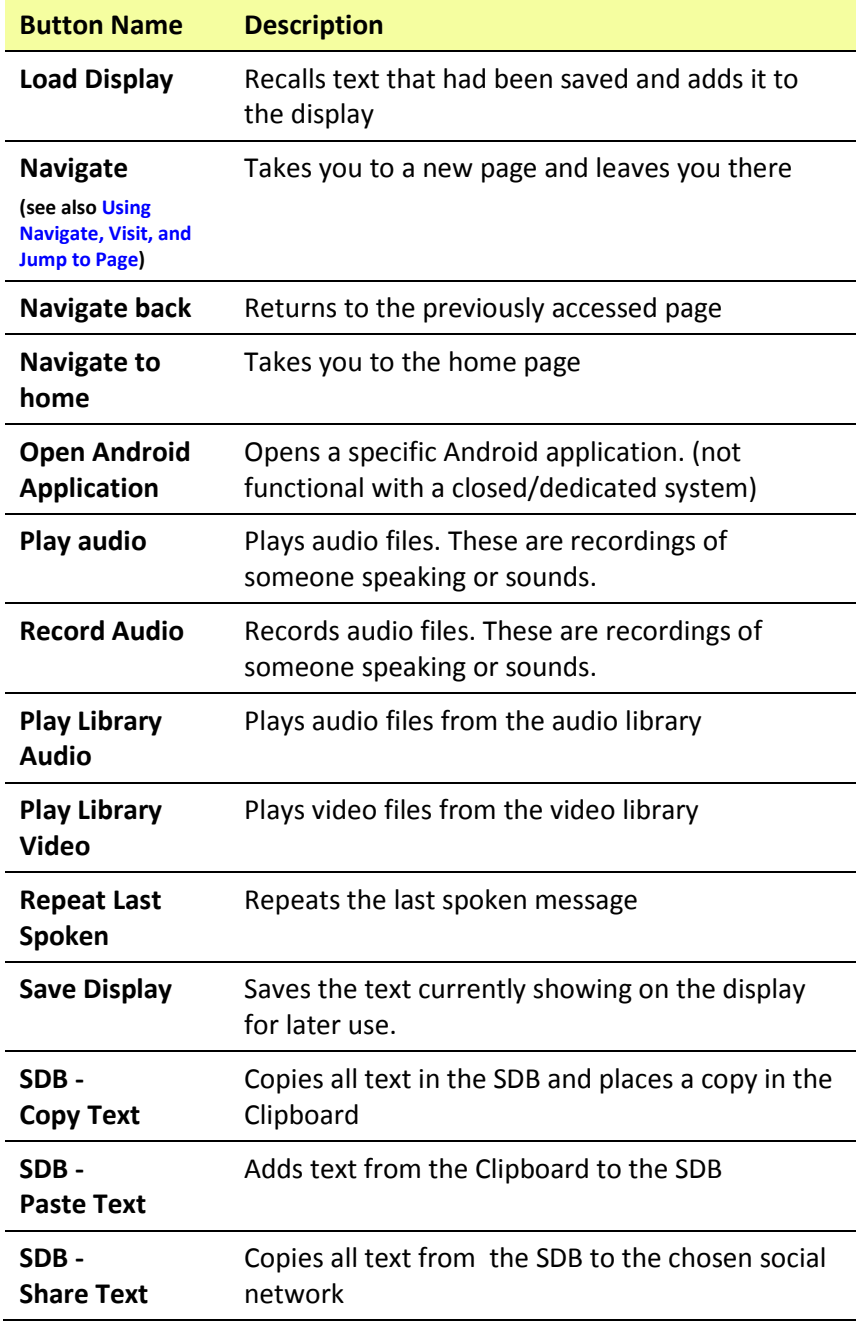

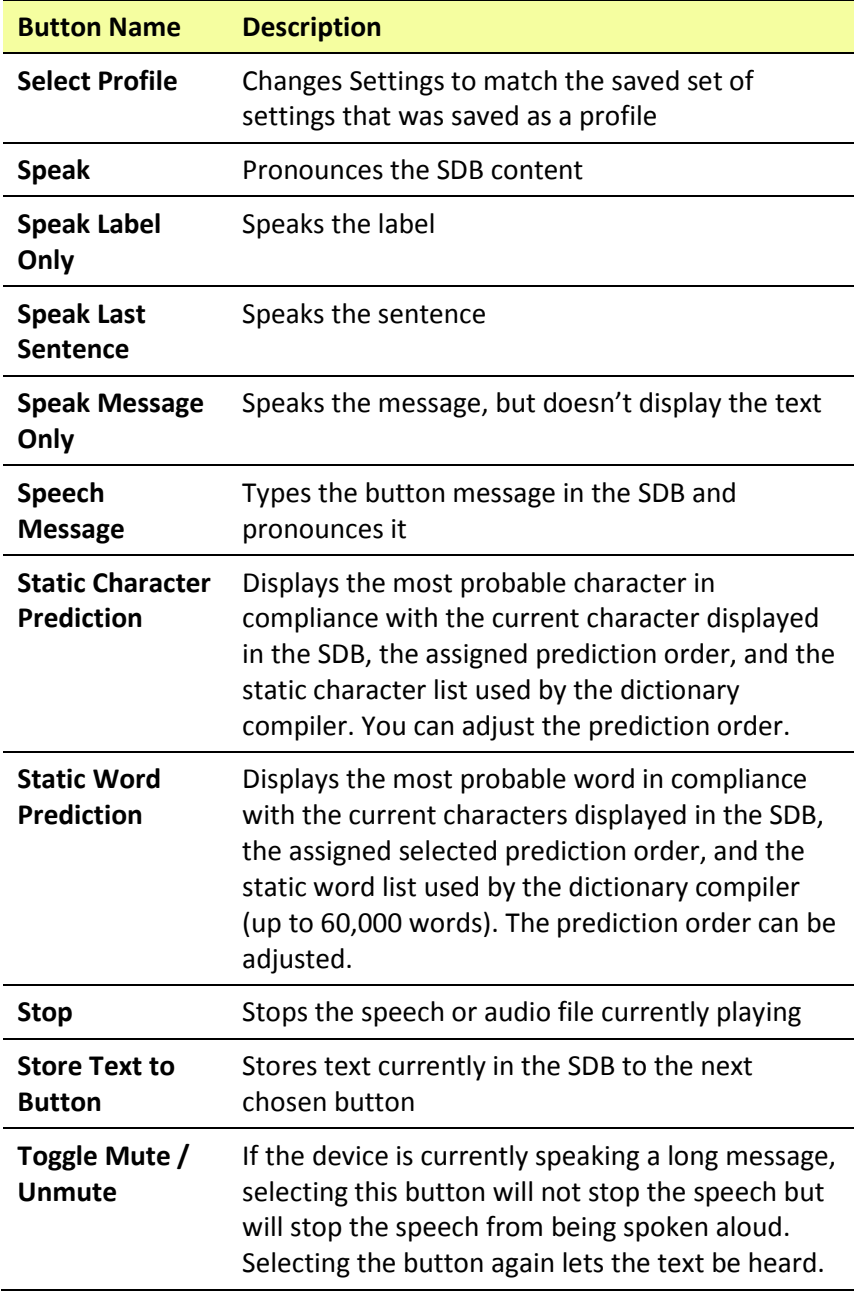

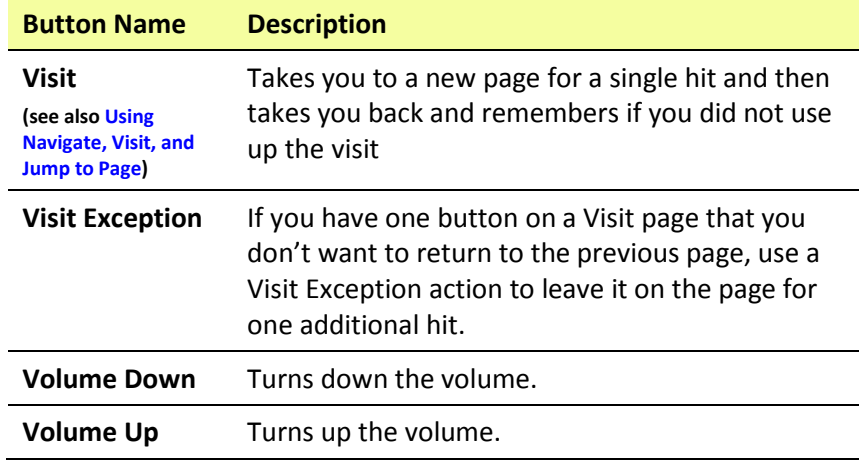

## <span id="page-75-0"></span>**Using Navigate, Visit, and Jump to Page**

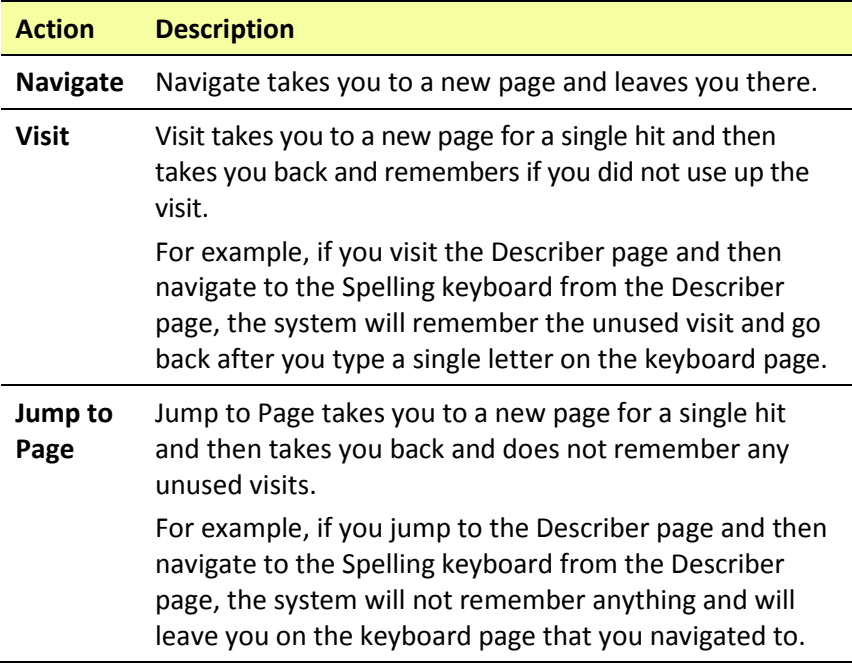

# **Copying Buttons**

Chat Fusion allows you to copy a button, copy and reuse the same button, copy a button style, and use a button in multiple places.

### **Copying and Pasting a Button**

Buttons can be copied and pasted to new locations. If you modify a copy of a button, you will edit only the copy.

- 1. Press and hold on the button you want to copy.
- 2. Choose **Copy**.
- 3. Press and hold on the location for the new button.
- 4. Choose **Paste**.

### **Copying and Reusing the Same Button**

If you modify a button that is used in multiple locations, the button will also be modified automatically everywhere else it appears. You may want to use this technique on buttons that contain tools used on each page.

- 1. Press and hold on the button you want to copy.
- 2. Choose **Copy**.
- 3. Press and hold on the new location.
- 4. Choose **Use Same Button**.

### **Copying and Pasting a Button Style**

To copy only the appearance (color, font, etc.) of a button:

- 1. Press and hold the source button and choose **Copy Button Style**.
- 2. Press and hold the target button and choose **Paste Button Style**.

### **Using a Button in Multiple Places**

A button can be used in multiple pages.

- 1. Choose **Menu** > **Edit Mode**.
- 2. Press and hold on an empty location.
- 3. Choose **Add Button from Library**.
- 4. Choose the page on which the button resides.
- 5. Choose the button to use.

# **Prioritizing Buttons**

Buttons can be prioritized by their position on the page or by their size. These procedures are performed with Edit Mode on.

#### **Rearranging Buttons**

You can quickly rearrange the layout of buttons on a page using "dragand-drop swapping". This procedure allows you to swap the contents of two buttons. Drag the first button over the top of the second button, then lift from the screen. The contents of the two buttons will be swapped immediately.

#### **Resizing a Button**

A button can be emphasized by making it larger than the others on a page. If you are increasing the size of the button, the button will expand to the right or down. The button will draw over the buttons to the right or below it, rearranging buttons as needed. If the button is already in the far left or right column or the bottom row, move the button to the left or up to provide for additional space.

- 1. Choose **Menu** > **Edit Mode**.
- 2. Press and hold the button that you want to resize.
- 3. Choose **Change Button Size**.
- 4. Set the number of cells you want the button to fill both vertically and horizontally.
- 5. Choose **Save**.

# **Creating a Page**

Pages are levels of specific vocabulary linked together to create a vocabulary file specific to the device user. You can create a page by using any of these methods: Create a new page; create a copy of a page; create a page from a template; copy a page from a different vocabulary file.

#### **Creating a New Page**

- 1. Choose **Menu** > **Edit Mode** > **Pages**.
- 2. Choose **Menu** > **New Page**.
- 3. Give the page a descriptive name.
- 4. Select the number of rows and columns you need.
- 5. To change the background color of the page, choose **Set** and choose a color from the palette.
- 6. To add a background image to your page, choose **Import** to use an image stored on the device or choose **Find** to search for an image stored in the device library.
- 7. Center the image or stretch it to fill the page. (If you stretch the image, the aspect ratio will not change, so the image might not totally fill the page.)
- 8. Choose **Save**. A blank page will be created in your vocabulary file, ready for you to place buttons.

## **Creating a Copy of a Page**

- 1. Choose **Menu** > **Edit Mode** > **Pages**.
- 2. Choose the page to duplicate. (Right-click on the page if you are using the Editor.)
- 3. Choose **Duplicate**.
- 4. Give the page a new name and choose **Save**.

### **Creating a Page from a Template**

- 1. Choose **Menu** > **Pages** > **Menu** > **New from template**.
- 2. Choose the appropriate template and choose **OK**.
- 3. Give the page an appropriate name and choose **Save**.

## <span id="page-79-0"></span>**Copying a Page from a Different Vocabulary File**

You can copy one or more pages from a different vocabulary file to use in the current vocabulary file.

- 1. Choose **Menu** > **Pages** > **Menu** > **Import**.
- 2. Choose the vocabulary file that includes the page you want.
- 3. Check the appropriate page. To import multiple pages, check all the pages you want.
- 4. Choose **Import**.
- 5. Create a button to link to the new page or pages.

## **Animating Page Transitions**

To add animation when you move from one page to another, choose **Menu** > **Settings** > **Style** > **Animate All** to insert a checkmark. To remove the animation, choose **Animate All** to remove the checkmark.

## **Adding a Grid to Pages**

To add a wire-frame grid to pages, choose **Menu** > **Settings** > **Style** > **Show Grid** to insert a checkmark. To remove the grid, choose **Show Grid** to remove the checkmark.

# **Using Keyboards**

A number of keyboards are available throughout the system. For example, WordPower files offer ABC and QWERTY options, MultiChat 15 provides a keyboard option for those using a keyguard, and each default file provides variations of keyboards to choose from.

You can select the specific keyboard you need or link a button to a keyboard.

### **Choosing a Different Keyboard**

If the keyboard you want is not in the current vocabulary listing, you can choose a keyboard from the Template options.

If the keyboard you want is not included in your page listing or the template options, see ["Copying a Page from a Different Vocabulary File"](#page-79-0) on page [78.](#page-79-0)

If you want to set up a key for quick access to a different keyboard, see ["Linking a Button to a Keyboard"](#page-80-0).

### <span id="page-80-0"></span>**Linking a Button to a Keyboard**

- 1. Edit the button to link to the new keyboard.
- 2. Choose the **Actions** tab.
- 3. Press and hold (highlight, if you are using the Editor) the existing Navigate action and choose **Set**. Or, if no Navigation action has been chosen, choose **Navigate** from the drop-down menu.
- 4. Choose the new keyboard from the page listing.
- 5. Choose **OK**. The button should navigate to the new keyboard.

## **Working with Gestures**

A gesture is a motion that can be made to the screen to trigger a specific action. An example of a gesture might be a "swipe down" on the screen that would clear the text from the Speech Display Bar. A gesture can apply a particular page (see ["Creating a Gesture for a Page"](#page-81-0)), or it can be applied to all pages in a vocabulary file (see ["Creating a Gesture](#page-82-0)  [for All Pages"](#page-82-0)).

*Important!* Once you create a gesture for a page or all pages, the only way to change the page applicability is to delete the gesture and create a new gesture. For example: If you wanted to apply a gesture that works on a specific page to all pages in a vocabulary file, you would need to delete the existing gesture, and then create a new gesture for all pages.

#### **Turning Gestures On or Off**

Because gestures might not benefit a particular individual, the Settings menu provides an On/Off option.

*Important!* Timing is not active when gestures are turned on. If the device user requires a Dwell Time for access, gestures are not recommended.

#### **To turn gestures on or off:**

- 1. Choose **Menu** > **Settings** > **Input** > **Gestures**.
- 2. Either check or uncheck the **Gestures** option.

#### <span id="page-81-0"></span>**Creating a Gesture for a Page**

To create a gesture for a single page:

- 1. Open the page on which you want to create the gesture.
- 2. Choose **Menu** > **Edit Mode** > **Edit Page**.
- 3. Choose the **Gestures** tab at the top of the page.
- 4. Choose **Menu** > **New**.
- 5. Choose the type of gesture from the list box at the top of the screen. For example: One Finger Swipe Down.
- 6. Give your gesture a label; for example: "sw clears".
- 7. Tap **Add an action** and choose an action from the drop-down menu. For example: Clear Display.
- 8. Choose **Save** twice.
- 9. Test the gesture by performing it on the page it was set up on.

### <span id="page-82-0"></span>**Creating a Gesture for All Pages**

To create a gesture for all pages in a vocabulary file:

- 1. Open the vocabulary file.
- 2. Choose **Menu** > **Edit Mode** > **Edit Vocabulary** > **Gestures**.
- 3. Choose the gesture from the list. For example: "One Finger Swipe Down".
- 4. Choose **Edit**.
- 5. Give your gesture a label; for example: "sw clears all".
- 6. Tap **Add an action** and choose an action from the drop-down menu. For example: Clear Display.
- 7. Choose **Save** twice.
- 8. Test the gesture by performing it from any page within the vocabulary file.

## **Working with Speech**

When you select a speech synthesizer, you can select from a variety of voices to speak individual characters, words, phrases, or sentences. You can select exactly what and when you want to speak.

#### **Selecting a Synthesizer and Voice**

To access the available voices, choose **Menu** > **Settings** > **Speech Output** > **Voice** > **Synthesizer**. Select a synthesizer from the Synthesizer menu. Then choose **Voice Settings** to select a voice. The Acapela™ and Ivona™ synthesizers provide lists of voices from which to choose.

Select a voice and choose the **Test** button to hear a sample of the voice you selected. When you are satisfied with the voice you selected, choose **Save**.

If you are using Chat Editor, you will not have access to the synthesizer voices. "SAPI" voices were provided with the installer CD for your computer. You should be able to select them from the Voice pull-down list.

*Note:* Chat Editor is not intended to function as a speech generating device. It is a support tool for modifying the client's vocabulary so that the client can continue using the device while modifications are being made.

### **Adding a Pause between Words**

You can force a specified speech delay between individual words.

Choose **Menu** > **Settings** > **Speech Output** > **Voice** > **Pause Between Words**. The current delay time will be displayed.

- 1. To increase the delay, tap **+** or type a higher number.
- 2. To decrease the delay, tap **–** or type a lower number.
- 3. Choose **Done** and then choose **OK**.

#### **Adding Words to the Pronunciation Dictionary**

Each synthesizer speaks words in its own way. You can add pronunciation exceptions to a dictionary for each synthesizer. The voice synthesizer on the Editor is not the same as the one on the device, and the two will not pronounce words in the same way. Pronunciation changes made on the Editor will not impact the device.

#### **To add a word to the pronunciation dictionary:**

- 1. Choose **Menu** > **Settings** > **Speech Output** > **Voice** > Pronunciations.
- 2. Choose **Menu** > **New**.
- 3. Type the word in the Pronounce box.
- 4. Tap **Next**.
- 5. Type the word's phonetic spelling in the Pronounce As box.
- 6. Test the word by choosing **Pronounce It**.
- 7. Once the word is pronounced properly, choose **Done**.
- 8. Choose **Save**.

To edit or delete a word from within the dictionary, press and hold on the entry and choose the appropriate option.

### **Configuring Speech Modes**

You can configure Chat Fusion to speak after every character, every word, every sentence, or any combination of these settings.

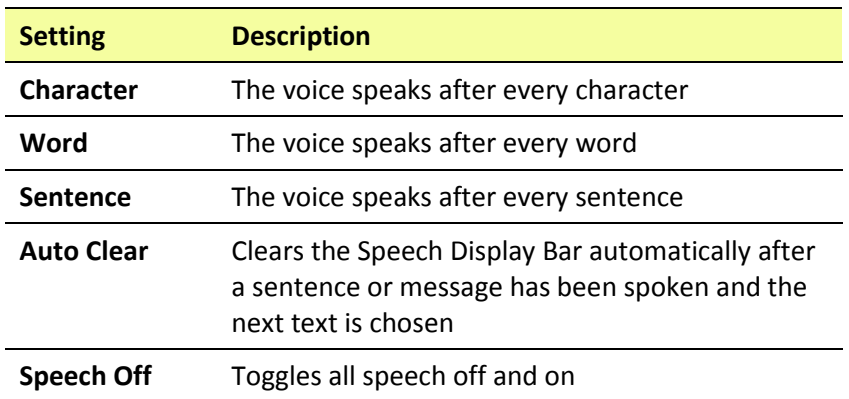

Choose **Menu** > **Settings** > **Speech Output**. Check one or more options.

If you prefer to generate messages quietly, uncheck all options and speak by tapping the Speech Display Bar or by choosing a button provided with a Speak action.

# **Adding Acapela Vocal Smileys**

Acapela-Group has created the capability of using Voice Sounds and Exclamations.

## **Adding a Sound**

Sounds are produced by the speaker's voice for laughing, breathing, sneezing, coughing, or whatever sounds our voices can produce to mimic sounds we make in our daily lives.

Sounds are always between two pound signs; for example: **#LAUGH02#** in capital letters and sometimes followed by numbers if there are more than one of the same kind. The children's voices have more sounds than adult voices.

## **Adding an Exclamation**

Exclamations include a variety of letters and symbols. Type exactly what you see.

### **Finding a Vocal Smiley**

To find the list of Acapela Vocal Smiley commands:

- 1. Go to [http://www.acapela](http://www.acapela-group.com/doc/Vocal%20smileys/excla.html)[group.com/doc/Vocal%20smileys/excla.html](http://www.acapela-group.com/doc/Vocal%20smileys/excla.html)
- 2. Click the link to the appropriate language.

*Important!* The language you select must match the language of the voice you are using.

3. Select the specific Vocal Smiley you want.

#### **Example: Add a Smiley Face and Laugh Sound to a Button**

A button can be set up with the command in the message. However, if you use the "speech message" action, the command appears in the Speech Display Bar (SDB), which isn't ideal. A better way may be to set up a button with an emoticon symbol in the message.

For example, you could use a smiley face symbol. Note that you may need to go to **Settings** > **Keyboards** and add the Emoji keyboard so that you can type emoticon symbols. Once the button is set up with the emoticon and speech message, go to Pronunciations and add a pronunciation for the smiley face emoticon. Enter a command such as **#LAUGH02#** for the pronunciation.

The Pronunciation Editor can be found in **Settings** > **Speech Output** > **Voice** > **Pronunciations**. Choose **Menu** and **New**, Add the same Emoticon used on the button to the Pronounce box and add the command—for example, **#LAUGH02#**—to the Pronounce As box.

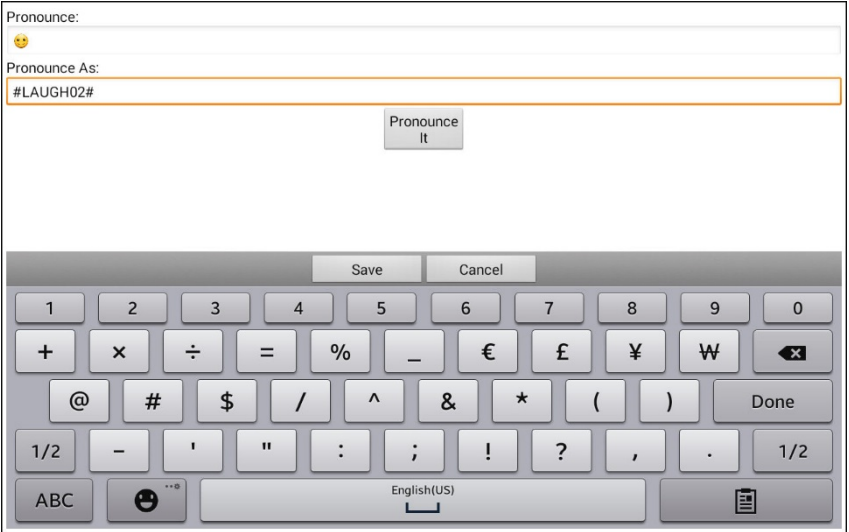

Now when you touch the button, the emoticon will appear in the Speech Display Bar and the laugh sound will be heard.

# **Setting Access Options**

Some people may have trouble reliably selecting individual buttons or keys due to tremors or lack of fine motor control. To assist these individuals, Chat Fusion provides several different methods of "filtering" user input to make selections more reliable.

Four options are available for configuring the touchscreen; Activate on Release, Activate on Touch, Acceptance Time, and Release Time.

### **Activating Buttons on Touch or Release**

When you set **Activate on Release**, you can touch anywhere on the screen and drag your finger (or stylus) around until you are on the button you want. Releasing the button will select it.

**Activate on Release** toggles between activating the screen immediately upon touch or upon release.

To set buttons to activate on release:

Choose **Menu** > **Settings** > **Input** > **Timing** > **Activate on Release**. A green checkmark shows that the option is selected.

To set buttons to activate when you first touch the screen, tap **Activate on Release**. The green checkmark disappears, indicating that the option is not selected.

### **Setting a Time for Button Activation**

When you set **Acceptance Time**, a button is not selected until you hold your finger on it for a certain period of time. You can set the **Acceptance Time** using the numeric control in the dialog.

- 1. Choose **Menu** > **Settings** > **Input** > **Timing**.
- 2. Choose **Acceptance Time**.
- 3. Choose **Enable**.
- 4. Choose **Time** and set the time value.

### **Setting a Time to Prevent Selection of a Button Twice**

Setting a **Release Time** helps prevent accidental selection of the same button twice. After a button selection, another button cannot be selected until the release time expires.

- 1. Choose **Menu** > **Settings** > **Input** > **Timing**.
- 2. Choose **Release Time**.
- 3. Choose **Enable**.
- 4. Choose **Time** and set the time value.

#### **Setting up a Beep when a Button is Pressed**

Some people may benefit from an auditory cue when a button is selected. The Input menu provides an option to toggle beeps on or off when a button is selected.

- 1. Choose **Menu** > **Settings** > **Input**.
- 2. Turn **Beep on Button Press** on or off.

For additional options, see ["Adjusting Audible Feedback"](#page-149-0) on page [148.](#page-149-0)

#### **Setting up a Visual Indication when a Button is Selected**

Some people may benefit from a visual indication when a button is selected. The Input menu provides an option to toggle the visual indication on or off.

- 1. Choose **Menu** > **Settings** > **Input**.
- 2. Turn **Draw Button Press** on or off.

For additional options, see ["Adjusting Audible Feedback"](#page-149-0) on page [148.](#page-149-0)

# **Changing Device Orientation Settings**

The Chat Fusion device allows the screen to rotate automatically when the device is tilted. This can be quite handy or a nuisance for some users. The application allows you to change orientation settings and use orientation tilt with the Speech Display Bar (SDB).

#### **Changing Orientation Settings**

Depending on the button layout, one orientation may be more helpful than another. For example, WordPower42 seems to work better in a landscape layout, but WordPower24 works better in a portrait layout.

#### **To Allow Orientation to Change when You Tilt the Device:**

Choose **Menu** > **Settings > Input > Tilt** > **Action**. Then choose **Auto Change Orientation**.

#### **To Lock the Orientation:**

The orientation setting can be locked to keep the screen from adjusting automatically when tilted.

Choose **Menu** > **Settings > Input > Tilt** > **Action** > **No Action** > **Preferred Orientation**. Then select **Portrait** or **Landscape**.

## **Using Orientation Tilt with the SDB**

In a quiet environment, using voice output might not be appropriate but communication is still needed. The tilt feature offers an Expand option that displays expanded text to the communication partner. This might also be of value in an extremely loud environment. To set the tilt option, choose **Menu** > **Settings** > **Input** > **Tilt** > **Action**.

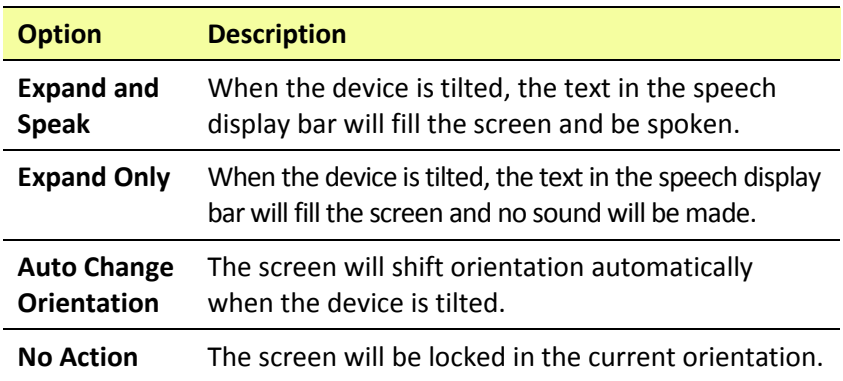

If you select **Expand and Speak** or **Expand Only**, you can expand the Speech Display Bar for easier viewing by tilting the device.

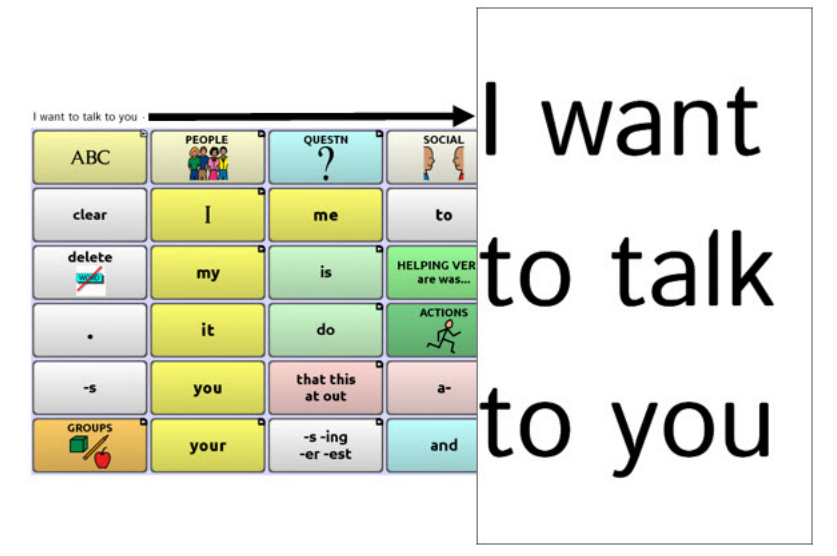

Tilting the device back will redraw the vocabulary page. For information on using and customizing the Speech Display Bar, see ["Using the Speech](#page-40-0)  [Display Bar"](#page-40-0) on page [39.](#page-40-0)

# **Setting up Switch Scanning**

As an alternative to directly selecting each button on the screen, the application offers single switch and two switch scanning. To access the options for customizing a scanning technique, choose **Menu** > **Settings**  > **Input** > **Scanning**.

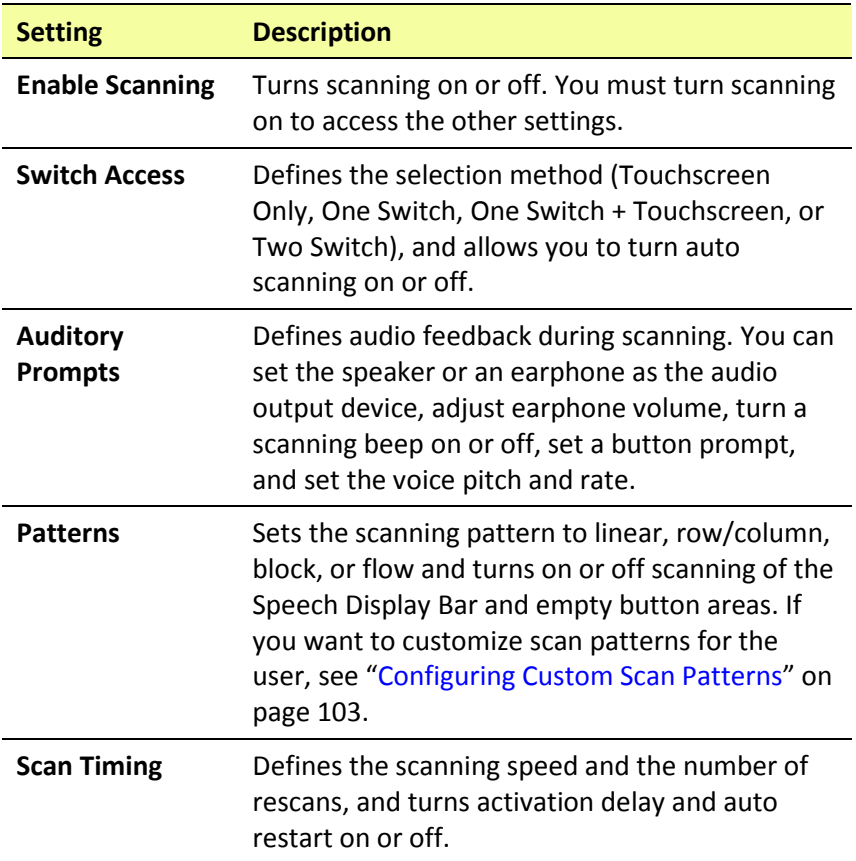

### **Configuring Switches**

To use an external switch, plug the switch into either switch jack A or switch jack B on the side of the device.

Switch jack A Switch jack B

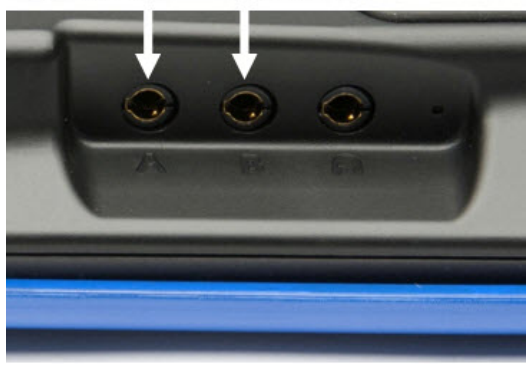

You can choose to have scanning activate automatically, or you can choose to either hold the switch or step to each location. With Auto Scan off, a switch activation is required to move the scan through each button, one at a time.

- 1. To enable scanning, choose **Menu** > **Settings** > **Input** > **Scanning** > **Enable Scanning**.
- 2. Choose **Switch Access** > **Switch Configuration**.
- 3. Choose the selection method: Touchscreen Only, One Switch, One Switch + Touchscreen, or Two Switch.
- 4. To set scanning to activate without holding a switch, choose **Switch Access** > **Auto Scan**.
- 5. To find other switch scanning options, choose **Back** .

#### **Setting up Touchscreen Scanning**

There are times when a user is not capable of activating specific areas on the screen. For example, maybe the user does not have the pointing skills to hit one button. Using the touchscreen to scan allows the user to tap anywhere on the screen to initiate a scan of the buttons. In this scenario the device screen acts as a single switch.

- 1. Choose **Menu** > **Settings** > **Input** > **Scanning** > **Enable Scanning**.
- 2. Choose **Switch Access** > **Switch Configuration**.
- 3. Choose **Touchscreen Only**.
- 4. Configure other settings as appropriate.

#### **Selecting the Scan Pattern**

To select the scanning mode:

- 1. Choose **Menu** > **Settings > Input > Scanning > Patterns > Mode**. The Mode window will be displayed.
- 2. Tap the arrow  $\pm$  to the right of the currently selected mode. A menu of mode options will be displayed.

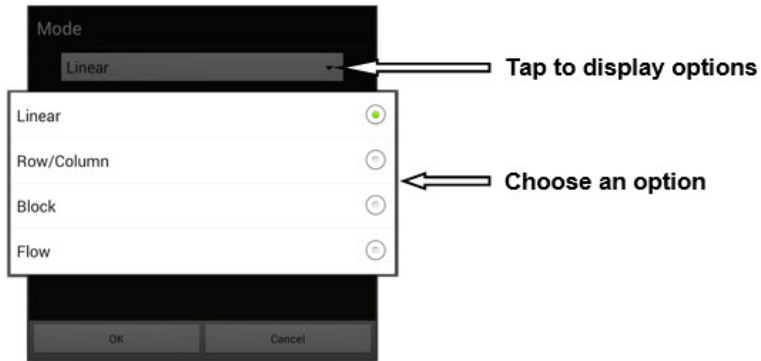

- 3. Choose Linear, Row/Column, Block, or Flow.
- 4. If you select Block or Flow, see ["Using Block Scan Mode"](#page-96-0) on pag[e 95](#page-96-0) or ["Using Flow Scan Mode"](#page-97-0) on page [96](#page-97-0) for details.
- 5. Choose **OK**.

### **Using Linear Scan Mode**

A linear scan steps through the buttons from left to right beginning in the first row. When the button you want is highlighted, activate your switch.

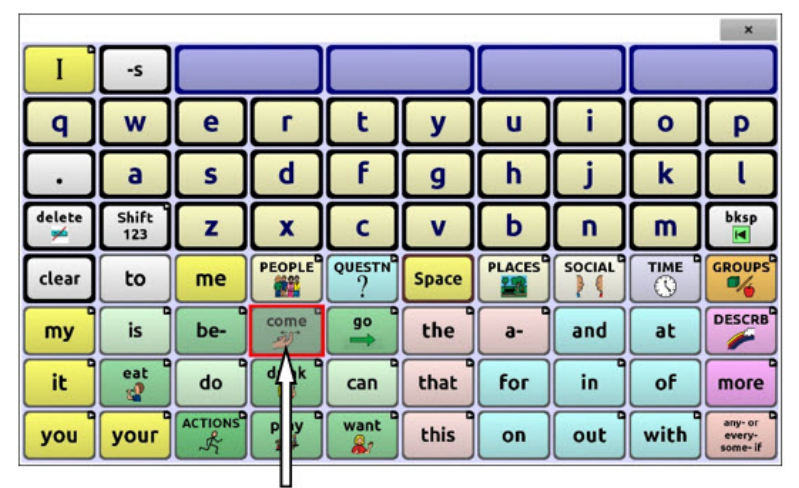

**Button highlighted** 

To change the way a button is highlighted, see ["Configuring Visual](#page-137-0)  [Effects"](#page-137-0) on pag[e 136.](#page-137-0)

### **Using Row/Column Scan Mode**

A row/column scan highlights each row of buttons beginning with the top row and move down the screen. When the row that contains the button you want is highlighted, activate your switch.

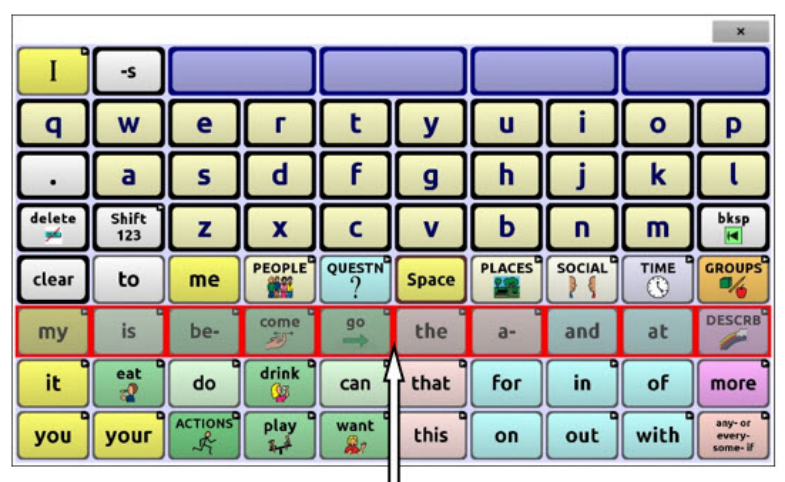

#### Row highlighted

The scan will then step through the buttons from left to right across the row. When the button you want is highlighted, activate your switch.

### <span id="page-96-0"></span>**Using Block Scan Mode**

If you select **Block**, the Mode window will open. To increase the number of columns or rows in a block, tap **+**; to decrease the number, tap **–**; or select "As many as possible".

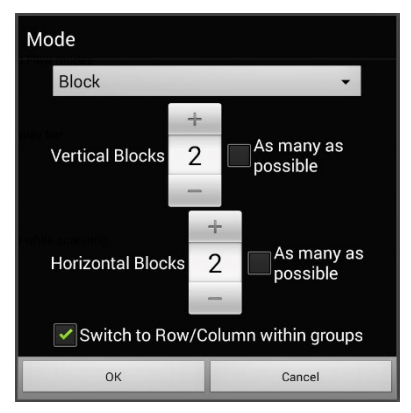

If you want a scan to switch to Row/Column mode after a block is selected, choose "Switch to Row/Column within groups".

If you want to scan by blocks only, leave "Switch to Row/Column within groups" unselected.

When you finish setting block options, choose **OK**.

A block scan highlights blocks of buttons. The blocks are defined by the settings in the Mode window. When the block that contains the button you want is highlighted, activate your switch.

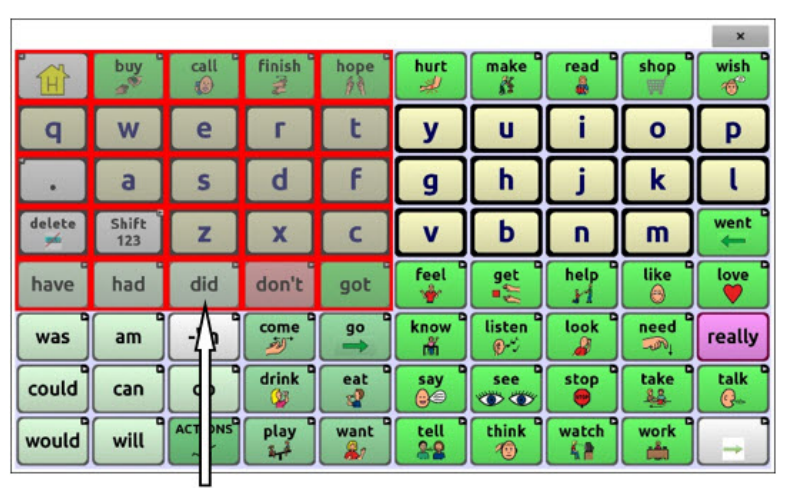

#### **Block highlighted**

The scan will then highlight smaller blocks, rows, or columns within the block, depending on your settings. When the button you want is highlighted, activate your switch.

#### <span id="page-97-0"></span>**Using Flow Scan Mode**

Flow scanning is provided as a scanning option for individuals who do not require consistency within a scan pattern. If you select **Flow**, the Mode window will open.

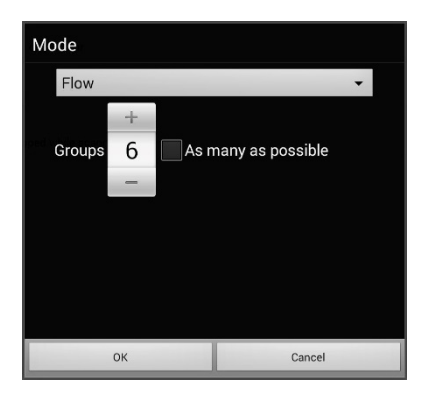

To increase the number of groups in a flow, tap **+**.

To decrease the number of groups, tap **–**.

Or select "As many as possible".

When you finish setting flow options, choose **OK**.

A flow scan highlights groups of buttons that flow from one row into the next. The flows are defined by the settings in the Mode window. When the flow that contains the button you want is highlighted, activate your switch.

#### **Optimizing Block and Flow Scans**

Scan Optimization only works in Block Scan Mode and Flow Scan Mode. To optimize block and flow scans, choose **Menu** > **Settings** > **Input > Scanning** > **Patterns**. Then turn on **Scan Optimization**.

When Scan Optimization is turned on, blocks or flows are scanned in the most efficient way on each page.

If you turn Scan Optimization off, blocks or flows will be scanned the same way on all pages.

*With Scan Optimization turned on:* Flow finds the lowest average # of scanning steps for every button on a page. Visualize the page layout in one straight line. For example, if you break the buttons on a page into 6 equal groups, it takes 5 scanning steps just to get to the 6th group. Flow adjusts the groups so the initial one is larger, spreading the groups over the page to average the number of scanning steps over the entire page more equally.

*With Scan Optimization turned off:* Flow scans equal groups of buttons on every page. Visualize the page layout in one straight line. For example, if you break the buttons on a page into equal groups, the same number of buttons will be scanned in each group.

## **Configuring Speech Display Bar (SDB) Scans**

#### **To include the SDB in scans:**

Selecting the SDB speaks the current text. Turn scanning of the Speech Display Bar on or off by choosing **Menu** > **Settings** > **Input** > **Scanning** > **Patterns** > **Scan SDB**.

#### **To include the SDB Clear button ( ) in scans:**

Turn scanning of the Speech Display Bar's Clear button (X) on or off by choosing **Menu** > **Settings > Input > Scanning > Patterns > Scan Clear Button**.

When Scan Clear Button is turned on, the SDB is scanned as follows:

1. When the scan reaches the SDB, the entire SDB is highlighted.

want to watch tv

2. *With the SDB highlighted:* If the user presses the switch, the text is highlighted and spoken.

want to watch ty

3. *With the SDB highlighted:* If the user does nothing, the Clear Button is highlighted.

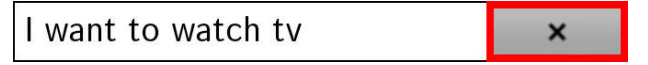

4. *With the Clear Button highlighted:* If the user presses the switch, the last word in the display is cleared. If the user does nothing,  $\blacktriangleright$ on the Clear Button automatically changes to  $\blacktriangleleft$ .

I want to watch ty

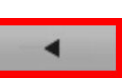

×

 $\boldsymbol{\mathsf{x}}$ 

5. With the Clear Button showing : If the user presses the switch, all the text is cleared. This is the equivalent of pressing and holding the Clear Button.

## **Configuring Empty Area Scans**

Turn scanning of empty button areas on or off by choosing **Menu** > **Settings > Input > Scanning > Patterns > Skip Empty Areas**. When selected, scanning will skip over an area without a button or a button that only has a speech message action but no text.

#### **Setting Scan Timing**

Scan speed is the amount of time it takes for your device to move from one button, row, or column to the next in a scan. The default scan speed is one second. At this setting, it takes one second from the time one key is highlighted until the next key is highlighted.

To change the scan speed, choose **Menu** > **Settings** > **Input** > **Scanning** > **Scan Timing** > **Scan Speed**. The Scan Speed window opens.

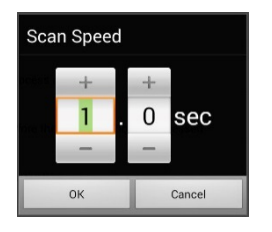

To increase the time, tap **+**. To decrease the time, tap **–**.

Or use the keyboard to enter the exact setting you want.

Choose **OK**.

### **Configuring Re-scans**

Select the number of times you want your device to scan the page automatically. Once you reach the set number of re-scans, the scan will stop until a switch is activated again.

To set the number of re-scans, choose **Menu** > **Settings** > **Input** > **Scanning** > **Scan Timing** > **Number of Re-scans**. The Number of Re-scans window opens.

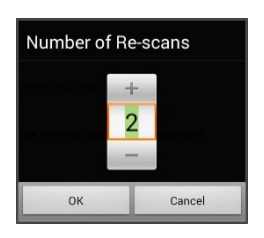

To increase the number of re-scans, tap **+**. To decrease the number of re-scans, tap **–**.

Or use the keyboard to enter the exact setting you want.

Choose **OK**.

## **Setting Activation Delay**

This option gives you a chance to change your mind when you have selected a button. The option is set to your scanning speed automatically.

For example, let's say your activation delay is set to one second (1.0). You scan to and select a button, then realize it is not the button you want. You have one second to activate your switch again to "de-select" the button and then scan to a new button.

To set the activation delay, choose **Menu** > **Settings** > **Input** > **Scanning** > **Scan Timing** > **Activation Delay**. The Activation Delay window opens.

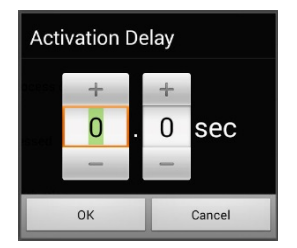

To increase the delay, tap **+**. To decrease the delay, tap **–**.

Or use the keyboard to enter the exact setting you want.

Choose **OK**.

### **Turning on Auto Restart**

This option allows you to restart a scan cycle automatically after an activation. To turn on auto restart, choose **Menu** > **Settings > Input > Scanning > Scan Timing** > **Auto Restart**.

## **Setting Auditory Prompts**

This option enables audio feedback during scanning. To set auditory prompts, choose **Menu** > **Settings > Input > Scanning > Auditory Prompts**.

### **Enable Auditory Prompts**

Scanning with auditory prompting turned on provides not only a visual cue, but also an auditory cue to indicate where the scan is currently.

To enable auditory prompts, choose **Menu** > **Settings > Input > Scanning > Auditory Prompts** > **Enable Auditory Prompts**.

If you are scanning, simply activate your switch. To retrieve a message, activate the switch again after you hear the prompt.

#### **Audio Output Device**

Choose **Menu** > **Settings > Input > Scanning > Auditory Prompts** > **Audio Output Device**. Choose either **Speaker** or **Earphone**. You can hear prompts through the device's speaker. You can also plug stereo headphones into the headphone jack on the side of the device.

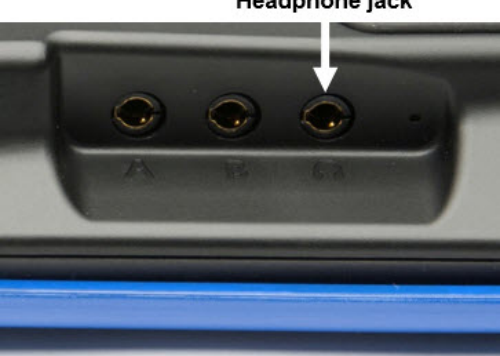

**Headphone jack** 

This allows you, but not others, to hear the prompts. If you are using headphones, choose the **Earphone** option.

#### **Earphone Volume**

If you select **Earphone** as the audio output device, use this option to set how loud the prompt is when using an earphone or headset. If you need to change the volume level, slide your finger along the Earphone Volume bar or tap the bar at a specific point. Then choose **OK**.

**Excessive volume or sound pressure level when using earphones or headphones can cause hearing loss over extended periods of time.**

#### **Scanning Beep**

If you prefer to hear a beep instead of an auditory prompt when you scan a key, choose **Menu** > **Settings > Input > Scanning > Auditory Prompts** > **Scanning Beep**.

#### **Button Prompt**

*Note:* Scanning Beep must be turned off to access this option.

The Button Prompt option determines whether the label or message is spoken as the button prompt. To change the setting, choose **Menu** > **Settings > Input > Scanning > Auditory Prompts** > **Button Prompt** and select either **Speak Label** or **Speak Message**.

#### **Row or Group Prompts**

Since these prompts may be specific to each page, use Scan Editor to name the rows or groups for prompting. For details, see ["Opening the](#page-104-1)  [Scan Editor"](#page-104-1) on pag[e 103.](#page-104-1)

#### **Choosing a Voice**

When choosing a voice to use for the auditory prompts, it can be helpful to choose a different voice than the one the system uses for speaking messages. To change the voice, choose **Menu** > **Settings > Input > Scanning > Auditory Prompts** > **Voice Settings**.

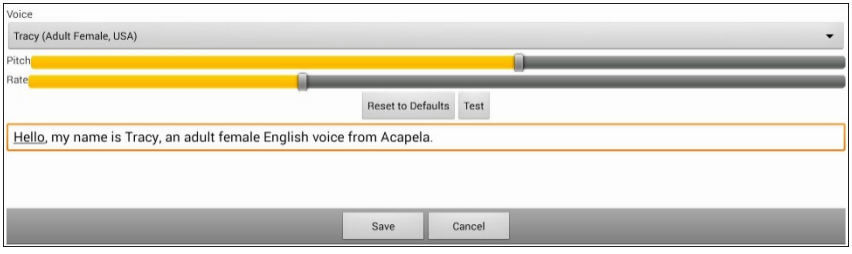

*Note:* Pitch is available as an option only if Acapela is selected as the synthesizer.

Tap the arrow  $\tau$  to the right of the currently selected voice to open a list of voices. Choose the voice you want. If necessary, adjust the voice's pitch or talking speed:

- 1. Slide your finger along the Pitch or Rate bar or tap a bar at a specific point.
- 2. Tap **Test** to make sure that you selected the pitch or rate you want.
- 3. If not, adjust the setting and tap **Test** again.
- 4. When the voice is set the way you want, tap **Save**.

*Note:* If you want to name an auditory prompt for a row or group, see ["Configuring Custom Scan Patterns"](#page-104-0) on pag[e 103.](#page-104-0)

## <span id="page-104-0"></span>**Configuring Custom Scan Patterns**

Use the Scan Editor to create and save custom scan patterns for the user. You can set up a scan pattern for all pages in a vocabulary, then set up different patterns for specific pages, such as keyboard pages.

*Note:* If you also want to set up visual effects for the user, see ["Configuring Visual Effects for Scanning or Headpointing"](#page-137-0) on page [136.](#page-137-0)

#### <span id="page-104-1"></span>**Opening the Scan Editor**

To access the Scan Editor:

- 1. Go to a vocabulary page.
- 2. Choose **Menu** > **Edit Mode** > **Pages**.
- 3. Choose a page. The following menu will open:

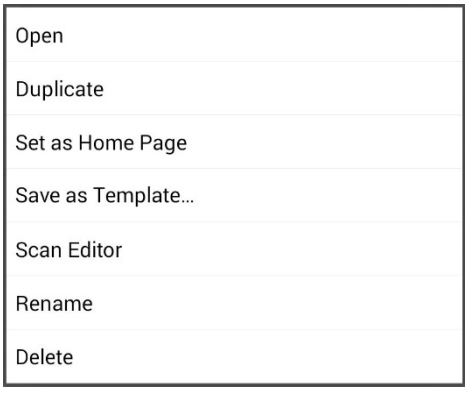

4. Choose **Scan Editor**. The following prompt will be displayed:

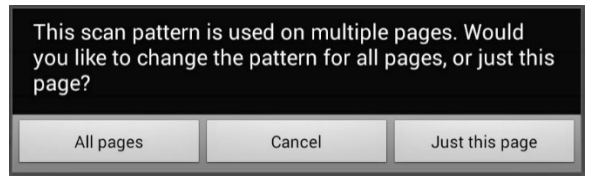

5. Select either **All pages** or **Just this page**. The Scan Editor will open at the default top level.

6. **Top Level (Default)** is selected and the Scan Editor menu options appear in the lower left corner.

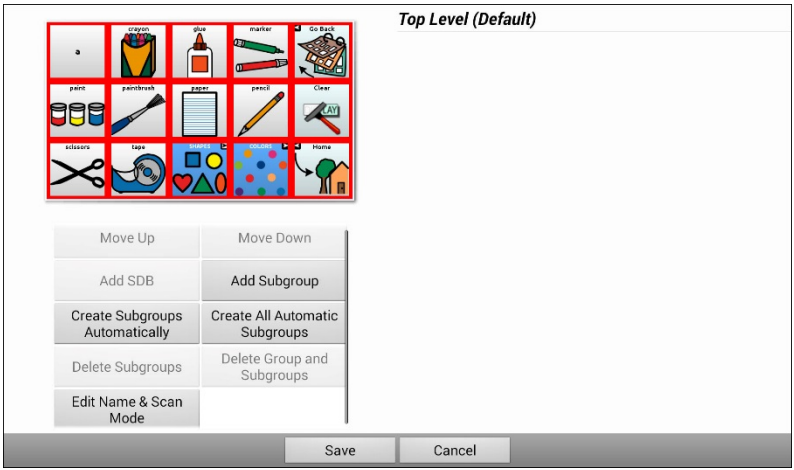

### **Working with Groups and Subgroups**

The Scan Editor allows you to set up groups and subgroups of buttons for scan patterns on a page. For example, a group could be a collection of three rows of buttons eight columns wide. Within that group could be a subgroup of two rows of buttons four columns wide. Within that subgroup could be a subgroup of one row of buttons two columns wide.

### **Using the Scan Editor Menu Options**

For an easy way to get started, select **Create Subgroups Automatically** or **Create All Automatic Subgroups**. A list of groups will appear under "Top Level".

From the list of groups, select the group you want to include in the scan. When you select a group, its name will appear in bold and the corresponding group of buttons in the preview screen will be highlighted.

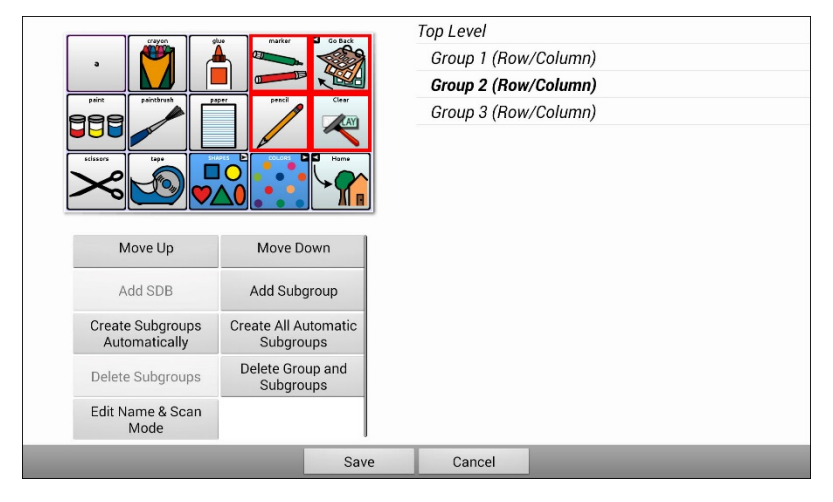

*Note:* The number of groups listed is controlled by the scan mode setting: **Menu** > **Settings > Input > Scanning > Patterns > Mode**.

#### **Edit Name & Scan Mode**

The name is what will be spoken as the auditory prompt. You can modify the name and scan mode of the selected group or subgroup.

- 1. Select **Edit Name & Scan Mode**.
- 2. Tap in the Name field and enter the new name.

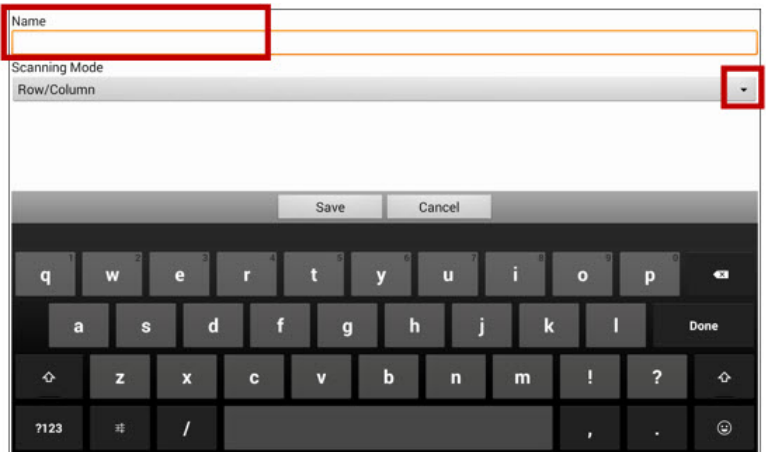

3. If you want to change the scan mode, tap the arrow  $\blacksquare$  and select the scan mode you want: Default, Linear, Row/Column, Block, or Flow.

*Note:* The scan mode that is selected by default is set in **Menu** > **Settings > Input > Scanning > Patterns > Mode**.

4. Choose **Save**.

#### **Move Up/Move Down**

Rearrange your scan groups by selecting groups and subgroups and moving them up or down in the group list.

- 1. Select a group or subgroup you want to move.
- 2. Tap **Move Up** or **Move Down**.
- 3. The selected group or subgroup will move up or down one position in the list.
- 4. Repeat steps 1 through 3 for any other groups or subgroups you want to move.
#### **Add SDB**

Add the Speech Display Bar SDB) to the group list.

- 1. Tap **Top Level**.
- 2. Tap **Add SDB**.
- 3. "Speech Display Bar" appears at the bottom of your group list.
- 4. Either leave "Speech Display Bar" where it is or tap **Move Up** as many times as necessary to move the SDB to the top of the list or wherever else you want it.

#### **Add Subgroup**

Add a subgroup to the selected group.

- 1. Tap the group.
- 2. Select **Add Subgroup**.
- 3. The subgroup will appear below the group or subgroup.

Group 3 (Row/Column) Group 4 Group 1 (Default) Group 5 (Row/Column)

#### **Create Subgroups Automatically**

Add subgroups to the selected group or subgroup automatically. This option creates one level of subgroups. The number of subgroups is controlled by the scan mode setting: **Menu** > **Settings > Input > Scanning > Patterns > Mode**.

- 1. Tap the group you want to expand.
- 2. Select **Create Subgroups Automatically**.
- 3. The subgroups will be listed below the group or subgroup.

#### **Create All Automatic Subgroups**

Add the maximum number of subgroups to the selected group or subgroup automatically. This option creates multiple levels of subgroups. The number of subgroups is controlled by the scan mode setting: **Menu** > **Settings > Input > Scanning > Patterns > Mode**.

- 1. Tap the group you want to expand.
- 2. Select **Create All Automatic Subgroups**.
- 3. The subgroups will be listed below the group or subgroup.

#### **Delete Subgroups**

Delete all the subgroups for the selected group.

- 1. Tap the group you want to delete.
- 2. Select **Delete Subgroups**.
- 3. All subgroups for the group will be deleted.

#### **Delete Group and Subgroups**

Delete the selected group and all its subgroups or delete the selected subgroup and all its subgroups.

- 1. Tap the group you want to delete.
- 2. Select **Delete Group and Subgroups**.
- 3. The group and its subgroups or the subgroup and its subgroups will be deleted.

#### **Creating a Custom Scan Pattern**

- 1. Go to a vocabulary page.
- 2. Choose **Menu** > **Edit Mode** > **Pages**.
- 3. Choose a page. The following menu will open:

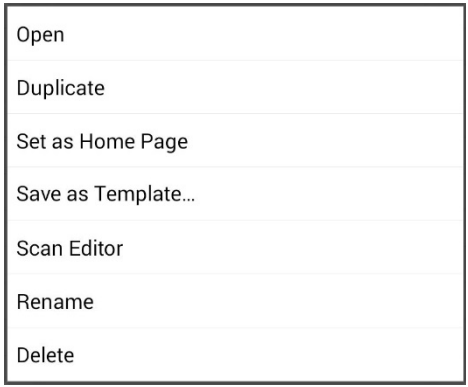

4. Choose **Scan Editor**. The following prompt will be displayed:

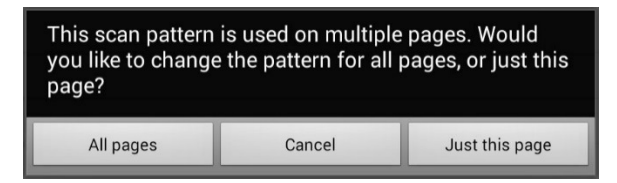

- 5. Select either **All pages** or **Just this page**. The Scan Editor will open at the default top level.
- 6. **Top Level (Default)** is selected and the Scan Editor menu options appear in the lower left corner.
- 7. Choose **Create Subgroups Automatically**. A list of groups will appear under "Top Level".

*Note:* The number of groups listed is controlled by the scan mode setting: **Menu** > **Settings > Input > Scanning > Patterns > Mode**.

8. From the list of groups, select the group you want to include in the scan. When you select a group, its name will appear in bold and the corresponding group of buttons in the preview screen will be highlighted.

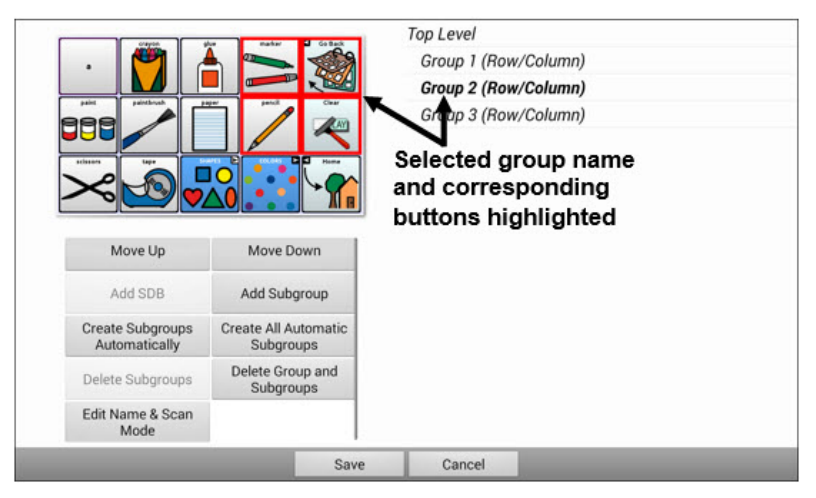

- 9. Select the menu option you want. For example, you could change the group's name and scan mode or add one or more subgroups.
- 10. When you create the basic scan pattern you want, you can refine it.

*Example:* Tapping a highlighted button on the preview screen will remove it from the scan pattern. Tapping an unhighlighted button will add it to the scan pattern.

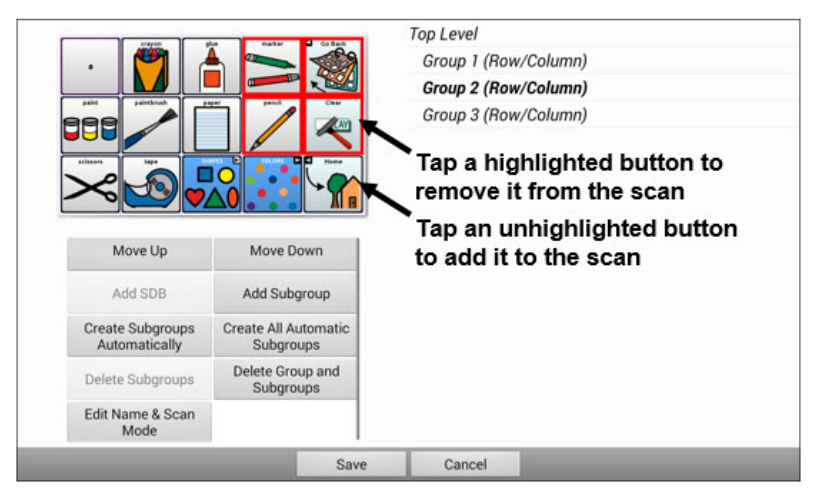

11. Choose **Menu** . Two menu options are displayed: Set as Default and Delete Scan Pattern & Quit. Choose **Set As Default**. The following prompt will be displayed:

Setting this scan pattern as the default will overwrite the scan patterns of other pages. Are you sure you wish to continue?

- 12. Choose **Yes** to confirm that you want to use this pattern.
- 13. Choose **Save**. The scan pattern you created will be applied to all pages in the vocabulary.

### **Deleting a Custom Scan Pattern from One Page**

If you no longer need a custom scan pattern that you applied to a page, follow these steps to delete it.

- 1. Choose **Menu** > **Edit Mode** > **Pages**.
- 2. Choose the page that has the custom scan pattern. The following menu will open:

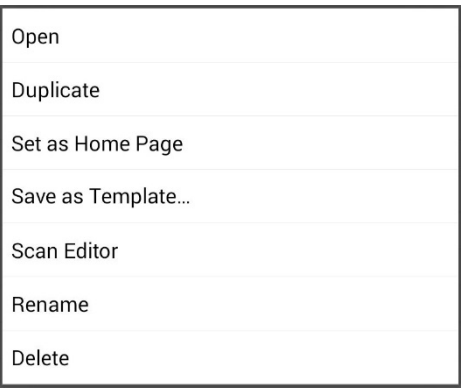

- 3. Choose **Scan Editor**. The custom scan pattern will be displayed.
- 4. Choose **Menu** . An additional menu will open.

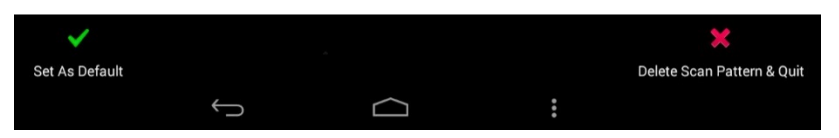

5. Choose **Delete Scan Pattern & Quit**. A confirmation prompt will be displayed.

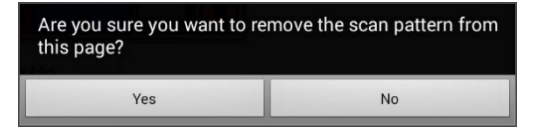

6. Choose **Yes**.

### **Deleting a Custom Scan Pattern from All Pages**

If you no longer need a custom scan pattern that you applied to all pages, follow these steps to delete it.

- 1. Choose **Menu** > **Edit Mode** > **Pages**.
- 2. Choose any page in the vocabulary that has the custom scan pattern. The following menu will open:

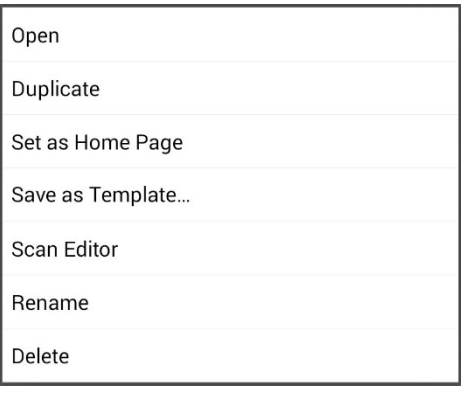

3. Choose **Scan Editor**. The following prompt will be displayed.

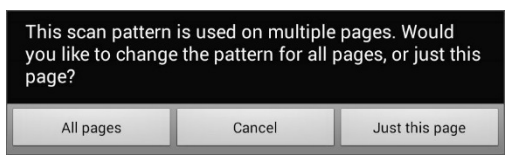

- 4. Choose either **All Pages**. The custom scan pattern will be displayed.
- 5. Choose **Menu** . An additional menu will open.

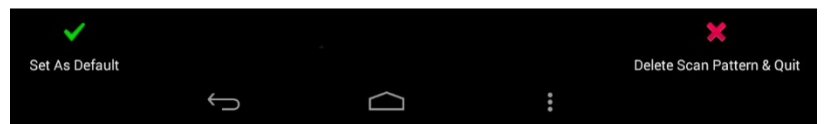

6. Choose **Delete Scan Pattern & Quit**. A confirmation prompt will be displayed.

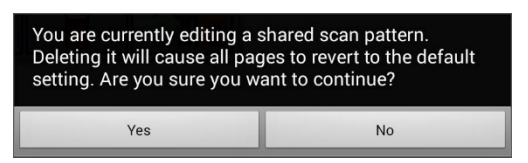

#### 7. Choose **Yes**.

# **Setting up Headpointing**

*Note:* Information on headpointing only applies if you purchased the ChatPoint product.

ChatPoint allows individuals who are unable to use their hands to use small head movements to control where the pointer moves on the screen. The ChatPoint unit mounted on your device translates these head movements into pointer movements and activations/selections on the screen.

## **Mounting the ChatPoint Unit**

Follow these instructions to attach the ChatPoint unit to your device.

1. Remove the device handle by removing the four screws.

*Important!* You will use these screws to fasten the ChatPoint unit to the device.

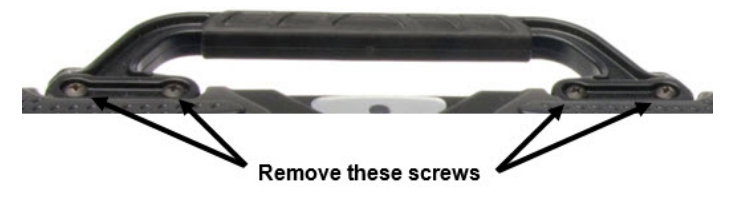

- 2. Align the connector and screw holes on the ChatPoint unit with the screw holes on the top edge of the back of the device.
- 3. Insert and tighten the four screws to secure the unit to the device.
- 4. Plug the unit's USB cable into the USB port on the back of the device.

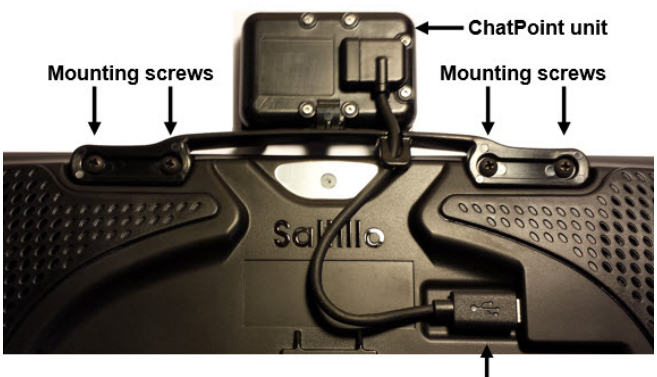

USB cable connected

5. ChatPoint is ready to set up for use.

## **Viewing Tracking Status**

The LED on the front of the ChatPoint unit indicates the current tracking status. **Red** indicates that the ChatPoint unit is on, but is not tracking. **Green** indicates that the unit is tracking.

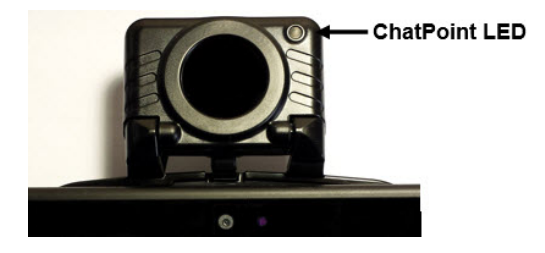

## **Configuring Headpointing Settings**

After you mount the ChatPoint unit, you are ready to modify settings to suit the individual who will be using it. You will modify the settings using the Chat software that is installed on your device.

*Important!* Because headpointing depends on an individual's head movement capabilities, these instructions only cover the setup basics. You may need to refine your settings several times. We suggest changing one setting at a time.

## To access the headpointing settings, choose **Menu** > **Settings** > **Input** > **Headpointing**. The Headpointing Settings screen will be displayed.

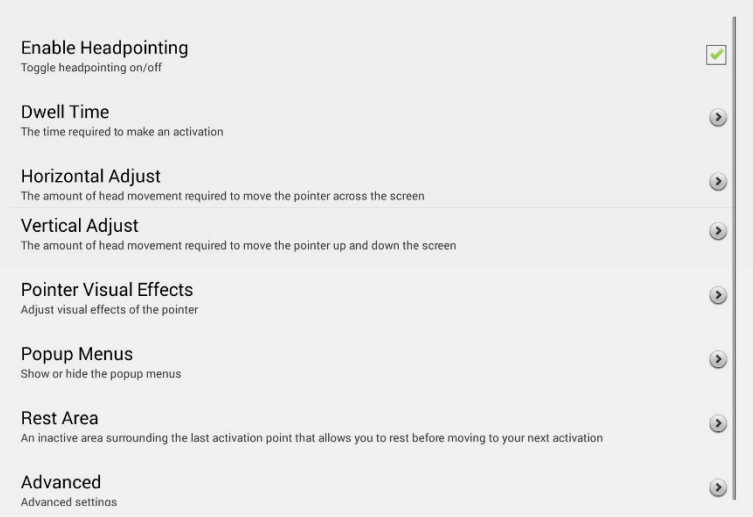

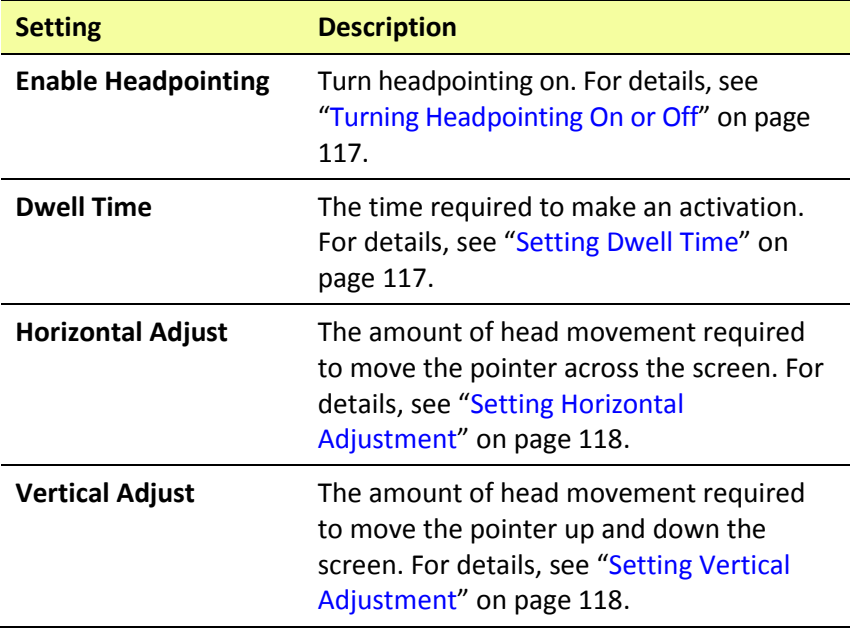

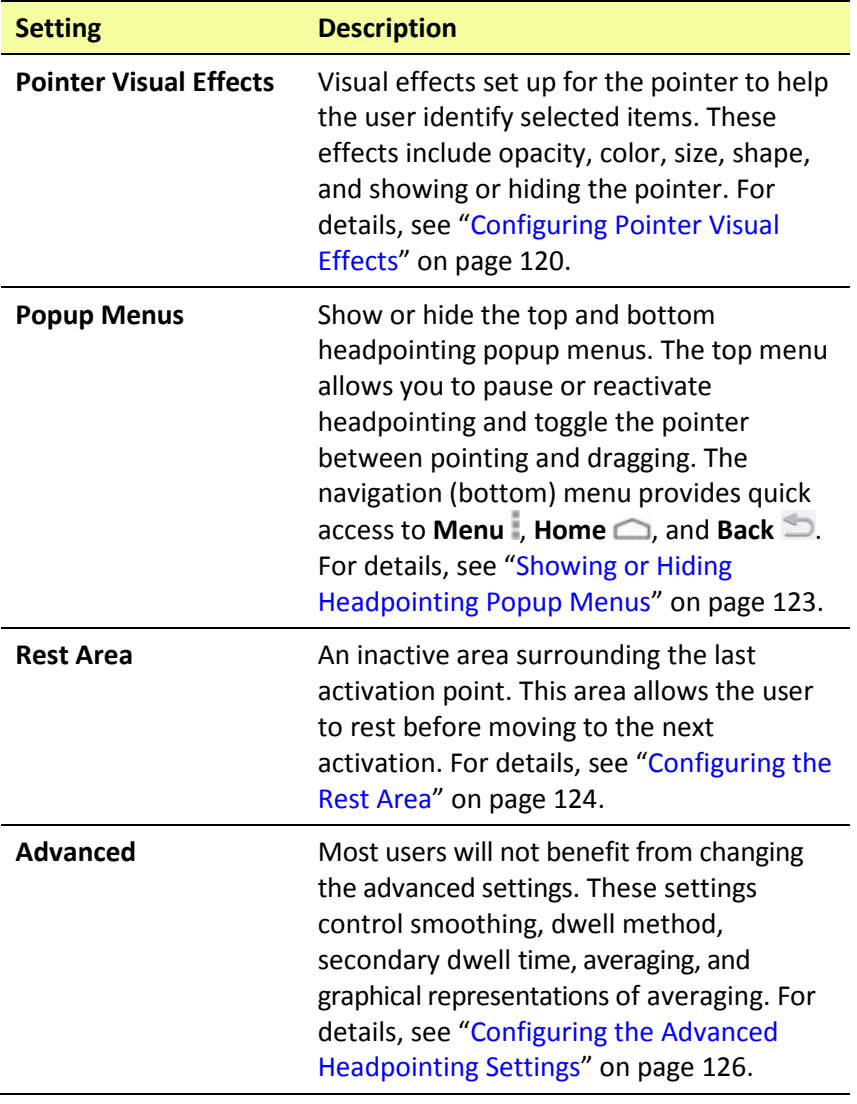

## <span id="page-118-0"></span>**Turning Headpointing On or Off**

From the Headpointing Settings screen, choose **Enable Headpointing** to turn headpointing on. A green checkmark appears to the right of Enable Headpointing. To turn headpointing off, choose **Enable Headpointing** to remove the checkmark.

### **Using Target Dots**

A package of pressure-sensitive, reflective target dots was included with your ChatPoint. Peel a dot from the sheet and press the dot onto the user's forehead or eyeglass frame.

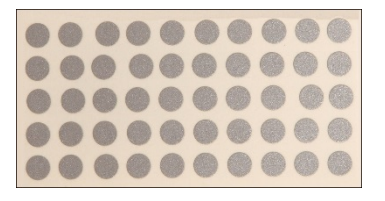

ChatPoint calculates how light reflects off the dot to detect the user's head movement. The on-screen pointer moves with the user's head movements.

### <span id="page-118-1"></span>**Setting Dwell Time**

Dwell time is the time required to make an activation. For example, if dwell time is set to 1 second and the user leaves the pointer on a button for 1 second, ChatPoint activates that button automatically.

To set the dwell time, choose **Dwell Time** from the Headpointing Settings screen. The Dwell Time window opens.

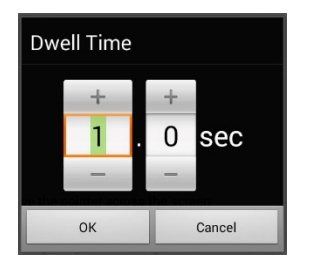

To increase the value, tap **+**. To decrease the value, tap **–**.

Or use the keyboard to enter the exact setting you want.

Choose **OK**.

# <span id="page-119-0"></span>**Setting Horizontal Adjustment**

Horizontal Adjustment is the amount of head movement required to move the pointer across the screen. Change the Horizontal Adjustment value to compensate for trouble the user has selecting buttons horizontally. The higher you set the value, the less head movement the user needs to move the pointer on the screen horizontally.

To set the horizontal adjustment, choose **Horizontal Adjustment** from the Headpointing Settings screen. The Horizontal Adjustment window opens.

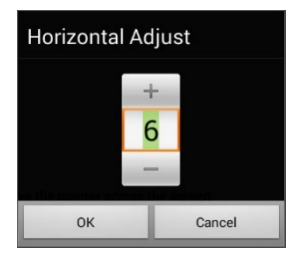

To increase the value, tap **+**. To decrease the value, tap **–**.

Or use the keyboard to enter the exact setting you want.

Choose **OK**.

*Note:* The higher you set the horizontal adjustment number, the faster the pointer will appear to move across the screen.

# <span id="page-119-1"></span>**Setting Vertical Adjustment**

Vertical Adjustment is the amount of head movement required to move the pointer up and down the screen. Change the Vertical Adjustment value to compensate for trouble the user has selecting buttons vertically. The higher you set the value, the less head movement is necessary to move the pointer on the screen vertically.

To set the vertical adjustment, choose **Vertical Adjustment** from the Headpointing Settings screen. The Vertical Adjustment window opens.

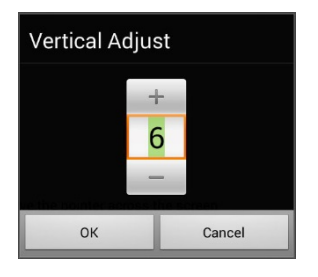

To increase the value, tap **+**. To decrease the value, tap **–**.

Or use the keyboard to enter the exact setting you want.

Choose **OK**.

# **Refining Horizontal and Vertical Adjustment**

You may need to fine-tune both horizontal and vertical adjustment to meet the user's needs. Have the user move his or her head left and right and up and down to try to place the pointer in each corner of the screen.

- If the user has trouble reaching the right or left edges, increase the horizontal adjustment value.
- If the user has trouble reaching the top or bottom edges increase the vertical adjustment value.
- If a slight head movement to the left or right moves the user off the edges of the screen, decrease the horizontal adjustment value.
- If a slight head movement up or down moves the user off the top and bottom edges, decrease the vertical adjustment value.
- If the user has trouble positioning the pointer in the corners of the screen, increase the horizontal adjustment and vertical adjustment values.
- If the user makes large head movements and loses the pointer, decrease the horizontal adjustment and/or vertical adjustment values.
- If the user makes small head movements, increase the horizontal adjustment and vertical adjustment values.

# <span id="page-121-0"></span>**Configuring Pointer Visual Effects**

The pointer moves with the user's head movement. The visual effects you set up for the pointer will help the user identify selected items. To access the pointer visual effects settings, choose **Pointer Visual Effects** from the Headpointing Settings screen. The Pointer Visual Effects screen will be displayed.

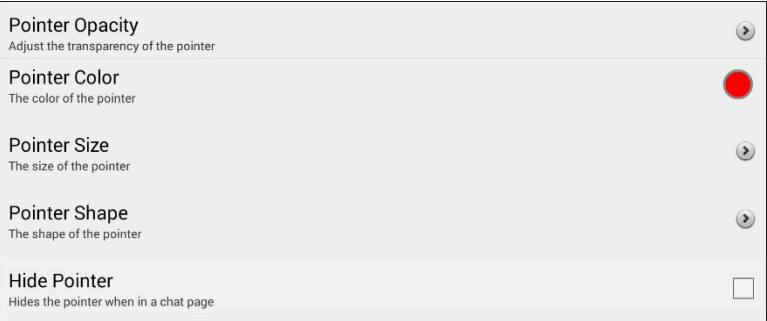

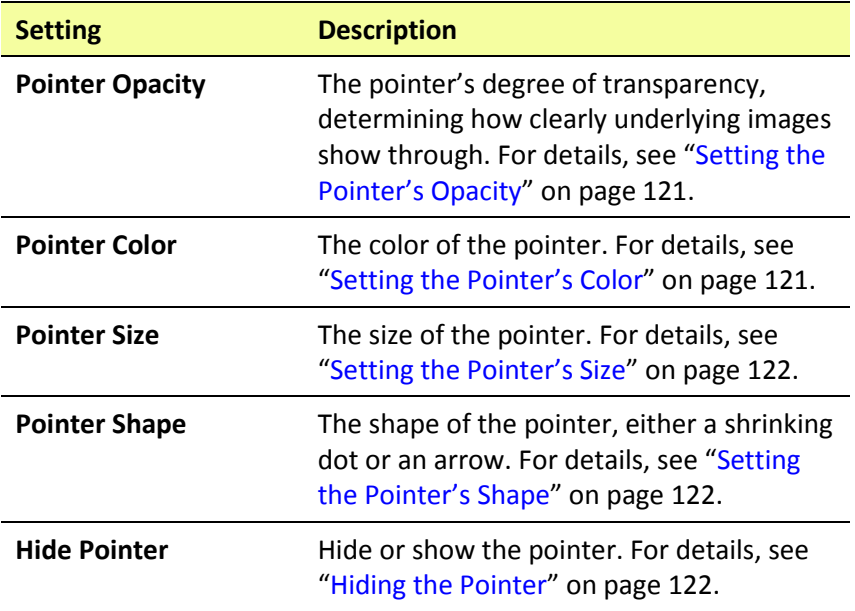

# <span id="page-122-0"></span>**Setting the Pointer's Opacity**

Pointer Opacity allows you to set the pointer's percentage of transparency, which determines how clearly the underlying image will show through the pointer. Increasing the opacity percentage makes the pointer more opaque, allowing less of the underlying image to show through.

To set the pointer's opacity percentage, choose **Pointer Opacity** from the Pointer Visual Effects screen. The Pointer Opacity window opens.

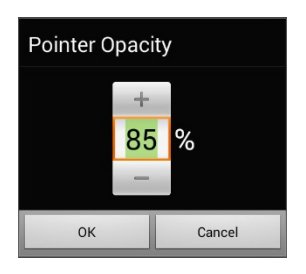

To allow less of the underlying image to show through, tap **+**. To allow more of the underlying image to show through, tap **–**.

Or use the keyboard to enter the exact setting you want.

Choose **OK**.

## <span id="page-122-1"></span>**Setting the Pointer's Color**

Pointer Color allows you to set the color of the pointer. To set the pointer's color, choose **Pointer Color** from the Pointer Visual Effects screen. The Pointer Color window opens.

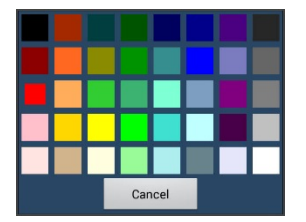

Tap a color in the color selection window.

The selected color appears in the circle to the right of Pointer Color on the Pointer Visual Effects screen.

### <span id="page-123-0"></span>**Setting the Pointer's Size**

Pointer Size allows you to set the size of the pointer. To set the pointer's size, choose **Pointer Size** from the Pointer Visual Effects screen. The Pointer Size window opens.

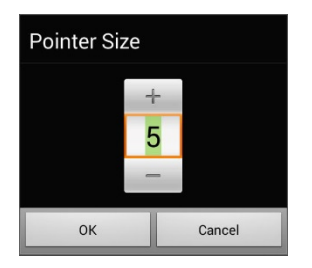

To increase the size, tap **+**. To decrease the size, tap **–**.

Or use the keyboard to enter the exact setting you want.

Choose **OK**.

## <span id="page-123-1"></span>**Setting the Pointer's Shape**

Pointer Shape allows you to set the pointer as either a shrinking dot or an arrow.

To set the pointer's shape, choose **Pointer Shape** from the Pointer Visual Effects screen. The Pointer Shape window opens.

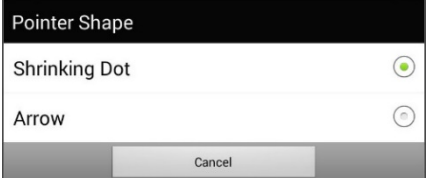

Choose either **Shrinking Dot** or **Arrow**.

Choose **OK**.

# <span id="page-123-2"></span>**Hiding the Pointer**

When Hide Pointer is turned on, the pointer is not visible.

# <span id="page-124-0"></span>**Showing or Hiding Headpointing Popup Menus**

To show or hide the top and bottom headpointing popup menus, choose **Popup Menus** from the Headpointing Settings screen. The Popup Menus screen will be displayed.

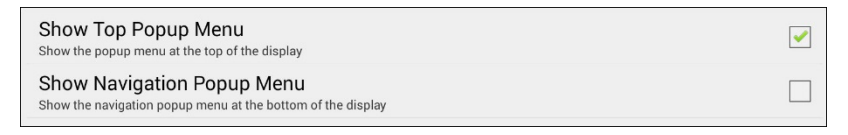

### **To pause headpointing or toggle the pointer's function:**

When **Show Top Popup Menu** is turned on, the top popup menu slides down when the user moves the pointer off the top of the screen in the center. This menu allows you to pause or reactivate headpointing and toggle the pointer between selecting and dragging.

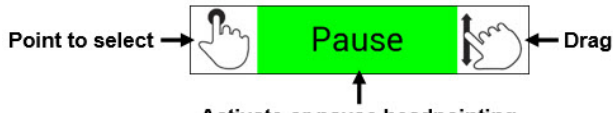

Activate or pause headpointing

Green indicates that headpointing is active. When the user selects **Pause**, the field turns red and displays Paused. Selecting **Paused** turns the field green and displays Active, and then Pause.

To set the pointer to select or drag, choose the applicable icon.

### **To Quickly Access Menu, Home, and Back:**

When **Show Navigation Popup Menu** is turned on, the bottom popup menu slides up when the user moves the pointer off the bottom of the screen in the center. The menu provides quick access to **Menu** , **Home**  $\bigcirc$ , and **Back**  $\bigcirc$ .

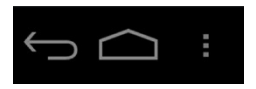

# <span id="page-125-0"></span>**Configuring the Rest Area**

The rest area is an inactive area surrounding the last activation point. This area allows the user to rest before moving to the next activation. To access the rest area settings, choose **Rest Area** from the Headpointing Settings screen. The Rest Area screen will be displayed.

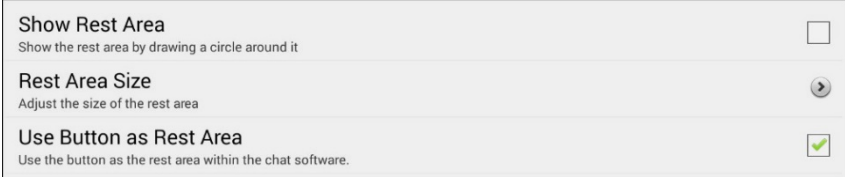

#### **To show the rest area:**

Choose **Show Rest Area** to insert a checkmark. The rest area will be indicated by a circle.

#### **To set the size of the rest area:**

*Note:* If Use Button as Rest Area is turned on, the Rest Area Size setting will not adjust the size of the rest area within the Chat software vocabulary pages. It will only adjust the size of the rest area within the operating system.

Choose **Rest Area Size** from the Rest Area screen. The Rest Area Size window opens.

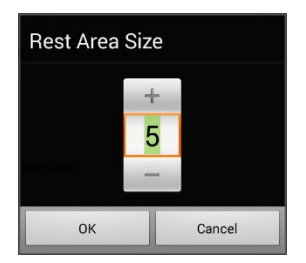

To increase the size, tap **+**. To decrease the size, tap **–**.

Or use the keyboard to enter the exact setting you want.

Choose **OK**.

#### **To use a Chat software button as the rest area:**

To use the last button activated in the Chat software as the rest area, choose **Use Button as Rest Area** to insert a checkmark. To leave the rest area, the user simply moves the pointer out of the rest area circle.

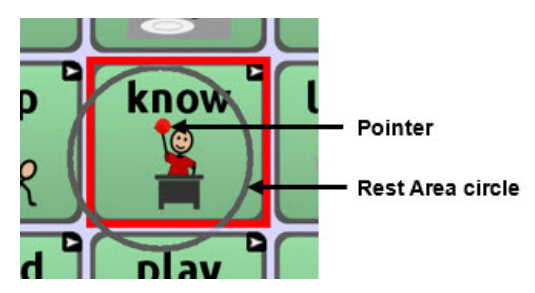

# <span id="page-127-0"></span>**Configuring the Advanced Headpointing Settings**

Most users will not benefit from changing the advanced settings. Some of these settings may be more useful for games or other apps. To access these settings, choose **Menu** > **Settings** > **Input** > **Headpointing**. The Headpointing Settings screen will be displayed. Choose **Advanced**. The advanced headpointing settings will be displayed.

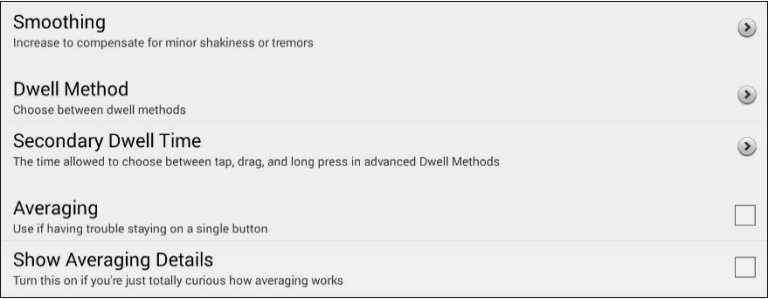

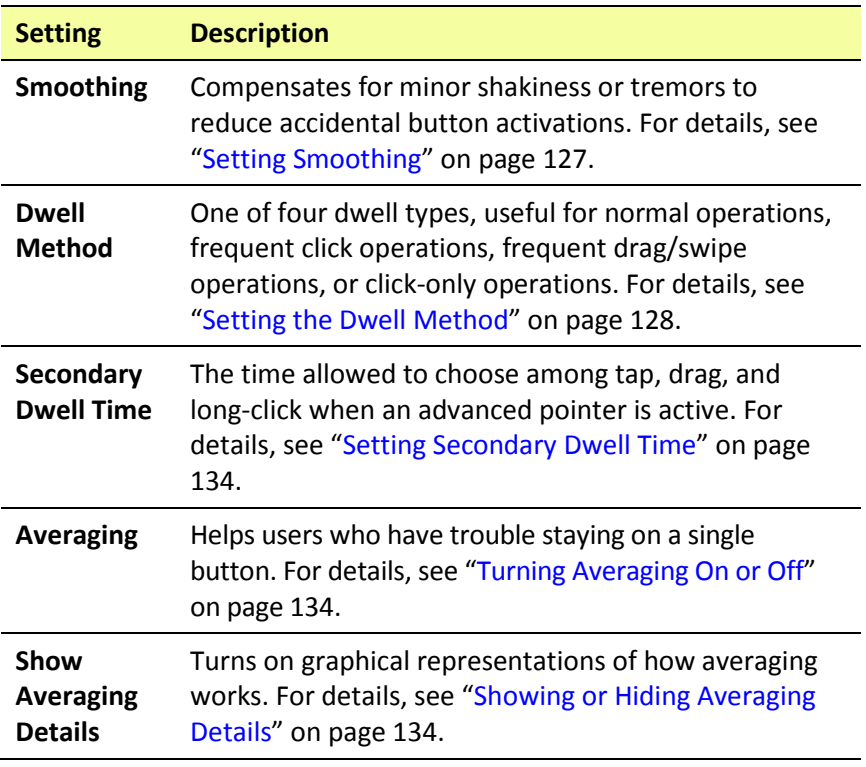

# <span id="page-128-0"></span>**Setting Smoothing**

Smoothing compensates for minor shakiness or tremors to reduce accidental button activations. The number you select tells your device how far you must move out of one button location before a second button is activated. If you select a smoothing number higher than "1", ChatPoint will "lag behind" any head movements the user makes. The higher the number you select, the further into a button's area you must move before the button will be become highlighted.

In effect, smoothing creates a box that surrounds the average horizontal and vertical values defined by where the individual is pointing. The lower the value, the smaller the box, requiring less movement to change the pointer's position. The higher the value, the larger the box, requiring greater movement to change the pointer's position. To access the smoothing setting:

- 1. Choose **Menu** > **Settings** > **Input** > **Headpointing**. The Headpointing Settings screen will be displayed.
- 2. To set the smoothing value, choose **Advanced** > **Smoothing**. The Smoothing window opens.

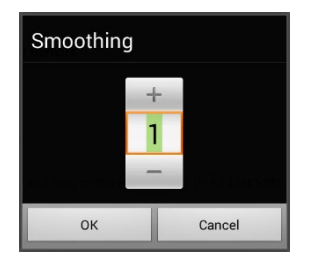

3. Choose **OK**.

To increase the value, tap **+**. To decrease the value, tap **–**.

Or use the keyboard to enter the exact setting you want.

# <span id="page-129-0"></span>**Setting the Dwell Method**

Dwell Method allows you to select the type of dwell that best meets the user's needs. Choose **Menu** > **Settings** > **Input** > **Headpointing**. The Headpointing Settings screen will be displayed. Then choose **Advanced** > **Dwell Method**. The Dwell Method menu opens.

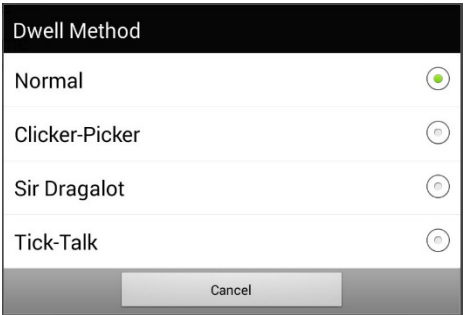

The available dwell methods are Normal, Clicker-Picker, Sir Dragalot, and Tick-Talk. Most users will use the Normal dwell method. Each dwell method displays a graphical representation on the screen to assist the user in making selections. This graphical element works in sync with the dwell time you set. (See ["Setting Dwell Time"](#page-118-1) on page [117.](#page-118-1))

# **Dwell Method: Normal**

Normal is the default dwell method, and it will work best for most users. Normal features a colored dot that shrinks when focused on a button and, after the specified dwell time, selects that button. The button on which the pointer is focused is highlighted to help the user verify that the correct button will be selected.

In this example, the pointer is focused on the Food button and, in sync with the specified dwell time, has shrunk to the size at which the button will be activated. Note that the Food button is also highlighted.

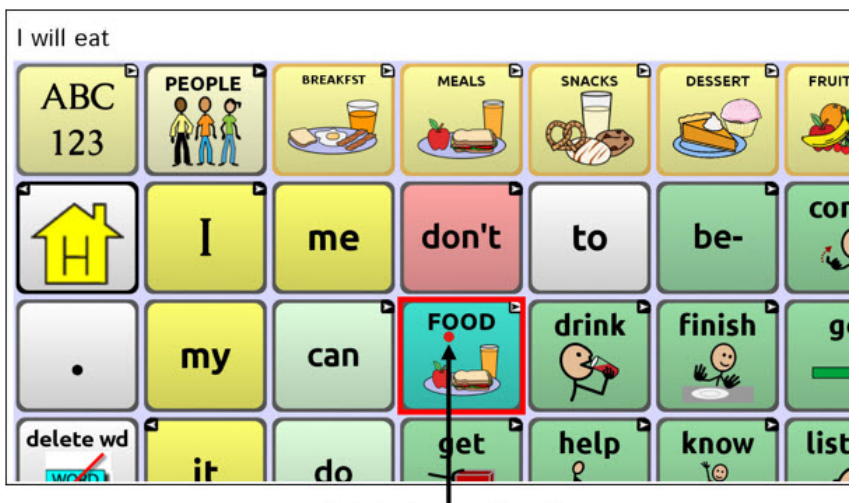

Pointer focused on the highlighted Food button

## **Dwell Method: Clicker-Picker**

The dwell method Clicker-Picker is click-oriented. This method is most useful for frequent click operations. For example, the user may find this method useful when playing a game app.

When the user first aims the pointer, it is at maximum size and it shrinks according to the specified dwell time. When the pointer reaches its minimum size, a three-section cursor is displayed. The three sections represent click, long-click, and drag.

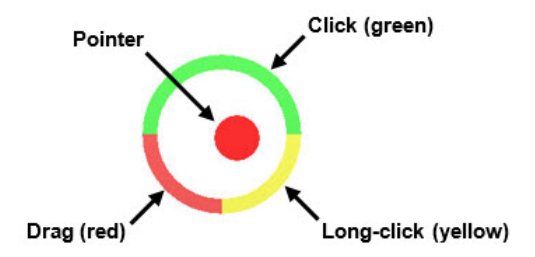

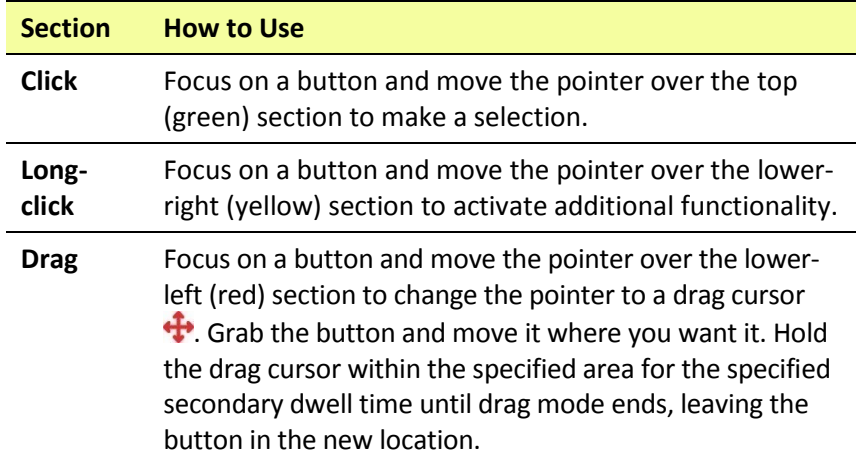

*Note:* For information on secondary dwell time, see ["Setting Secondary](#page-135-0)  [Dwell Time"](#page-135-0) on page [134.](#page-135-0)

The button on which the pointer is focused is highlighted to help the user verify that the correct button will be selected.

In this example, the pointer is focused on the Food button and, in sync with the specified dwell time, has shrunk to the size at which the threesection cursor is displayed. Note that the Food button is also highlighted.

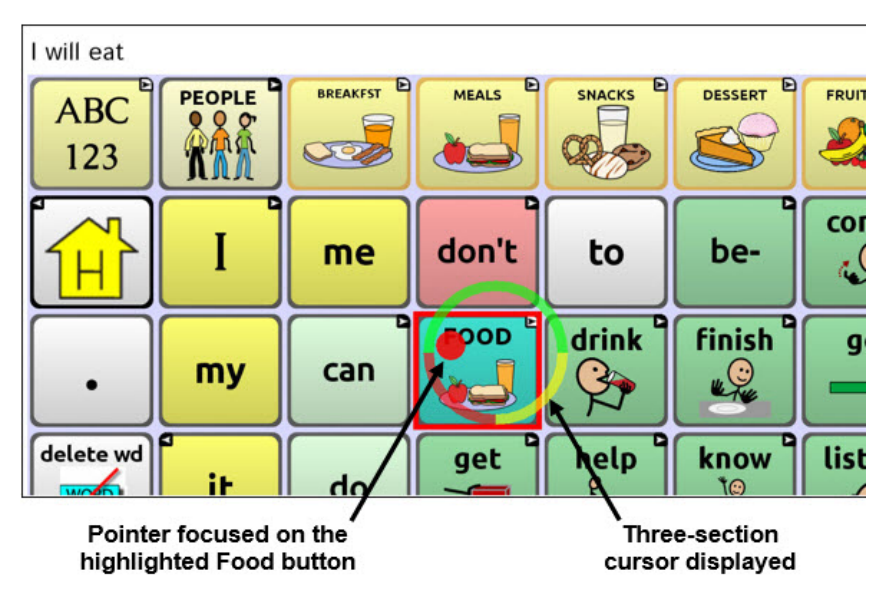

### **Dwell Method: Sir Dragalot**

The dwell method Sir Dragalot is drag-oriented. This method is most useful for frequent drag/swipe operations. As the user focuses the pointer on a button, the pointer changes as follows:

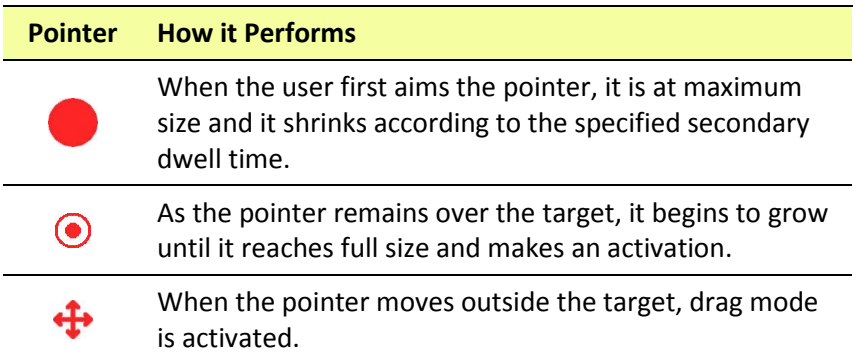

*Note:* The Sir Dragalot dwell method cannot be used if the Arrow pointer shape is selected. For information on selecting the pointer shape, see ["Setting the Pointer's Shape"](#page-123-1) on pag[e 122.](#page-123-1)

*Note:* For information on secondary dwell time, see "Setting Secondary [Dwell Time"](#page-135-0) on page [134.](#page-135-0)

### **Dwell Method: Tick-Talk**

The dwell method Tick-Talk is click-only. This method is most useful when long-click and drag operations are not needed. The button on which the pointer is focused is highlighted to help the user verify that the correct button will be selected.

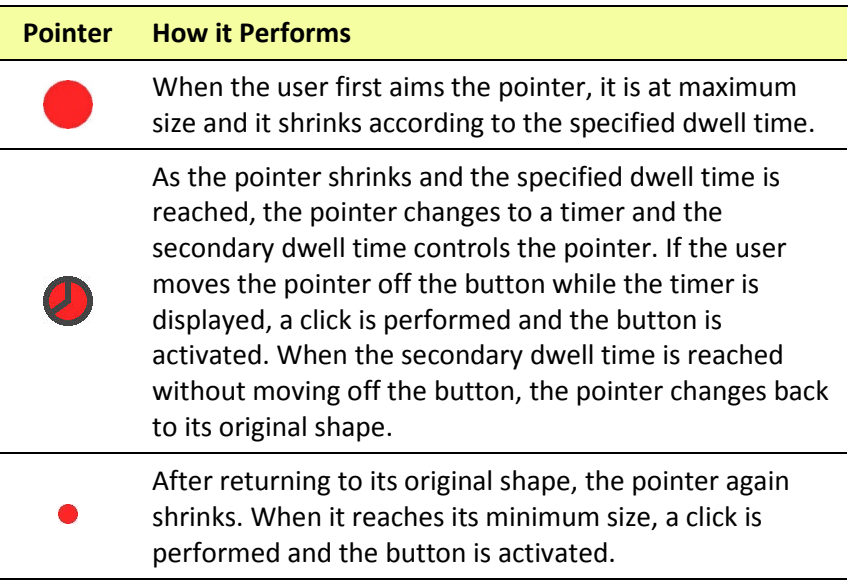

*Note:* The Tick-Talk dwell method cannot be used if the Arrow pointer shape is selected. For information on selecting the pointer shape, see ["Setting the Pointer's Shape"](#page-123-1) on page [122.](#page-123-1)

*Note:* For information on secondary dwell time, see "Setting Secondary [Dwell Time"](#page-135-0) on page [134.](#page-135-0)

# <span id="page-135-0"></span>**Setting Secondary Dwell Time**

Secondary Dwell Time allows you to set the time allowed to choose among tap, drag, and long-click when an advanced pointer is active. This setting is available only with the dwell methods Clicker-Picker, Sir Dragalot, and Tick-Talk. To access the Secondary Dwell Time setting:

- 1. Choose **Menu** > **Settings** > **Input** > **Headpointing**. The Headpointing Settings screen will be displayed.
- 2. To set the secondary dwell time value, choose **Advanced** > **Secondary Dwell Time**. The Secondary Dwell Time window opens.

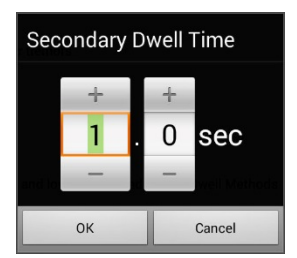

3. Choose **OK**.

To increase the value, tap **+**. To decrease the value, tap **–**.

Or use the keyboard to enter the exact setting you want.

# <span id="page-135-1"></span>**Turning Averaging On or Off**

Turn on Averaging if the user has trouble staying on a single button. For example, when the pointer moves back and forth between two buttons, ChatPoint will select the button on which the pointer spends more time.

Choose **Menu** > **Settings** > **Input** > **Headpointing**. The Headpointing Settings screen will be displayed. To turn on averaging, choose **Advanced** > **Averaging**.

# <span id="page-135-2"></span>**Showing or Hiding Averaging Details**

Turn on Show Averaging Details only if you want to see graphical representations of how averaging works. Most users will have no need for this setting.

# **Positioning the User and the ChatPoint Unit**

After setting up ChatPoint, familiarize yourself with how to position the user, position the unit, and clean the unit.

### **Positioning the User**

The closer the user is to the system, the faster the pointer will move on the screen. The optimal distance is 18 to 24 inches. It is recommended that the user sit parallel to the screen, or as nearly parallel as possible.

*Hint:* As much as possible, avoid positioning the user in front of reflective objects or in areas in which there may be movement behind the user. These could be "distractions" to the system.

## **Positioning the ChatPoint Unit**

The ChatPoint unit is adjustable. Grab the unit at the top and move it forward or back until you find the position that works best for the user.

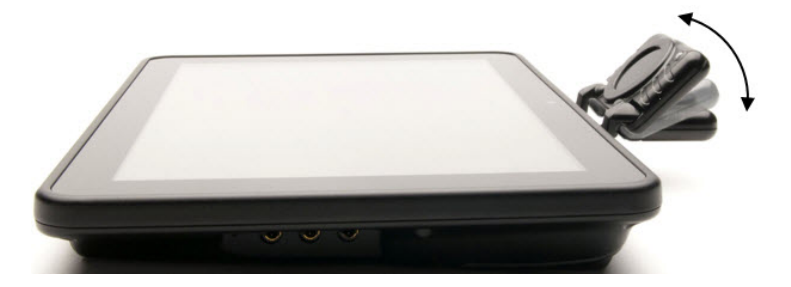

# **Cleaning the ChatPoint Unit**

When you need to clean the ChatPoint unit, wipe it with a damp, lintfree cloth. Do *not* use cleaning solvents or immerse the unit in water or any other liquid.

# **Configuring Visual Effects for Scanning or Headpointing**

Visual effects are used with scanning or headpointing to help the user identify selected items. To access the visual effects settings, choose **Menu** > **Settings** > **Input** > **Visual Effects**.

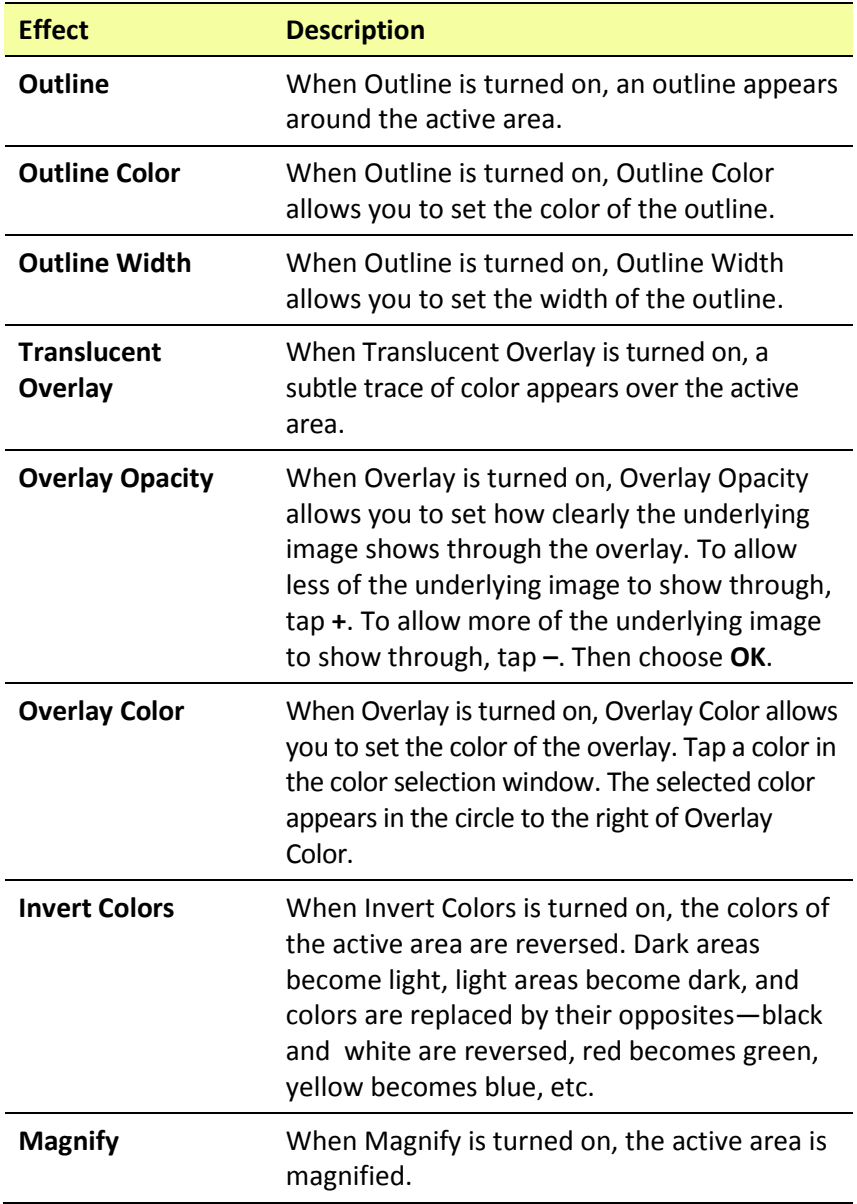

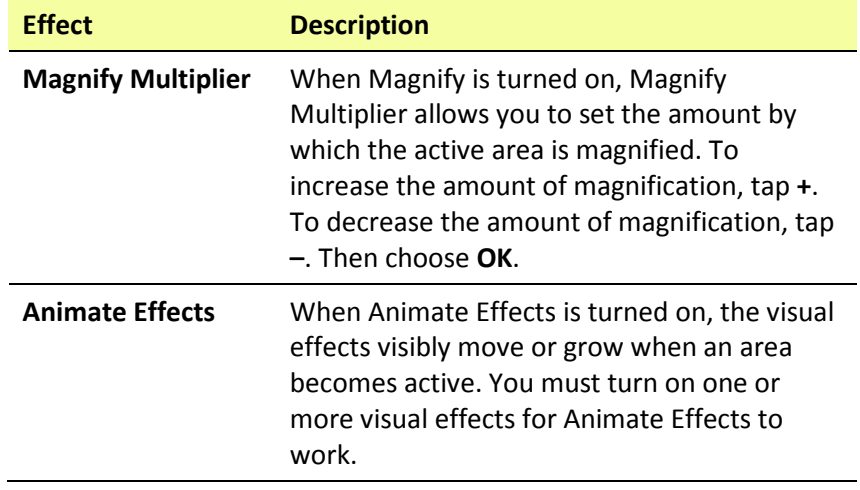

# **Using Word Finder**

Use the Word Finder feature to find the path to specific words. If you need to know if a word is included, use this feature to find where the word is stored.

### **Setting up Word Finder**

There are two ways to use this feature: Set up a button or set up Word Finder as a menu item.

#### **Setting up a Button**

You can set up a button to initiate a word search.

- 1. Choose **Menu** > **Edit Mode**.
- 2. Press and hold on the button you want to modify. (Right-click if you are using the Editor.) A list of button options appears.
- 3. Choose **Edit Button***.* The Button Properties screen appears.
- 4. Choose the **Actions** tab.
- 5. Tap or click the arrow  $\equiv$  to open a list of actions.
- 6. Choose the action **Find Word**.
- 7. Choose **Save**.

*Note:* Tap the **Find Word** button again to stop Word Finder.

#### **Setting up Word Finder as a Menu Item**

An alternative to using a button is to set up Word Finder as a menu item. In Settings there is an option to turn Word Finder on or off.

#### Choose **Menu** > **Settings** > **Word Finder** > **Show Menu Item**.

If you choose to turn this feature on, a Word Finder menu item will appear at the bottom edge of the screen for quick access.

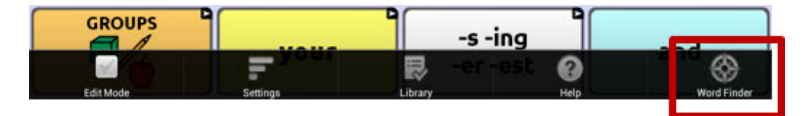

#### **Setting the Display Time for Word Finder Results in the SDB**

To set the amount of time each Word Finder result is displayed in the Speech Display Bar, choose **Menu** > **Settings** > **Word Finder** > **Flip Interval**. The current interval will be displayed.

- 1. To increase the interval, tap **+** or type a higher number.
- 2. To decrease interval, tap **–** or type a lower number.
- 3. Choose **Done** and then choose **OK**.

#### **Finding Specific Words**

When you want to find where a word is used, either tap the **Word Finder** button or choose the **Word Finder** menu item. Type the word in the colored box.

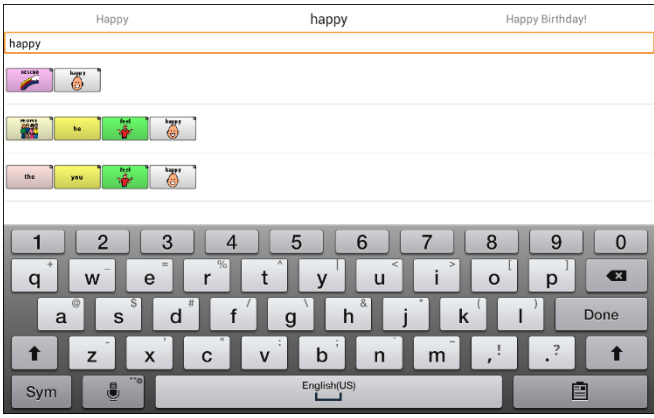

Tap **Done**. The paths to the word will be displayed.

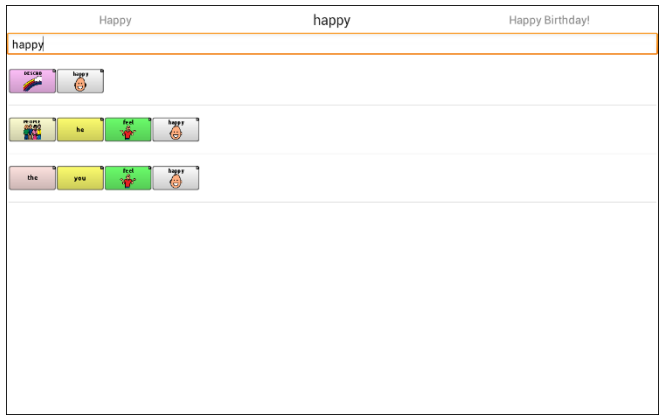

# **Using Text Options**

Abbreviation Expansion, Word Prediction, and Automatic Capitalization provide additional tools for alternate message formulation.

# **Adding, Modifying, and Deleting Abbreviations**

Abbreviations can be used instead of writing the entire word. Some abbreviations have been provided in the application. Those abbreviations cannot be modified or deleted.

#### **To view the existing abbreviation library:**

Choose **Menu** > **Settings** > **Abbreviations**.

#### **To add a new abbreviation:**

- 1. Choose **Menu** > **Settings** > **Abbreviations** > **Menu** > **New**.
- 2. Enter the abbreviation to be used.
- 3. Tap **Next**.
- 4. Enter the text to be displayed and spoken.
- 5. Choose **Save**.

To use the abbreviation, open the keyboard page and type the abbreviation, followed by a period. The abbreviation should expand automatically.

#### **To modify an abbreviation:**

- 1. Press and hold on the entry.
- 2. Choose **Edit** and make appropriate changes.
- 3. Choose **Save**.

#### **To delete an abbreviation:**

- 1. Press and hold on the entry.
- 2. Choose **Delete**.
- 3. Choose **Yes** to confirm.

# **Enabling Word Prediction**

The application uses a static word prediction dictionary. North American English and British English dictionaries have been provided on the device.

#### **To turn word prediction on or off:**

- 1. Choose **Menu** > **Settings** > **Text** > **Prediction**.
- 2. Choose **Enable** to insert a checkmark.

To disable word prediction, choose **Enable** to remove the checkmark.

#### **To select the word prediction dictionary:**

- 1. Choose **Menu** > **Settings** > **Text** > **Prediction** > **Dictionary**.
- 2. Choose **American English** or **British English**.

### **Enabling Automatic Capitalization**

To enable automatic capitalization:

- 1. Choose **Menu** > **Settings** > **Text**.
- 2. Choose **Automatic Capitalization** to insert a checkmark.

To disable automatic capitalization, choose **Automatic Capitalization** to remove the checkmark.

# **Restricting Access**

When you want to prevent the user from changing application settings, accessing operating system features, or using apps, you can do any of the following: Block access to application settings; block access to the operating system and apps; block access to application settings AND the operating system and apps.

## **Blocking Access to Application Settings**

You can "lock" the application settings to prevent the user from changing them.

#### **To lock application settings:**

- 1. Choose **Menu** > **Settings** > **Menu Lock**.
- 2. Enable **Menu Lock**.
- 3. Enter a password and choose **Save**.
- 4. Choose **Menu** > **Lock**.

#### **To unlock application settings:**

Choose **Menu** > **Unlock**. Enter your password and choose **OK**.

*Note:* If you forget the password, enter **BOSCO** to overwrite the existing password.

### **Blocking Access to the Operating System and Apps**

Not everyone will benefit from having access to the operating system and apps. You can make your Chat Fusion a "closed" device—that is, the end user will only be able to access the application.

#### **To hide access to the operating system and apps:**

- 1. Choose **Menu** > **Settings** > **System**.
- 2. Enable **Kiosk Mode**.
- 3. Choose **Back t**o exit the menu.
- 4. Press and hold the power button on the edge of the device.
- 5. Choose **Power off**.
- 6. Choose **OK** to shut down the system.
- 7. Power the device back on. Your Chat Fusion will be a "closed" device.
### **To restore access to the operating system and apps:**

*Important!* If the Kiosk Mode option is greyed out**,** you may have a dedicated device. If you purchased Chat Fusion as a dedicated device, you must purchase a key to unlock the system. Contact Saltillo for details.

Choose **Menu** > **Settings** > **System** > **Kiosk Mode**. Then uncheck **Kiosk Mode**. Your Chat Fusion will be an "open" device.

## **Blocking Access to Application Settings, the Operating System, and Apps**

#### **To lock application settings:**

- 1. Choose **Menu** > **Settings** > **Menu Lock**.
- 2. Enable **Menu Lock**.
- 3. Enter a password and choose **Save**.
- 4. Choose **Menu** > **Lock**.

To hide access to the operating system and apps:

- 1. Choose **Menu** > **Settings** > **System**.
- 2. Enable **Kiosk Mode**.
- 3. Choose **Back**  $\sum$  to exit the menu.
- 4. Press and hold the power button on the edge of the device.
- 5. Choose **Power off**.
- 6. Choose **OK** to shut down the system.
- 7. Power the device back on. Your Chat Fusion will be a "closed" device, and access to application settings will be "locked".

#### **To restore access to application settings, the operating system, and apps:**

*Important!* If the Kiosk Mode option is greyed out**,** you may have a dedicated device. If you purchased Chat Fusion as a dedicated device, you must purchase a key to unlock the system. Contact Saltillo for details.

- 1. Choose **Menu** > **Unlock**.
- 2. Enter the appropriate password and choose **OK**.

*Note:* If you forget the password, enter **BOSCO** to overwrite the existing password.

- 3. Choose **Menu** > **Settings** > **System** > **Kiosk Mode**.
- 4. Uncheck **Kiosk Mode**.

# **Creating and Loading Profiles**

Profiles provide a snapshot of the current settings of the system to be saved for easy access at a later time. You can save multiple profiles to be used when needed. Creating multiple profiles allows you to switch between groups of settings. A button action is also provided to allow you to change settings by using a button without navigating the menus.

## **Creating a Profile**

- 1. Choose **Menu** > **Settings** > **Profiles** > **New**.
- 2. Give your profile a name (for example, morning settings).
- 3. Make all of the setting changes that you want associated with this profile. This includes the vocabulary file, settings, language, etc.
- 4. Choose **Menu** > **Settings** > **Profiles** > **Save**.
- 5. Your new profile has been created with all current settings.

To create a second profile (for example, afternoon settings), repeat these steps, making new settings changes to associate with this new profile.

## **Loading a Profile**

You can load profiles by navigating menus or by choosing a button.

#### **To load a profile using menu options:**

Choose **Menu** > **Settings** > **Profiles** > **Load**. Choose the appropriate profile.

#### **To load a profile using a button action:**

- 1. Choose **Menu** > **Edit Mode**.
- 2. Press and hold the button. (Right-click if you are using the Editor.)
- 3. Choose **Edit Button**.
- 4. Add a label, message, and icon as needed.
- 5. Choose the **Actions** tab, and then choose **Add an action** to open a menu.
- 6. Choose **Select Profile**.
- 7. Choose the appropriate profile.
- 8. Choose **Save** twice.

If you create multiple profiles and load them using a button action, you can switch between profiles without navigating the menus.

## **Deleting a Profile**

Choose **Menu** > **Settings** > **Profiles** > **Delete**. Choose the profile to delete from the list.

### **Restoring Default Profile Settings**

At any time, you can restore the default settings. Choose **Menu** > **Settings** > **Profiles** > **Load**. Then choose **Load Default Settings**.

# **Changing Languages and Voices**

You can change languages and voices.

- 1. Choose **Menu** > **Settings** > **Language**.
- 2. Choose the appropriate language.
- 3. Changing the language provides alternative voices.
- 4. For details on changing the voice, see ["Selecting a Synthesizer and](#page-82-0)  [Voice"](#page-82-0) on page [81.](#page-82-0)

# **Changing Display Settings**

The screen brightness and timeout settings can be set in Display Settings. Choose **Menu** > **Settings** > **System** > **Display Settings**.

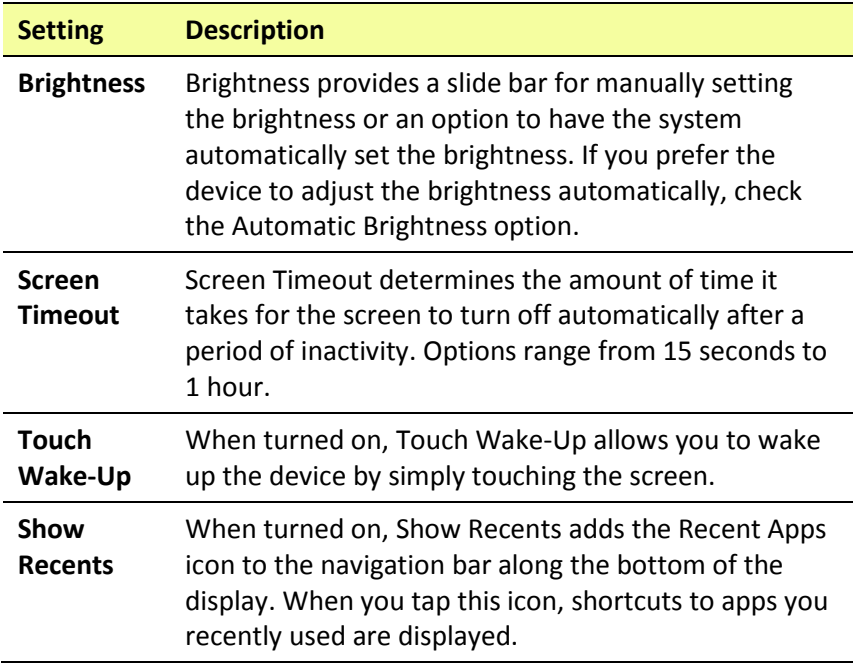

# **Setting the Date and Time**

You can set the date and time from the Settings menu, and you can create a button that speaks and displays the current date and time.

## <span id="page-147-0"></span>**Changing Date and Time Settings**

Choose **Menu** > **Settings** > **System** > **Date and Time**. Then set the date, time zone, time, and the appropriate date and time formats.

## **Creating a Date/Time Button**

*Note:* Be sure that the Date and Time setting is correct before creating a date/time button. See ["Changing Date and Time Settings"](#page-147-0).

To create a button that displays and speaks the current date and time:

- 1. Choose **Menu** > **Edit Mode**.
- 2. Press and hold the button you want to modify. (Right-click if you are using the Editor.)
- 3. Choose **Edit Button** to display the Button Properties.
- 4. Choose the **Actions** tab.
- 5. Tap or click the arrow  $\equiv$  to open a list of actions.

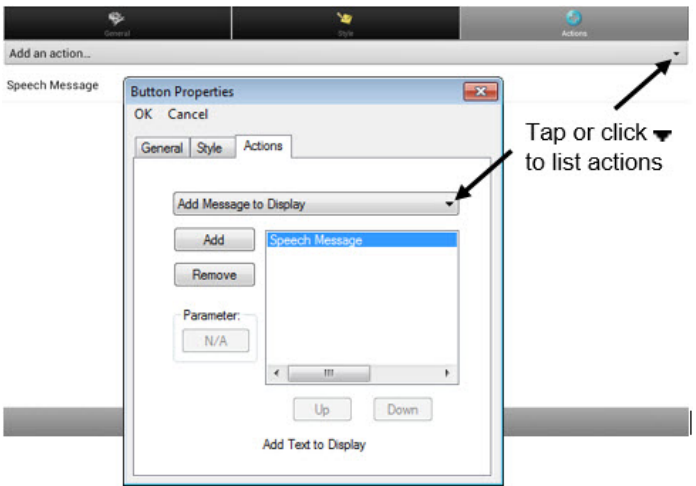

- 6. From the list of actions, choose **Add Time/Date to Display**.
- 7. Remove any existing actions for the button that do not apply.
- 8. Choose the **General** tab and add a label or/and symbol.
- 9. Choose the **Style** tab and set the appropriate style.
- 10. Choose **Save**.

When you choose the button, it should speak and show the date and time in the Speech Display Bar.

# **Adjusting Audible Feedback**

The application provides an option to produce a sound when a button is activated.

**To add haptic or audible feedback:**

Choose **Menu** > **Settings** > **System** > **Sound Settings**.

**Audible Selection** provides an audible click when navigating through application menus.

**Haptic Feedback** vibrates to indicate screen touches.

### **To add button clicks for vocabulary page activations:**

Choose **Menu** > **Settings > Input** > **Beep on Button Press**.

# **Analyzing Language Development**

You can use the data logging capabilities of your device to collect information on a person's language development. Then you can upload that information to the Realize Language website.

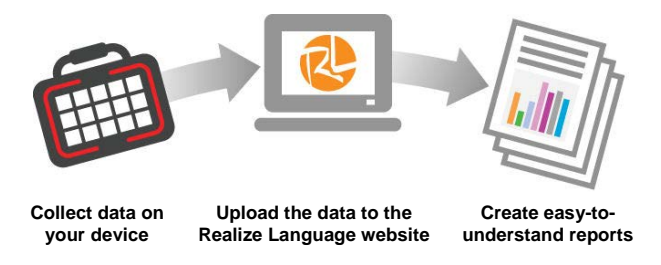

This process allows you to monitor, measure and maximize the person's use of the device.

## **Using the Realize Language Website**

Realize Language is a subscription-based online service that organizes and analyzes information and presents the results in easy-tounderstand graphic formats that provides valuable insights into each person's language development. With this service you can

- Track the person's communication development over time
- Compare different aspects of communication automatically
- Create a detailed summary of performance
- Share information with others
- Quickly create reports that anyone can understand

To learn more, go to the Realize Language website: <https://realizelanguage.com/info/>

To view or download the Realize Language Starter's Guide, go to <https://realizelanguage.com/info/support>

## **For Customer Support**

If you have a problem with the Realize Language website, email [support@realizelanguage.com](mailto:support@realizelanguage.com)

If you have a problem with your device, call Saltillo technical support at 1-800-382-8622 or email [service@saltillo.com.](mailto:service@saltillo.com)

## **Creating a Privacy Password**

Data logging provides the option to create a privacy password to protect the data you collect against unauthorized access.

1. Choose **Menu** > **Settings** > **Data Logging**. The first time you use Data Logging, the following message will appear:

Data logging collects personal communication. You may now set up a privacy password to protect your communications from being shared without your permission.

- 2. Choose **Continue** to close the message and open a keyboard for creating a privacy password.
- 3. Enter a password and choose **Next**.
- 4. Enter the password again to confirm it and choose **Save**. The Data Logging menu will open.

## **Turning Data Logging On or Off**

When data logging is turned on, your device collects language usage data which you can upload to the Realize Language website for webbased analysis or save to a file to analyze manually.

From the Data Logging menu, select **Data Logging**. A green checkmark will appear to indicate that data logging is turned on.

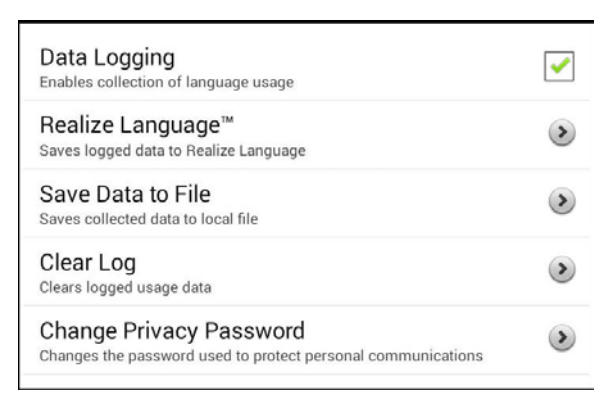

*Note:* To turn data logging off, select **Data Logging** to remove the green checkmark.

When data logging is turned on, the data logging icon appears in the Speech Display Bar.

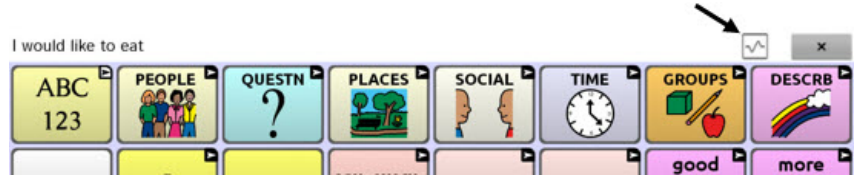

**Important!** If you plan to use the Realize Language website to analyze data, set up a person before you start collecting data.

## **Uploading Data for Analysis**

After you turn data logging on, your device will start collecting usage data. Your next step is to upload that data to the Realize Language website for analysis. You can initiate uploads manually any time or choose to allow data to upload automatically every 24 hours.

*Note:* Data logging and data uploading (collection) operate independently. If you turn off data logging, data collected since the last upload can still be uploaded manually or automatically as long as a network connection is available. If you disable data uploading, you can still collect data for analyzing manually.

## **Configuring Data Uploading**

*Note:* You must be connected to WiFi to upload data.

- 1. Choose **Realize Language** from the Data Logging menu. The first time you select Realize Language, the following message will appear: "Access to personal communication requires authorization. Please enter your privacy password." Choose **OK**. A keyboard will open, prompting you to enter your privacy password.
- 2. Enter your privacy password and choose **OK**. Another keyboard will open, prompting you to enter your Realize Language account email address and Realize Language account password.

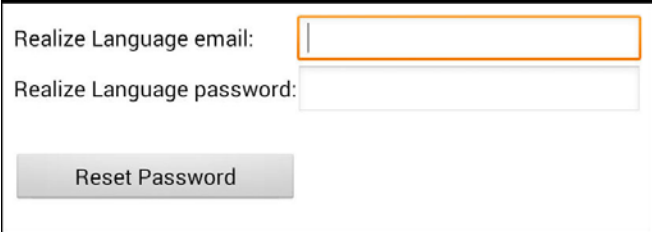

- 3. Enter your Realize Language account email address and choose **Next**. The highlight moves to the Realize Language Password field.
- 4. Enter your Realize Language account password and choose **OK**. The device will be connected to the Realize Language website, and the Account/Upload screen will be displayed.

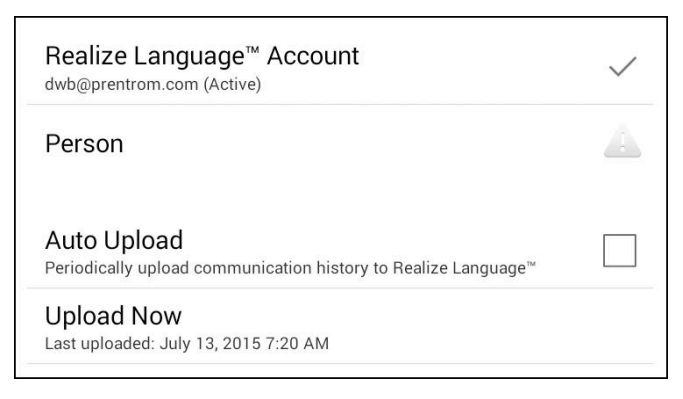

- 5. The screen will display your Realize Language account email address; the currently selected person (the person with whom collected data will be associated) or a warning icon **in the part of the person** is selected; the Auto Upload checkbox; and the Upload Now button with the date and time of the last data upload.
- 6. At this point you can select a person, set up automatic data uploads, or initiate uploads yourself.

### **Selecting a Person**

A warning icon **following "Person" indicates that no person is** selected. If you collect data before selecting a person, that data will be associated with a "default user". The best practice is to select a person immediately.

1. From the Account/Upload screen, choose **Person**. The Person list will be displayed.

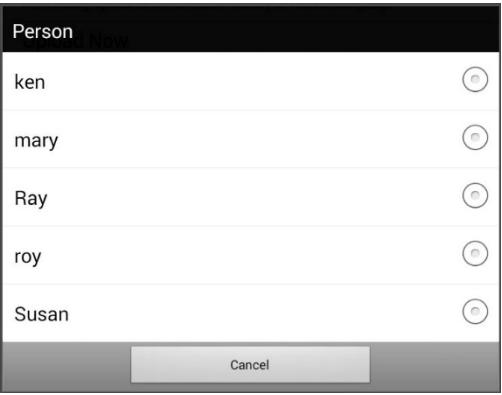

2. Select the person with whom you want to associate data. The following message will appear.

Logged data exists that is not associated with a person. Do you want it associated with [*person*]?

3. Choose **Yes**. The name you select will appear under "Person", and a checkmark will replace the warning icon.

*Hint:* At any time, you can choose **Person** to open the Person list and select a different person.

## **Setting up Automatic Data Uploads**

From the Account/Upload screen, select **Auto Upload** to insert a checkmark. Data collected since the last upload will upload immediately, and data will continue to upload automatically every 24 hours.

To set a specific upload time, deselect Auto Upload and then select it again at the time of day you want data uploaded. For example, if you want data to upload automatically at 5:00 each day, select **Auto Upload** at 5:00 on any given day. From that point, data will be uploaded at 5:00 each day.

*Note:* When you want to analyze data before the automatic upload time, you can choose **Upload Now** at any time.

*Note:* If you want to initiate all data uploads yourself, leave this option unselected and use Upload Now each time you want to upload data.

## **Initiating an Immediate Data Upload**

Any time you want to upload data immediately, choose **Upload Now**. Data collected since your last upload will be uploaded immediately. The button label will change to "Uploading" while the upload is in progress. When the upload is complete, "Upload Completed" will appear near the bottom of the screen.

*Note:* You can use Upload Now even if Auto Upload is selected.

## **Saving Data to a File to Analyze Manually**

Save usage data to a file when you want to analyze it manually instead of uploading it to the Realize Language website for analysis.

## **To save data to a file:**

1. From the Data Logging menu, choose **Save Data to File**. The following prompt will appear.

Access to personal communication requires authorization. Please enter your privacy password.

- 2. Choose **OK**. The keyboard will be displayed with the cursor in the Password field.
- 3. Enter your privacy password and choose **OK**.

The Save to File screen shows the current person under "Person". To create a file for a different person, select the list box arrow and select a different person.

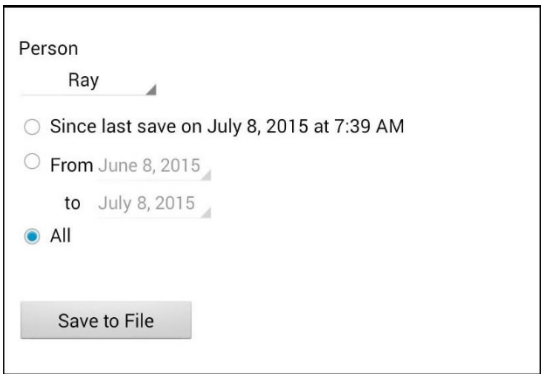

- 4. Select an option: "Since last save on", "From / to", or All.
- 5. Choose **Save to File**. The following message will appear: "Data logging collects personal communication. Do you want to save personal communication?"
- 6. Select **Yes**. "File Saved" will appear near the bottom of the screen.
- 7. You can then view the file on your device or computer.

#### **To view the file on your device:**

If you have an app that can read text files, navigate to the file on your device. The path to the file varies by type of device.

#### **To view the file on your computer:**

- 1. Connect a USB cable between your device and the computer. Give the device a moment to connect to the computer. The device screen will display "Transfer Mode", and the computer will display a window with several options.
- 2. Click Open device to view files.
- 3. Locate the file by navigating to the **ChatPC** folder, and then the **log** subfolder. The filename will begin with the person's name, followed by the date and time.
- 4. View the file by opening it in a program installed on the computer.

## **Clearing Usage Data**

To clear usage data for a person:

1. Choose **Clear Log** from the Data Logging menu. The Person to Clear window will be displayed.

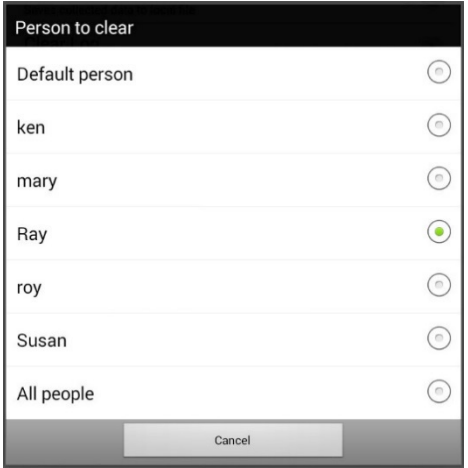

2. Choose the person whose usage data you want to clear.

*Note:* A green dot will appear to the right of the person who is selected currently. You can choose that person, a different person, or **All People**.

- 3. When you select a person, the following confirmation prompt will appear: "Clear log for [*person*]?"
- 4. Choose **Yes**.

## **Changing or Removing Your Privacy Password**

By default, each time you save data to a file, you enter a password. Entering a password helps ensure privacy—only you will be able to view the data. You can change this privacy password as often as you want, or you can eliminate the need for a privacy password.

#### **To change your privacy password:**

This procedure changes your data logging password only. It does *not* change your Realize Language account password.

- 1. Choose **Change Privacy Password** from the Data Logging menu.
- 2. Enter your old privacy password and choose **Next**.
- 3. Enter your new privacy password in the New Password field and choose **Next**.
- 4. Enter your new privacy password again in the Confirm Password field and choose **Next**.
- 5. Choose **Save**.

#### **To remove your privacy password:**

If you prefer not to enter a password each time you save data to a file, use this procedure. Keep in mind, however, that you will also lose the privacy protection a password provides.

- 1. Choose **Change Privacy Password** from the Data Logging menu.
- 2. Enter your old privacy password and choose **Next**.
- 3. Leave the New Password field blank and choose **Next**.
- 4. Leave the Confirm Password field blank and choose **Next**.
- 5. Choose **Save**.

# **Taking Pictures**

From the home screen or Apps folder, tap the **Camera** shortcut **O** 

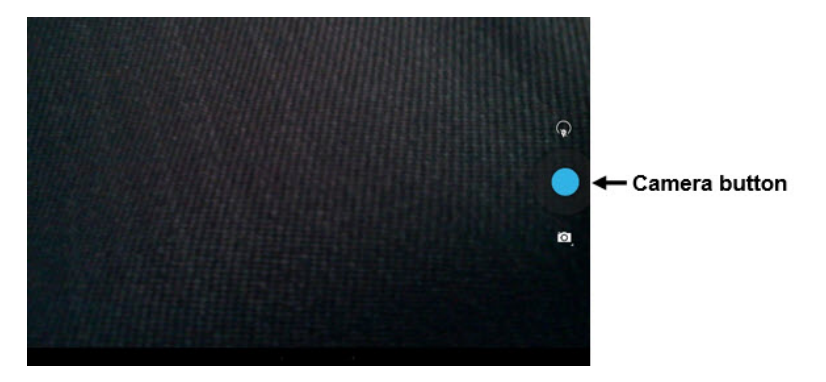

#### **To take a picture:**

- 1. Using the display as a viewfinder, aiming the lens at the subject.
- 2. A white circle will appear in the center of the display. This circle shows the area of focus.
- 3. To change the focus, tap another area of the display. The circle will move to that area.
- 4. When the image looks the way you want it, tap the **Camera** button.

#### **To use additional features:**

Tap the icon above the Camera button to open secondary levels of icons that allow you to switch between the front and rear cameras, change a variety of settings such as exposure and lighting, and activate additional features.

Tap the icon below the Camera button to control the type of shot you want: single shot, video, or panoramic.

# **Updating the Application**

Be sure to check for available software updates on a regular basis.

*Note:* You must be connected to WiFi to download updates automatically.

### **Downloading and Installing Updates Automatically**

The "Allow WiFi Download" and "Auto Install" options are selected by default on your device. Leave both options selected. To verify that the options are selected are selected:

## 1. Choose **Menu** > **Help** > **Check for Updates** > **Menu** .

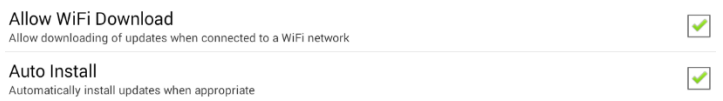

2. If either option is not selected, select the box to insert a green checkmark.

To check for, download, and install updates:

1. Choose **Menu** > **Help**. The Help screen will be displayed.

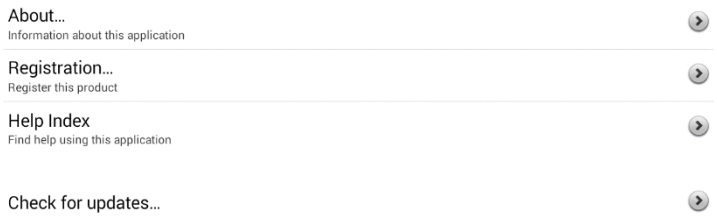

2. Choose **Check for Updates**. A screen will show "Check Now" along with the current software version, when you last checked for updates, and the date and time of the last update.

1.12.0-62-ab3dd24c

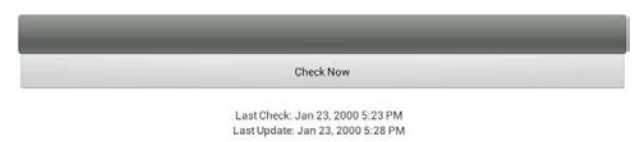

3. To check for available updates, choose **Check Now**.

- 4. When the system finds one or more updates to install, a window will give you the option to install the update software or cancel.
- 5. Choose **Install**. "Installing" will be displayed below a progress bar while the installation is in progress.

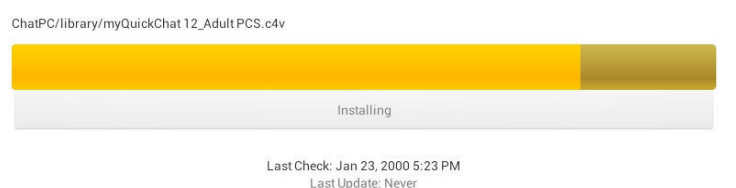

*Note:* The number of updates to install can vary. When prompted, follow the on-screen instructions.

6. When the installation is complete, the screen will show "The Update Completed Successfully".

## **Alternative #1: Download Updates Automatically and Install Them Manually**

*Note:* You must be connected to WiFi to download updates automatically.

Leave "Allow WiFi Download" selected, but de-select "Auto Install". To do this, choose **Menu** > **Help** > **Check for Updates** > **Menu** .

Update files will download automatically, but will not be installed. The next time you restart the device, "Check Now" will be displayed on the screen. Choose **Check Now** and then select the update.

## **Alternative #2: Download and Install Updates Manually**

De-select both "Allow WiFi Download" and "Auto Install". Choose **Menu** > **Help** > **Check for Updates**. Choose **Check Now** and select the available update(s).

# **Backing up and Restoring Vocabulary Files**

It's important to back up your vocabulary files to guard against losing changes you made. If a problem occurs, you can then restore the backed up file to your device or the Editor.

*Note:* When you perform a backup, you will overwrite your existing backup file.

## **Backing up a Library in the Editor**

- 1. Click **Library**.
- 2. Click **Backup**.
- 3. Type **Yes** to proceed.
- 4. Click Continue.

### **Backing up a Library on the Device**

- 1. Choose **Menu** > **Library**.
- 2. Choose **Menu** > **Backup**.
- 3. Choose **Yes** to proceed.
- 4. When the backup is complete, choose **OK**.

## **Restoring a Library to the Editor**

- 1. Click **Library**.
- 2. Click **Restore**.
- 3. Type **Yes** to proceed.
- 4. Click Continue.

#### **Restoring a Library to the Device**

- 1. Choose **Menu** > **Library**.
- 2. Choose **Menu** > **Restore**.
- 3. Choose **Yes** at the overwrite prompt.
- 4. Choose **Yes** at the restart prompt.
- 5. When the restore is complete, choose **OK** to restart the device.

# **Transferring Vocabulary Files**

To transfer vocabulary files between the device and the Editor:

- 1. Start Chat Editor.
- 2. Attach a USB cable to the device and to the computer that is running the Editor. The device screen will display "Transfer Mode".
- 3. In the Editor, select **Library** to open the Resource Browser.
- 4. From the Resource Browser, select **Transfer**, and then select **Vocabs To/From Device**.

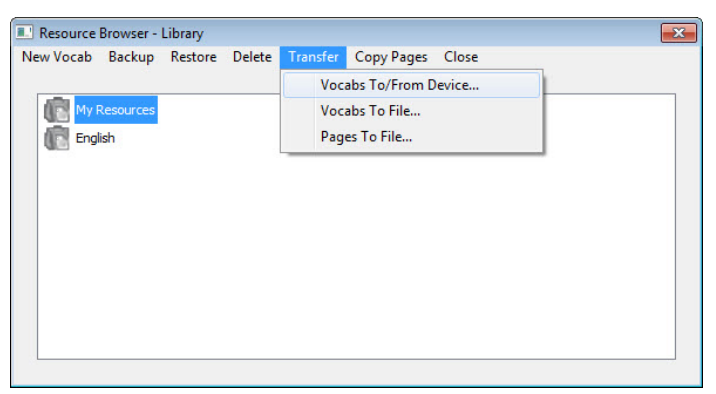

5. From the Transfer screen you can copy customized vocabulary files from the device to the Editor or from the Editor to the device.

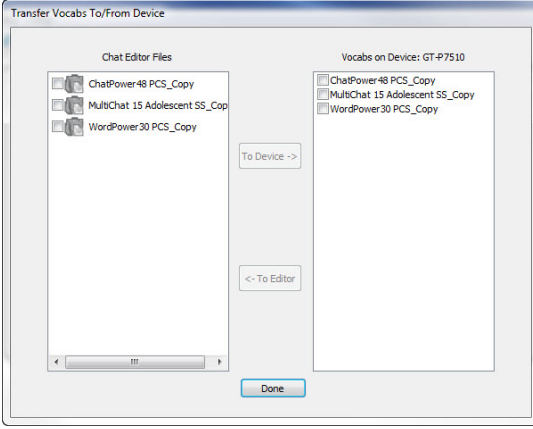

## **Copying Vocabulary Files from the Device to the Editor**

From the Transfer screen, select the vocabulary file or files you want to transfer from the device to the computer and click the **To Editor** button.

When the transfer is complete, the name of the file should be listed in the Chat Editor section of the Transfer screen. Click **Done**.

If you are finished transferring files, disconnect the USB cable from the device and the computer. Return to the application.

## **Copying Vocabulary Files from the Editor to the Device**

From the Transfer screen, select the vocabulary file or files you want to transfer from Chat Editor to the device and click the **To Device** button.

When the transfer is complete, the name of the file should be listed in the Vocabs on Device section of the Transfer screen. Click **Done**.

If you are finished transferring files, disconnect the USB cable from the device and the computer. Return to the application.

# **Troubleshooting**

### **The device no longer produces sound**

Airplane Mode may be turned on or sound may be turned off.

To make sure Airplane Mode is turned off, press and hold the device's power button. If Airplane Mode shows "Airplane mode is ON", tap **Airplane Mode** to turn it off.

To make sure sound is turned on, press and hold the device's power button. If Silent Mode shows "Sound is OFF", tap **Silent Mode** to turn sound on.

### **Can't find the Library menu**

If the Library menu is not displayed, exit Edit Mode.

#### **Resetting the device**

Try a soft reset by cycling power with the device's power button. A hard reset is *not* recommended.

#### **No Speech**

Check the volume control on the edge of device. If that is not the problem, choose **Menu** > **Settings > Speech Output** and make sure Speech Off is not checked.

## **No speech and messages are not going to the Speech Display Bar**

This can be caused if a dwell time has been added. To check the timing, choose **Menu** > **Settings** > **Input** > **Timing** and check to see if an Acceptance or Release time has been set.

## **The device is in the wireless charger, but the battery is not charging**

Verify that the wireless charger is plugged into an electrical outlet or surge protector. If you are using a surge protector, make sure it is turned on.

Verify that the wireless charger's right LED is glowing blue. If the left LED is glowing amber, the charger is plugged in, but the device is not positioned correctly in the charger. Adjust the position of the device in the charger until the right LED turns blue.

# **Clearing and Restoring Customizations**

Although most devices are purchased with one end user, there are times that devices are shared among more than one person. This can occur when systems are used in schools or libraries. In these cases, the vocabulary and settings will need to be cleared between device users.

## **Clearing Custom Vocabulary**

- 1. Choose **Menu** > **Library** > **Menu** > **Delete**.
- 2. Check each file in the list (the list contains only custom files).
- 3. Choose **Delete**.
- 4. Choose **Yes** to confirm. Only the Saltillo-provided default vocabulary files should be available.

### **Restoring the Default Application Settings**

- 1. Choose **Menu** > **Settings** > **Profiles** > **Load**.
- 2. Choose **Load Default Settings**.
- 3. Manually set up the appropriate synthesizer and voice by choosing **Menu** > **Settings** > **Speech Output** > **Voice**.

# **Removing Downloaded Apps and Files**

If you suspect that the device user may have downloaded new apps that should be deleted from the system, contact Saltillo for details or visit our Support site for details on removing these items.

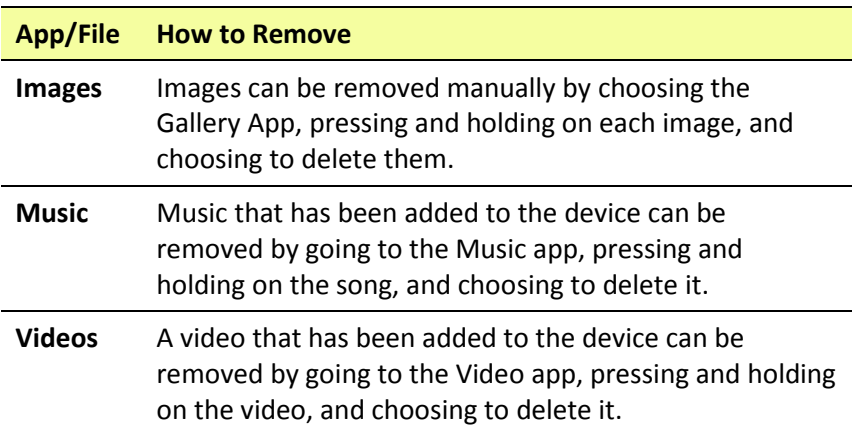

# **Care and Maintenance**

Your device is intended for use in normal communication situations. It is not waterproof, so use extreme caution when using it around water. As with most electronic devices, you should *never* use the device when you are actually in the water (for example, a pool or bath).

For information on cleaning and disinfecting your device, see ["Cleaning](#page-35-0)  [and Disinfecting Your Device"](#page-35-0) on page [34.](#page-35-0)

When charging the device, use only the AC charger that came with the device. The batteries for the device are not field replaceable, and the system will need to be returned to Saltillo Corporation (USA) for servicing.

Replacement and repair of any electronic components of your device should only be done by qualified service personnel. Please call 1-800- 382-8622 or email [service@saltillo.com](mailto:service@saltillo.com) to obtain a Return Authorization prior to sending any component to Saltillo.

Shipping address (USA customers):

Saltillo Corporation Attn: (Insert RA # here) 1022 Heyl Road Wooster, OH 44691

Non-USA customers: Contact your local distributor for repair details.

If you discard all or part of your device, dispose of all electronic components according to local regulations.

Customers in Europe need to follow the WEEE European Battery Directive for details regarding disposal of components.

# **Warranty**

Saltillo Corporation warrants the Chat Fusion device to be free from defect in material and workmanship under normal use for the device warranty period of one year from date of purchase.

Please contact the Saltillo Service department (1-800-382-8622, option 1) prior to making alterations to the Chat Fusion device for mounting, transportation, etc.

All warranty service should be arranged through Saltillo Corporation prior to sending a system back. Please call the company at 1-800-382 8622, option 1, or email at [service@saltillo.com](mailto:service@saltillo.com) to obtain a Return Authorization number prior to sending the system to Saltillo.

If replacement is necessary, the replacement device may be a new or reconditioned device of equal value.

*Note:* Saltillo Corporation considers bending of the unit, submerging it into liquid of any kind, or any breaks and/or cracks in the LCD screen to be misuse. However, will cover one such incident per warranty year.

Shipping address (USA customers):

Saltillo Corporation Attn: (Insert RA # here) 1022 Heyl Road Wooster, OH 44691

Non-USA customers: Contact your local distributor for repair details.

# **Index**

## **4**

4-Basic (vocabulary file) 48

# **A**

Abbreviations 140 Acapela Vocal Smileys 84 Access Blocking access to settings 142 Blocking settings 142 Restoring access to settings 143 Accessibility Activating buttons on touch or release 86 Options 86 Preventing double selection of button 87 Setting button activation time 86 Setting up a button beep 87 Setting up a button visual indication 87 Accessories 12 Actions Adding or modifying button actions 70 List of available button actions 71 Activation delay 100 Airplane Mode Turning on and off 164

Analyzing data manually 154 Application Blocking access to settings 142 Menus 41 Opening/closing 37 Restoring access to settings 142 Using the screen 38 Apps Adding shortcuts to apps 36 Removing downloads 166 Audible feedback 148 Auditory prompts Setting 100 Using device speaker 101 Using headphones 101 Auto restart scanning 100 Automatic capitalization 141 Automatic uploads 154 Averaging Headpointing 134 Averaging Details Headpointing 134

## **B**

Back icon 21 Backing up vocabulary files 161 Battery Charging 16, 18, 21 Status 21 Troubleshooting 164 Button sequences Capturing in Chat Editor 53 Buttons Activating buttons on touch or release 86 Adding Acapela Vocal Smileys 84 Adding or modifying actions 70 Changing label/message 57 Copying and pasting 75 Hiding 64, 65 Hiding all button images 65 Hiding multiple buttons 65 List of available actions 71 Modifiers 69 Modifying color saturation 67 Modifying styles 66, 67, 68 Moving images to and from device 63 Overriding a style 68 Preventing double selection 87 Prioritizing 76 Rearranging 76 Resizing 76 Setting activation time 86 Setting auditory prompts 102 Setting up a beep 87 Setting up a visual indication 87

# **C**

Camera 158 Capitalization Automatic 141 Charger Standard 16 Wireless 18 Charging the device battery 16, 18, 164 Chat Editor Capturing button sequences 53 Configuring 50 Differences from device 52 Enabling speech 51 Opening 51 Overview 49 Using vocabulary files with 51 Chat Fusion Package contents 12 Warranty 168 ChatPoint 113 Advanced settings 126 Averaging 134 Averaging Details 134 Cleaning the unit 135 Clicker-Picker dwell method 130 Dwell method 128 Dwell time 117 Horizontal adjustment 118 Mounting 113 Normal dwell method 129

Pointer visual effects 120 Popup menus 123 Positioning the unit 135 Positioning the user 135 Rest area 124 Secondary dwell time 134 Settings 114 Sir Dragalot dwell method 132 Smoothing 127 Target dots 117 Tick-Talk dwell method 133 Tracking status 114 Turning headpointing on/off 117 Vertical adjustment 118 Cleaning and disinfecting Cleaning the ChatPoint unit 135 Routine 34 Use by multiple clients 34 Clicker-Picker dwell method Headpointing 130 Closing the application 37 Controlling volume 24 Copying Copying vocabulary files from device to Editor 163 Copying vocabulary files from Editor to device 163 Copying and pasting buttons 75 Customer support 11 Realize Language 149

Customizing Clearing custom vocabulary files 165 Creating a custom scan pattern 108 Creating a customized vocabulary file 56 Creating custom scan patterns 103 Deleting a custom scan pattern from all pages 112 Deleting a custom scan pattern from one page 111 Using Scan Editor 103, 108 Customizing a scan pattern 108

## **D**

Data logging Changing privacy password 157 Clearing a data log 156 Creating a privacy password 150 Managing Realize Language account 154 Overview 149 Removing privacy password 157 Saving data to a file 154 Selecting a person 153 Turning on data logging 150 Uploading data 151 Data uploads Automatic 154 Configuring 152 Immediate 154

Deleting a custom scan pattern from all pages 112 Deleting a custom scan pattern from one page 111 Device Changing orientation 88 Charging 16, 18, 21 Chat Fusion 10 features 13 Controlling volume 24 Customer support 11 Differences from Chat Editor 52 Moving images to and from 63 Package contents 12 Turning on/off 23 Device Frame Removing or Replacing 28 Disinfecting device Routine 34 Use by multiple clients 34 Display Adjusting brightness 146 Adjusting horizontal calibration 146 Adjusting screen timeout 146 Changing settings 146 Downloads Removing 166 Dwell methods Headpointing 128 Dwell time Headpointing 117 Secondary dwell time in headpointing 134

### **E**

Earphones Setting volume 101 Edit Mode Turning on/off 55 Emoticons Adding Acapela Vocal Smileys 84 Essence (vocabulary file) 48

# **F**

Feedback Adjusting audible feedback 148 Frame Removing or Replacing 28

# **G**

Gestures Changing page applicability 80 Editing or removing 80 For all pages 81 For single page 80 Overview 80 Groups and subgroups Scanning 104

## **H**

Handle Removing 27 Headphones Auditory prompts 101 Setting volume 101 Headpointing 113 Advanced settings 126 Averaging 134 Averaging Details 134 Cleaning the ChatPoint unit 135 Clicker-Picker dwell method 130 Dwell method 128 Dwell time 117 Horizontal adjustment 118 Mounting ChatPoint 113 Normal dwell method 129 Pointer visual effects 120 Popup menus 123 Positioning the unit 135 Positioning the user 135 Rest area 124 Secondary dwell time 134 Settings 114 Sir Dragalot dwell method 132 Smoothing 127 Target dots 117 Tick-Talk dwell method 133 Tracking status 114 Turning on/off 117 Vertical adjustment 118 Visual effects 136 Home icon 21

Home screen Adding shortcuts 36 Status bar 36 Using 36 Horizontal adjustment Headpointing 118 Refining 119

## **I**

Icons Back 21 Home 21 Menu 21 Images Moving to and from device 63 Importing Images 62 Instructional materials Capturing button sequences 53 Creating with Chat Editor 53

# **K**

Keyboards Options 79 Kiosk Mode Hiding access to the operating system and apps 142, 143 Restoring access to the operating system and apps 143

## **L**

Language Changing 145 Language development Analyzing 149

## **M**

Maintenance 167 Menu icon 21 Menu Lock Locking application settings 142, 143 Unlocking application settings 142, 143 Menus Headpointing popup menus 123 Locking 142, 143 Menu icon 21 Unlocking 142, 143 Using application menus 41 MultiChat 15 47 myCore (vocabulary file) 48 myQuickChat 48

## **N**

Normal dwell method Headpointing 129

# **O**

Opening the application 37 **Orientation** Changing device orientation 88 Changing settings 88 Orientation tilt with the SDB 89 Setting in Chat Editor 52

## **P**

Package contents 12 Pages Adding a grid 78 Animating transitions 78 Copying 77 Copying from different vocabulary 78 Creating 77 Creating from template 77 Password Changing privacy password 157 Removing privacy password 157 Pointer visual effects Color 121 Headpointing 120 Hiding 122 Opacity 121 Shape 122 Size 122 Popup menus Headpointing 123 Positioning the unit Headpointing 135 Positioning the user Headpointing 135 Profiles Creating 144 Deleting 145 Loading 144 Restoring settings 145 Pronunciation Adding Acapela Vocal Smileys 84 Adding words to dictionary 82

## **R**

Realize Language Customer support 149 Managing your account 154 Overview 149 Selecting a person 153 Uploading data 151 Rest area Headpointing 124 Restoring vocabulary files 161 Restricting access 142

# **S**

Saturation Modifying button color saturation 67 Saving data to a file 154 Scan Editor 103 Creating a custom scan pattern 108 Deleting a custom scan pattern from all pages 112 Deleting a custom scan pattern from one page 111 Scan Editor menu 105 Scanning Activation delay 100 Adding a beep 101 Auto Restart 100 Block 95 Clear button 98 Creating a custom scan pattern 108 Creating custom patterns 103

Deleting a custom scan pattern from all pages 112 Deleting a custom scan pattern from one page 111 Empty areas 99 Flow 96 Groups and subgroups 104 Linear Scan 93 Options 90 Rescans 99 Row/Column 94 Scan Editor 103, 108 Scan Editor menu 105 SDB 98 Setting auditory prompts 100 Setting patterns 92 Switch scanning 90 Timing 99 Using the touchscreen 92 Visual effects 136 SDB *See* Speech Display Bar Secondary dwell time Headpointing 134 Settings Blocking access 142 Blocking access to all settings 143 Configuring headpointing settings 114 Creating profiles 144 Headpointing advanced settings 126 Restoring access 142, 143

**Shortcuts** Adding 36 Adding shortcuts to apps 36 Adding shortcuts to widgets 36 Removing 36 Silent Mode Turning on and off 164 Sir Dragalot dwell method Headpointing 132 Smoothing Headpointing 127 Sound Turning on and off 164 Speaker Auditory prompts 101 Speech Adding a delay between words 82 Adding Acapela Vocal Smileys 84 Configuring speech modes 83 Overview 81 Selecting a synthesizer 81 Selecting a voice 81 Troubleshooting 164 Speech Display Bar Adding Acapela Vocal Smileys 84 Application screen 38 Changing settings 40 Changing style options 40 Configuring for scanning 98 Using 39

Spelling (vocabulary file) 48 Stand Adjusting 25 Reattaching 26 Removing 26 Status bar 36 Strap Attaching 32 Stylus Using with touchscreen 33 Support Operational or Technical 11 Switch scanning 90 Switches Configuring 91 Options 90 Synthesizer Selecting a synthesizer 81

# **T**

Target dots Headpointing 117 Technical support 11 Template Creating page from template 77 Text options Abbreviations 140 Automatic capitalization 141 Word prediction 141

Tick-Talk dwell method Headpointing 133 Tilt Orientation tilt with the SDB 89 Time and date 146 Touchscreen Cleaning 33 Disinfecting 33 Stylus 33 Using 33 Using to scan 92 Tracking Status ChatPoint 114 Troubleshooting Airplane Mode 164 Battery charging 164 Silent Mode 164 Sound 164 Speech 164

# **U**

Updates Automatic updates 159 Download from website 159 Uploads Automatic 154 Immediate 154

# **V**

Vertical adjustment Headpointing 118 Refining 119

Visual effects Pointer visual effects 120 Scanning and headpointing 136 VocabPC 47 Vocabulary files 4-Basic 48 Backing up and restoring 161 Choosing 42 Clearing custom files 165 Copying from device to Editor 163 Copying from Editor to device 163 Creating gestures 81 Customizing 56 Essence 48 List of available files 44 Modifying button styles 68 MultiChat 15 47 myCore 48 myQuickChat 48 Removing downloads 166 Spelling 48 Transferring between device and Editor 162 VocabPC 47 WordPower 45 WordPower108 47 WordPower20 Simply 45 WordPower24 45 WordPower24 with Phrases 46 WordPower30 46 WordPower42 46 WordPower42 Basic 46

WordPower48 46 WordPower60 46 WordPower80 47 Vocal Smileys 84 Voice Adding Acapela Vocal Smileys 84 Changing 145 Selecting a voice 81 Setting auditory prompts 102 Volume Controlling 24

### **W**

Warranty 168 Wheelchair mounting plate Replacing 30

Widgets Adding shortcuts to widgets 36 Word Finder 138 Word prediction 141 WordPower 45 WordPower108 47 WordPower20Simply 45 WordPower24 45 WordPower24with Phrases 46 WordPower30 46 WordPower42 46 WordPower42 Basic 46 WordPower48 46 WordPower60 46 WordPower80 47
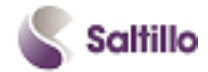

Saltillo Corporation 2143 Township Road 112 Millersburg, OH 44654 Phone: 1-800-382-8622 Fax: 330-674-6726 Website: www.saltillo.com